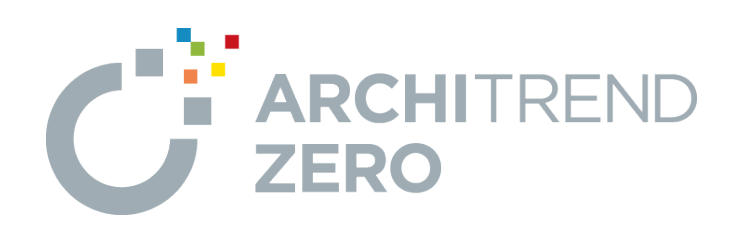

# **2×4 初級編**

本書は、これからARCHITREND ZEROを習得される方を対 象に、ZEROの概要、起動方法から、2×4住宅の平面図、 屋根伏図、配置図、立面図を作成して印刷するまでの基本 的な流れを解説したテキストです。

2×4初級編

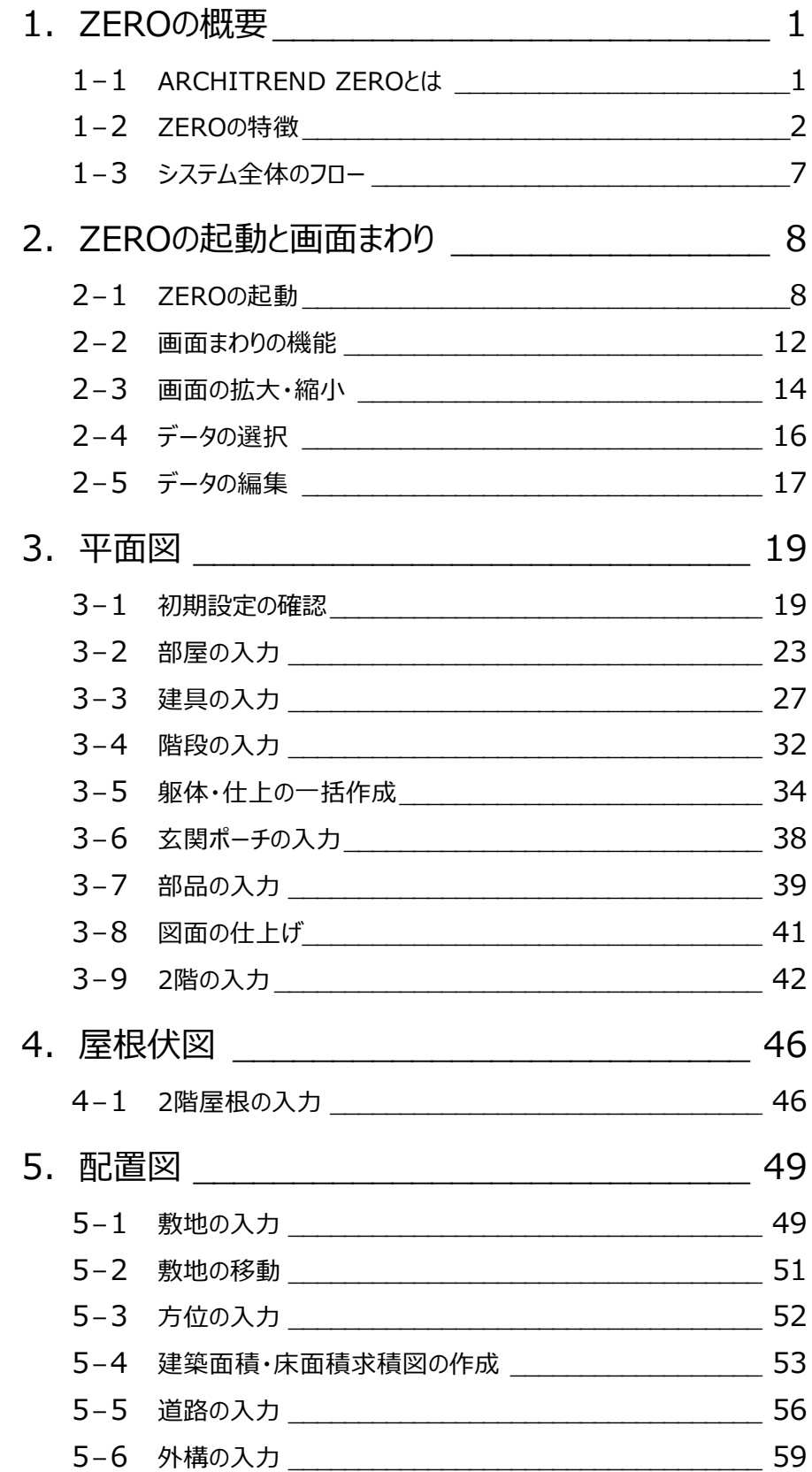

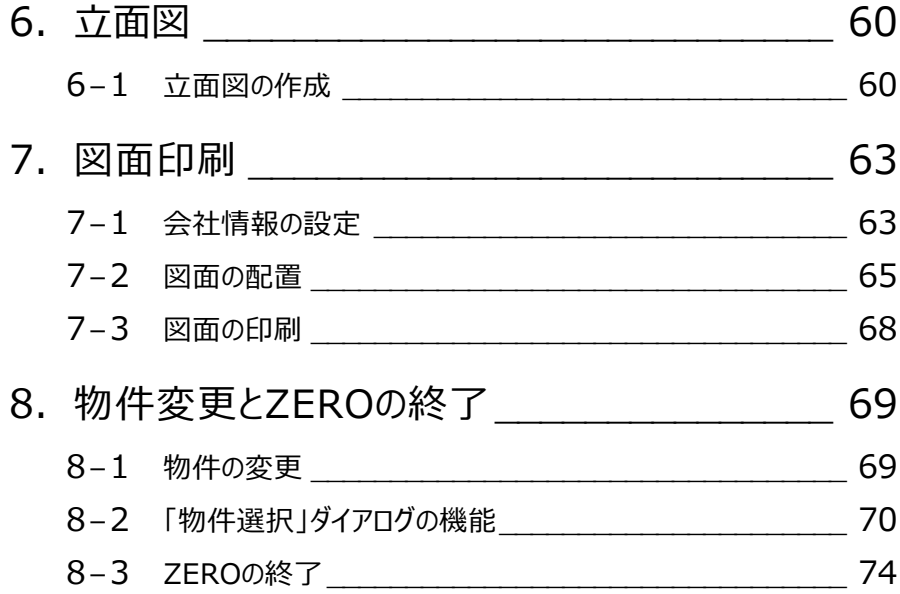

# **1 ZERO の概要**

# **1-1 ARCHITREND ZEROとは**

ARCHITREND ZERO (以降、ZERO)は、間取りや屋根などの基本データから瞬時に3Dモデルを作成し、各種図面や書 類、建築CGパースなどを一気通貫で作成する建築CADシステムです。

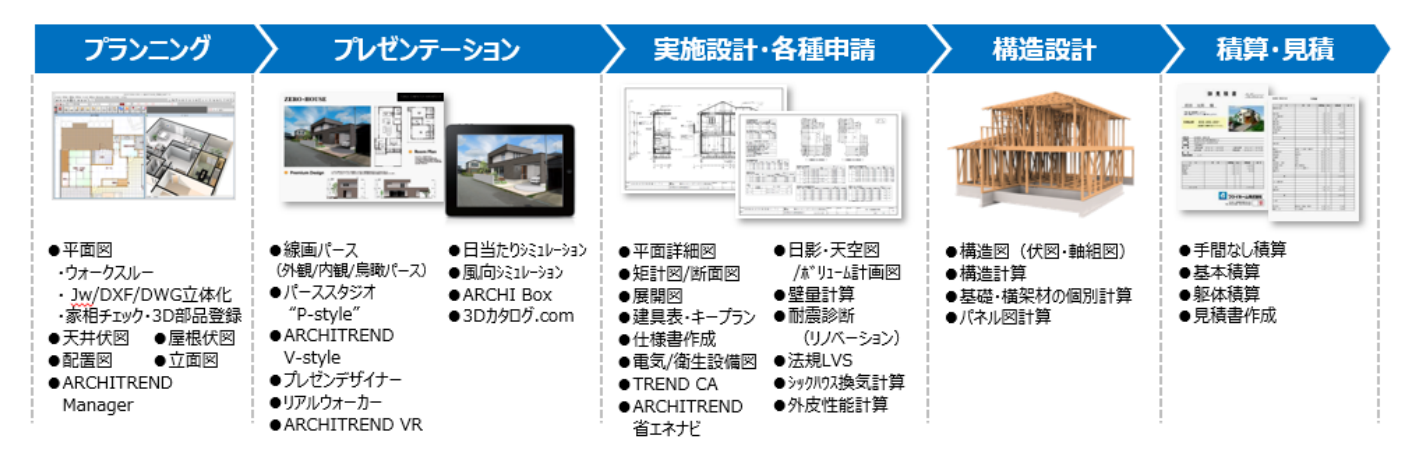

間取りを入力するだけで柱壁や屋根を自動作成でき、平面図や屋根伏図をもとに各種図面や計算書類、CGパースを自動 作成します。一つの図面に手を加えれば、編集内容は関連図面にリアルタイム連動し、設計業務における大幅な効率化を図 ることができます。木造、2×4造、S/RC造まで全工法対応しています。

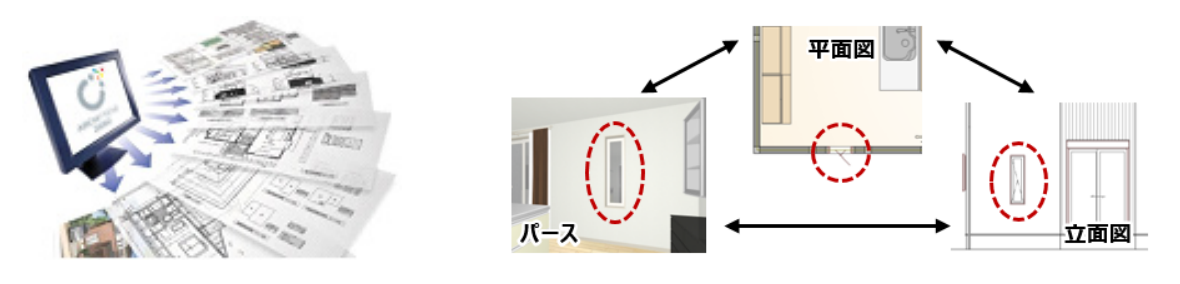

【各種図面を自動作成】 それはそれはないのは、「編集内容はリアルタイム連動】

## **1-2 ZEROの特徴**

ここでは、建築3次元CADの特徴を、「階高情報」「仕上(マスタ)」「初期値」「リアルタイム連動」の4つの点から解説しま す。

#### **高さの情報を持っている**

3次元 CAD の特徴は、高さの情報を持っているこ とです。ZERO は、間取り設計(平面図)を行う ことで、同時に高さの情報も与えています。 右図のように、具体的なイメージを見ながら確認す ることで、高さ設計も同時進行することが可能とな ります。

したがって、全階間取りと屋根を入力した時点で、 高さを持った建物全体が完成されていることにな り、真横からの図面を作ると立面図、垂直に切断 すれば断面図、平行に切断すれば鳥瞰図(カラ ー鳥瞰パース)が自動的にできることになります。

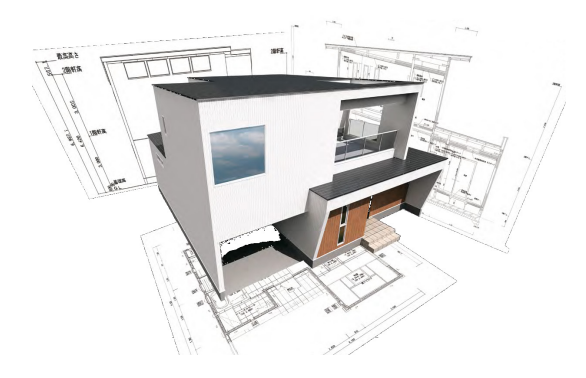

高さの情報(階数や各階の高さなど)は、物件ごとに与えます。 この情報から、各階ごとに入力した壁などの高さが決定されます。

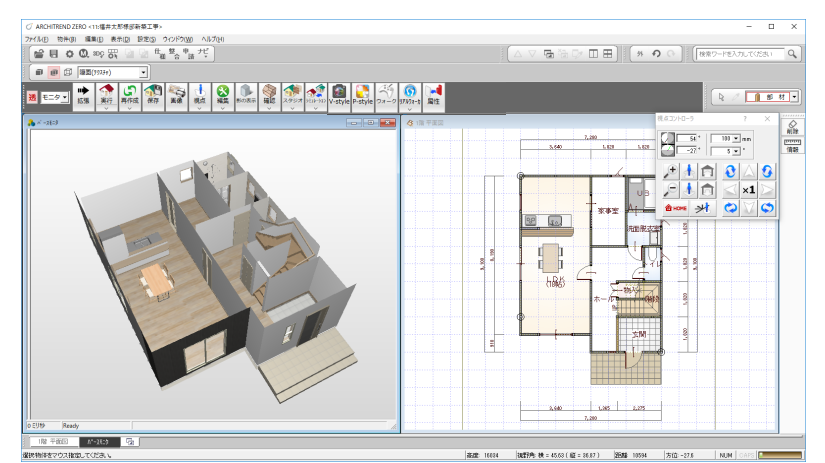

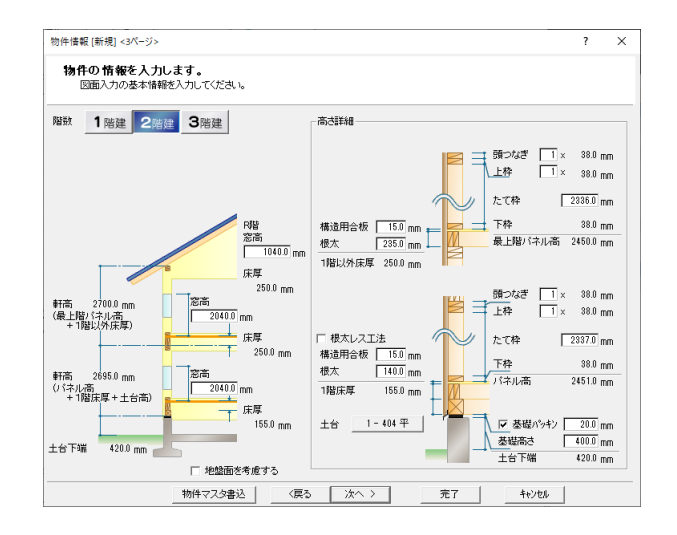

※ 自動配置・自動集計といった自動処理を行うには、その元となる情報(サイズ、金額など)をあらかじめ設定しておくことで可 能となります。ZERO では、一般的な建築が可能になるような情報(値)をまとめて標準マスタとして添付し、インストール時に セットされるため、すぐに入力可能となっています。実務作業では、標準マスタを編集してオリジナルのマスタを用意することで効 率よく作業を進めることができます。

#### **仕上の情報を持っている**

建築専用の機能として、高さ以外に仕上(色・素材・ 厚み・目地)の情報も持っています。

大きく外部(外壁・軒天)と内部(内壁・床・天井) の2つに区別し、内部の情報は部屋ごとに割り当てる ことができます。

ここでも、間取りを入力した時点で、仕上(下地含 む)も同時に確定されていることになります。

このような情報を管理する機能を ZERO では「マスタ」と 呼んでいます。

マスタにはいくつかの種類があり、特に部屋に関する情報 は「部屋マスタ」、外部に関する情報は「外部標準マスタ」 と呼んでいます。

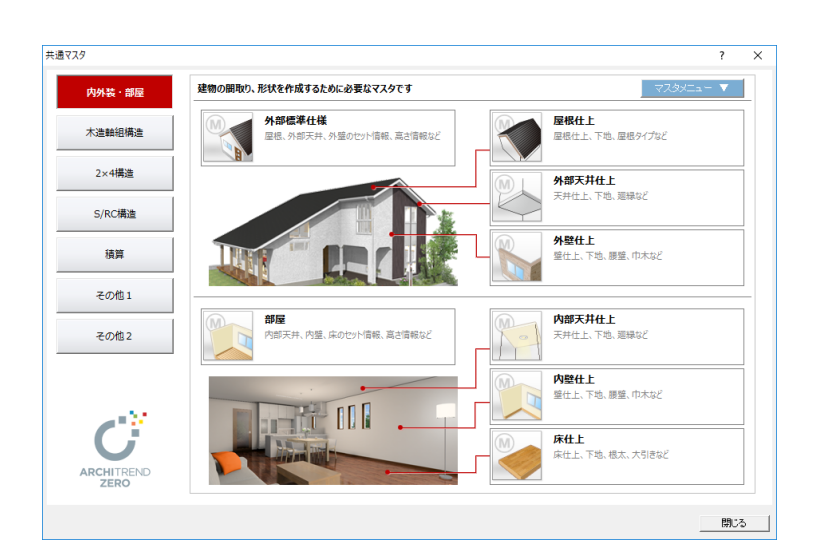

#### ■ 部屋マスタ

「部屋マスタ」とは、「内壁仕上マスタ」「床仕上マスタ」 「内部天井什上マスタ」の3つを組み合わせて構成さ れた、部屋をシリーズとして管理するものです。

平面図で部屋を入力した後、仕上の作成処理を行うこ とで、下図(断面)のように部屋マスタの情報が各部 屋に割り当てられる仕組みになっています。

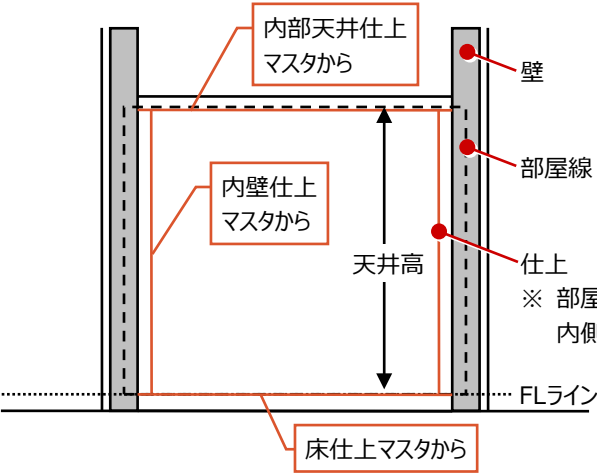

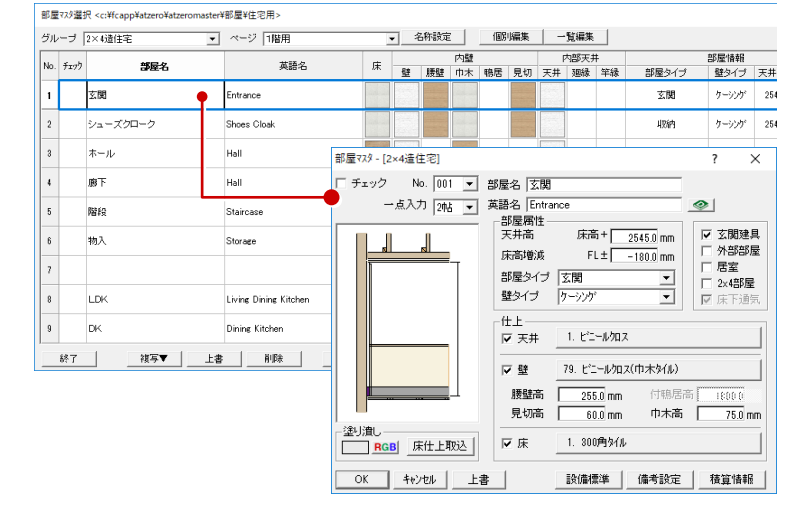

※ 部屋線を外周として、天井高を持った箱の 内側に各仕上が貼り付けられるイメージ

外部標準72列選択<c:\fcapp\atze

#### ■ 外部標準マスタ

..........

「外部標準マスタ」とは、「外壁仕上マスタ」「屋根仕 上マスタ」「外部天井仕上マスタ」(軒天)の3つを 組み合わせて構成された、外部仕上をシリーズとして 管理するものです。

仕上の作成処理を行うことや屋根を入力することで、 下図(断面)のように各マスタの情報が建物外部に 割り当てられる仕組みになっています。

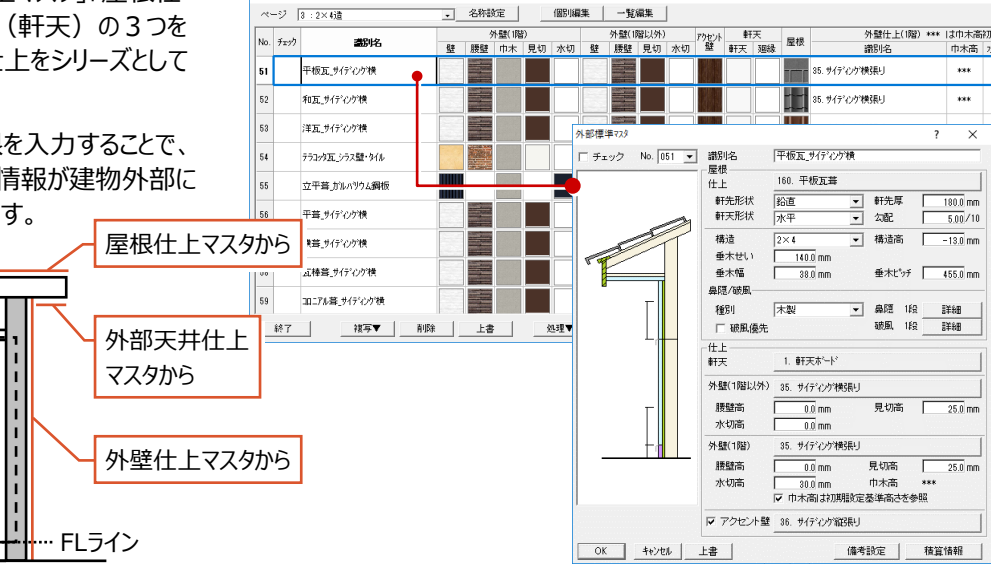

#### ■ 目地・素材

これらの仕上には、厚みや高さなどの立体情報とともに 目地や素材(または色)を設定でき、図面(立面 図·展開図など)や3D パースでの表現を与えることが できます。

※ 素材は、3D カタログマスタ または Archi Master (アーキマスタ)にて管理しています。

 $\begin{array}{c} 0 \\ *2\partial_t\overline{H} \end{array}$ 

→ 情考 内部(080周隔(101mm) 縦目地为スチャ用

| 2. | 8<br>| \*3級目地素材用 | | 8.

 $\begin{array}{c}\n\text{REV} & \text{MSE} \\
\text{MSE} \\
\text{MSE} & \text{MSE} \\
\text{MSE} & \text{MSE} \\
\text{MSE} & \text{MSE} \\
\text{MSE} & \text{MSE} \\
\text{MSE} & \text{MSE} \\
\text{MSE} & \text{MSE} \\
\text{MSE} & \text{MSE} \\
\text{MSE} & \text{MSE} \\
\text{MSE} & \text{MSE} \\
\text{MSE} & \text{MSE} \\
\text{MSE} & \text{MSE} \\
\text{MSE} & \text{MSE} \\
\text{MSE} & \text{MSE} \\
\text{MSE} & \text$ 

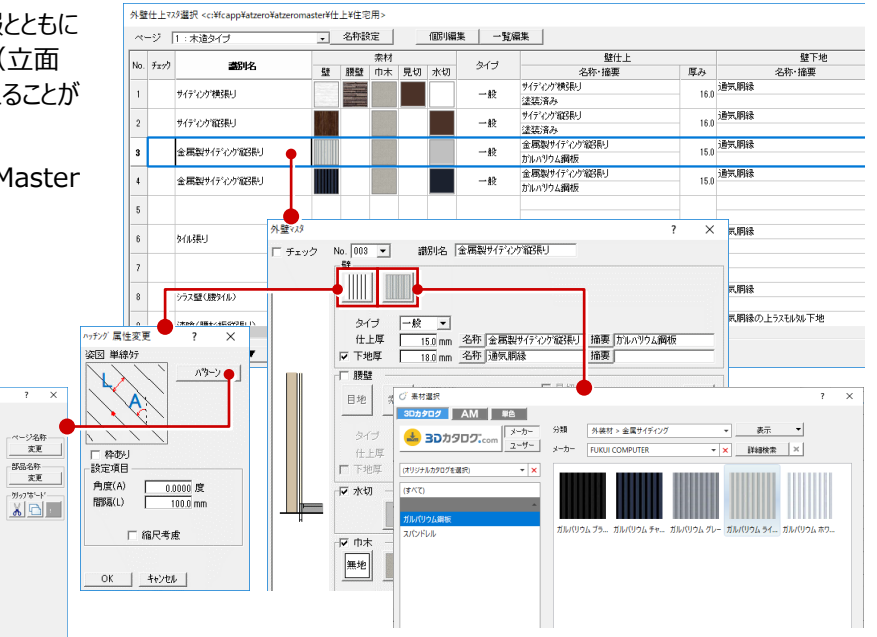

#### ■ 建具・部品

カッチングパターン提携 cont

変更

ZERO の建具には、3D カタログマスタが管理している「3D カタログ建具」、Archi Master が管理している「AM 建具」、ZERO の建具形状マスタが管理している「AT 建具」があります。

同様に、ZERO の部品には、3D カタログマスタが管理している「3D カタログ部品」、Archi Master が管理している「AM 部品」、 ZERO の 3D 部品マスタが管理している「3D 部品」があります。

入力する建具・部品は、ツールバーの「建材マスタモード切替」でモードを 切り替えることができます。選択したモードによって、建具・部品のメニューや 選択ダイアログが変わります。

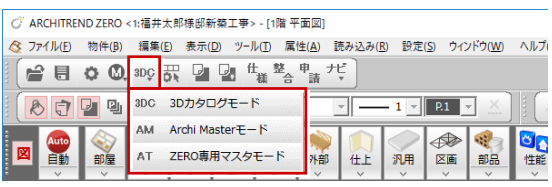

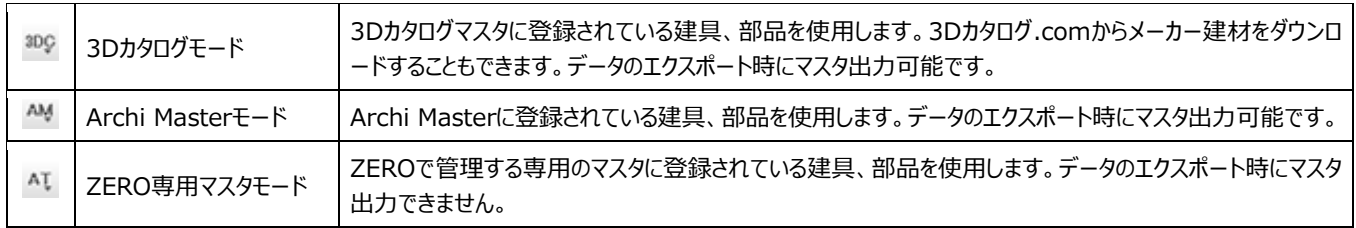

#### ※ 建具の場合、選択したモードによって表示される選択ダイアログは次の通りです。

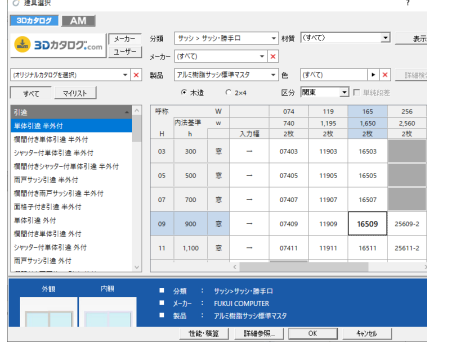

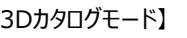

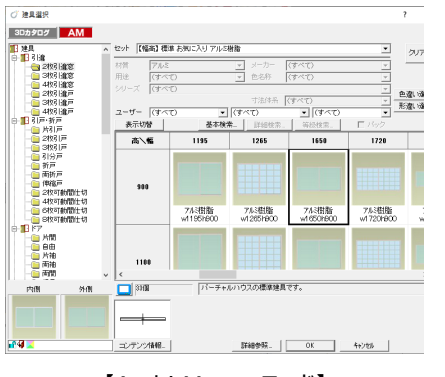

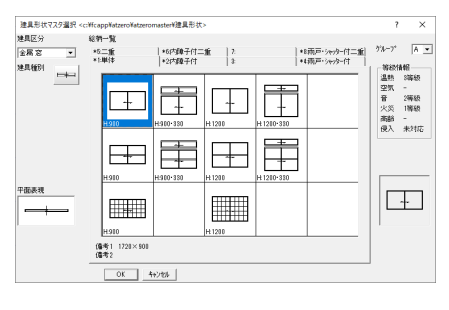

【ZERO専用マスタモード】

【3Dカタログモード】 【Archi Masterモード】

#### **初期値を持っている**

ZERO は、あらかじめ CAD 操作の作業環境や建築における 一般的な値(壁厚、床厚)などを初期値として持っています。

これらの初期値をデータ入力前に確認・調整しておくことにより、 自社の物件に応じた入力がスムーズに行えます。

 $\overline{\phantom{a}}$ 

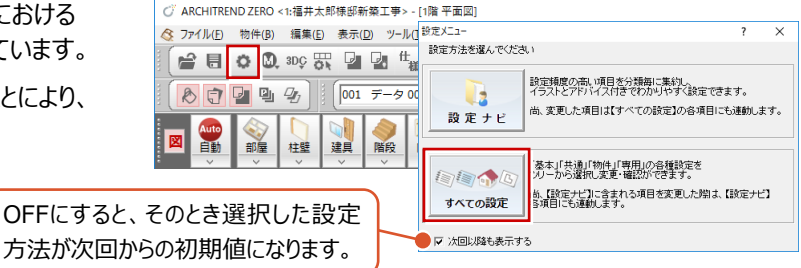

 $\overline{a}$ 

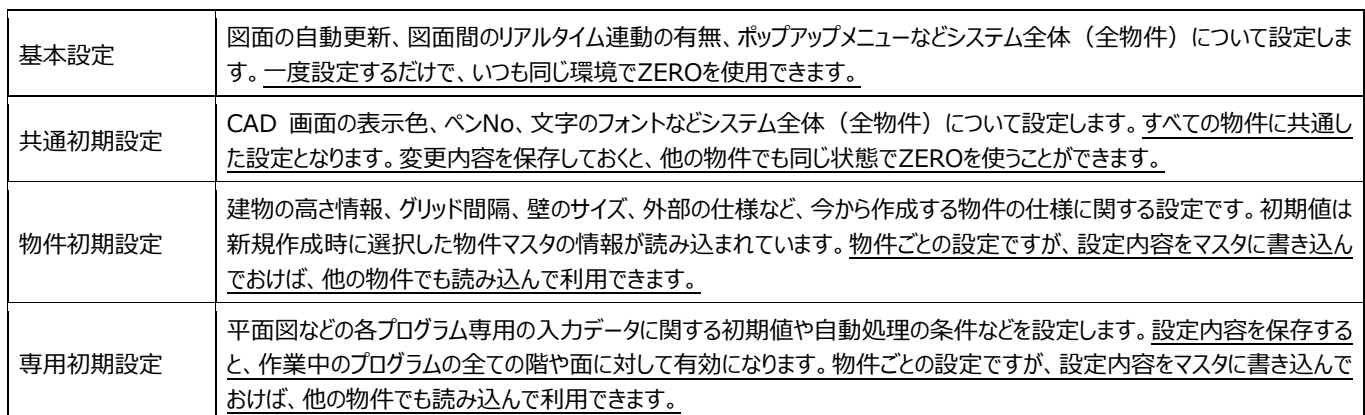

OFFにする

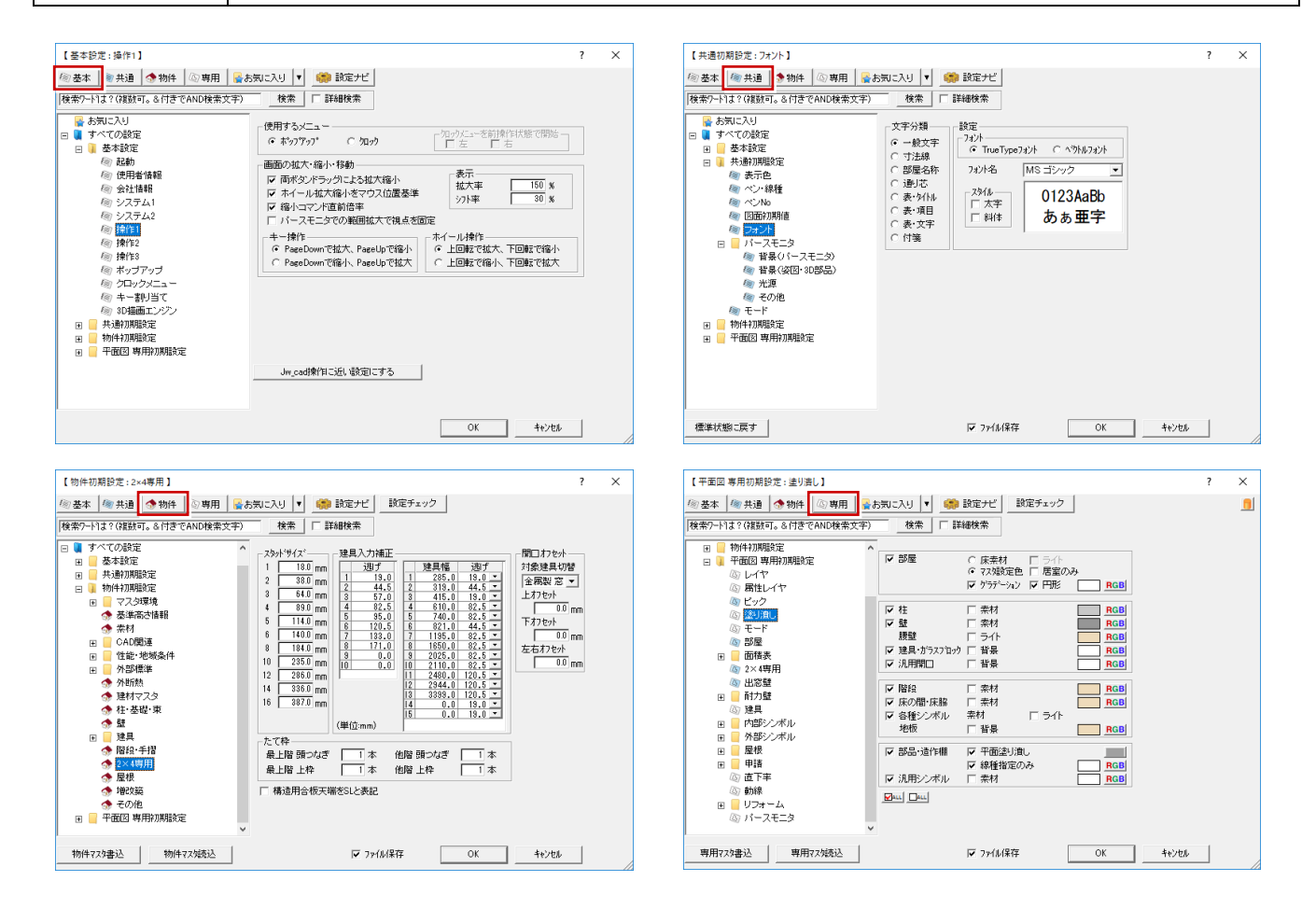

#### **リアルタイムに連動する**

ZERO の特徴の1つに、「リアルタイム連動」と呼ばれる機能があります。この機能は、複数開いている画面間で、データが同時に 入力・変更(反映)される機能で、特に修正時に役に立ちます。例えば、断面図を見て建具の位置を修正した場合、平面図も 立面図も同時に変更されます。断面図での変更が平面図や立面図に影響ないかをすぐに判断することができます。

※ この機能は連動元と連動先の図面 (プログラム) が同時に開いている場合に有効です。

#### 下図は、リアルタイム連動が有効な主なプログラムの関係を示したものです。

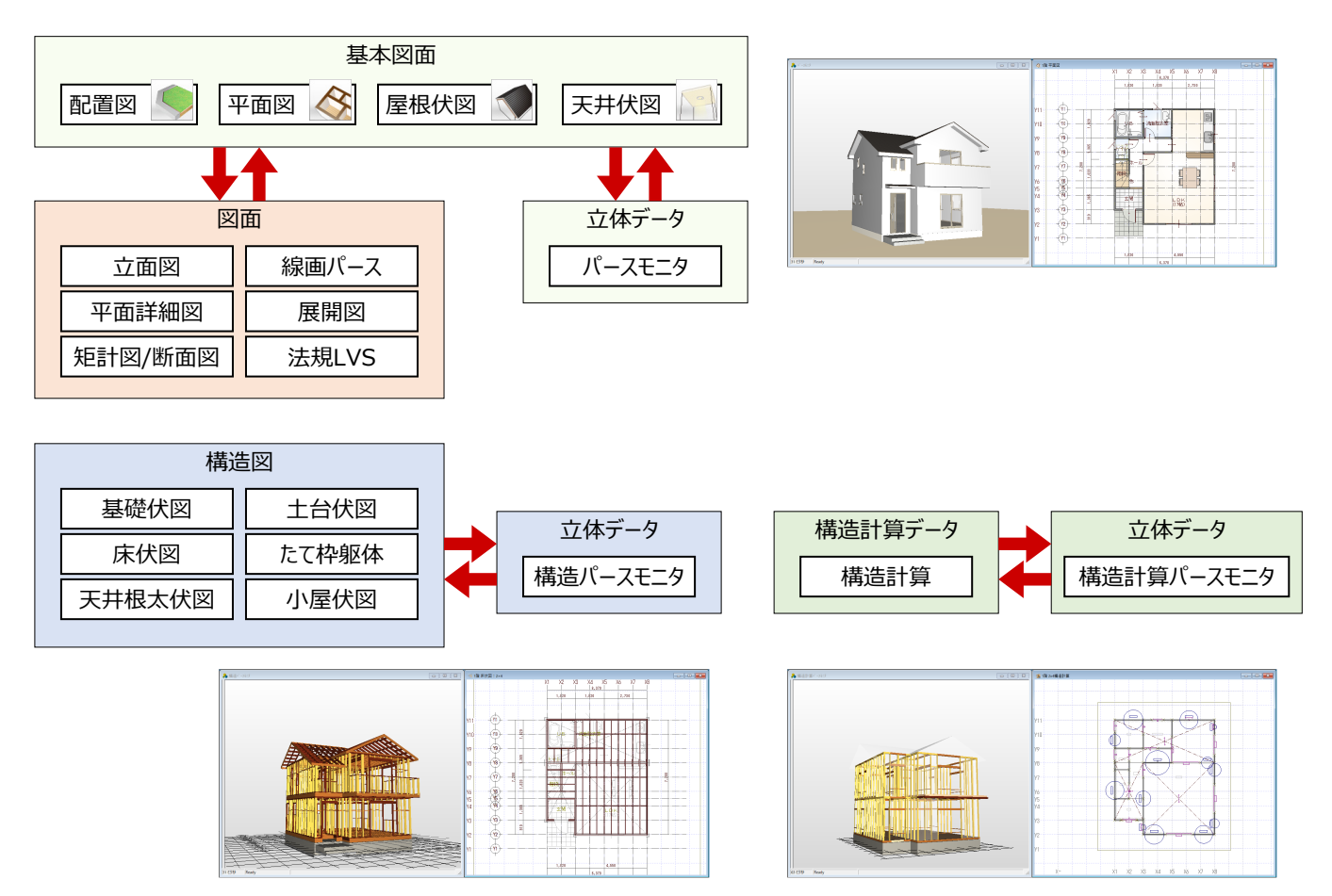

ZEROは、基本図面(配置図、平面図、屋根伏図、天井伏図)をもとに、プランニングからプレゼンテーション、申請、実施 設計、構造設計、積算まで、一貫したデータで作業をおこなうことができます。

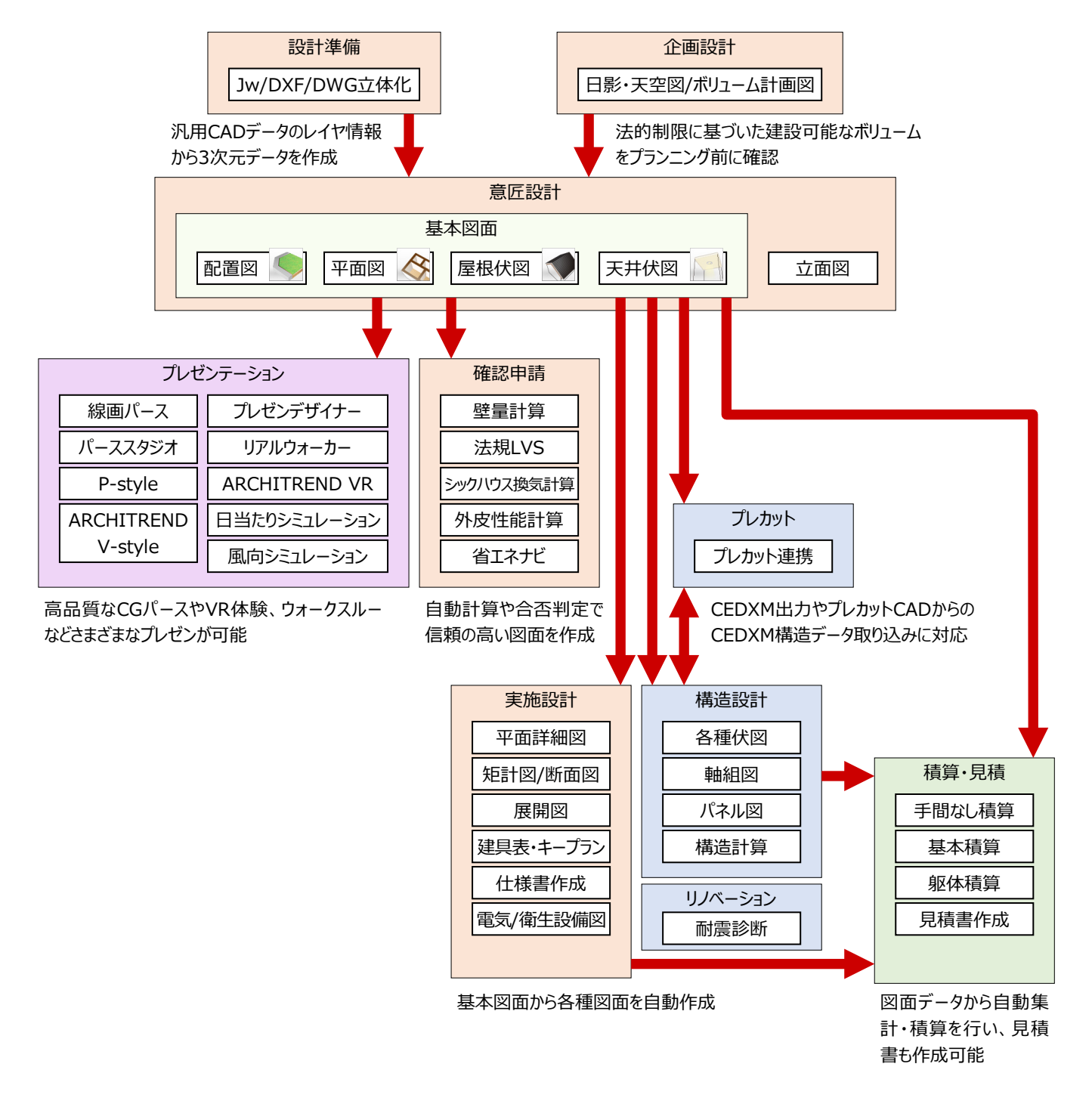

# **2 ZERO の起動と画面まわり**

# **2-1 ZEROの起動**

ZEROを起動するには、ARCHITREND Manager (以降、マネージャー)から起動する方法と、単独で起動する方法があ ります。ここでは、マネージャーからZEROを起動しましょう。 ⇒ 単独で起動する方法については、P.11参照

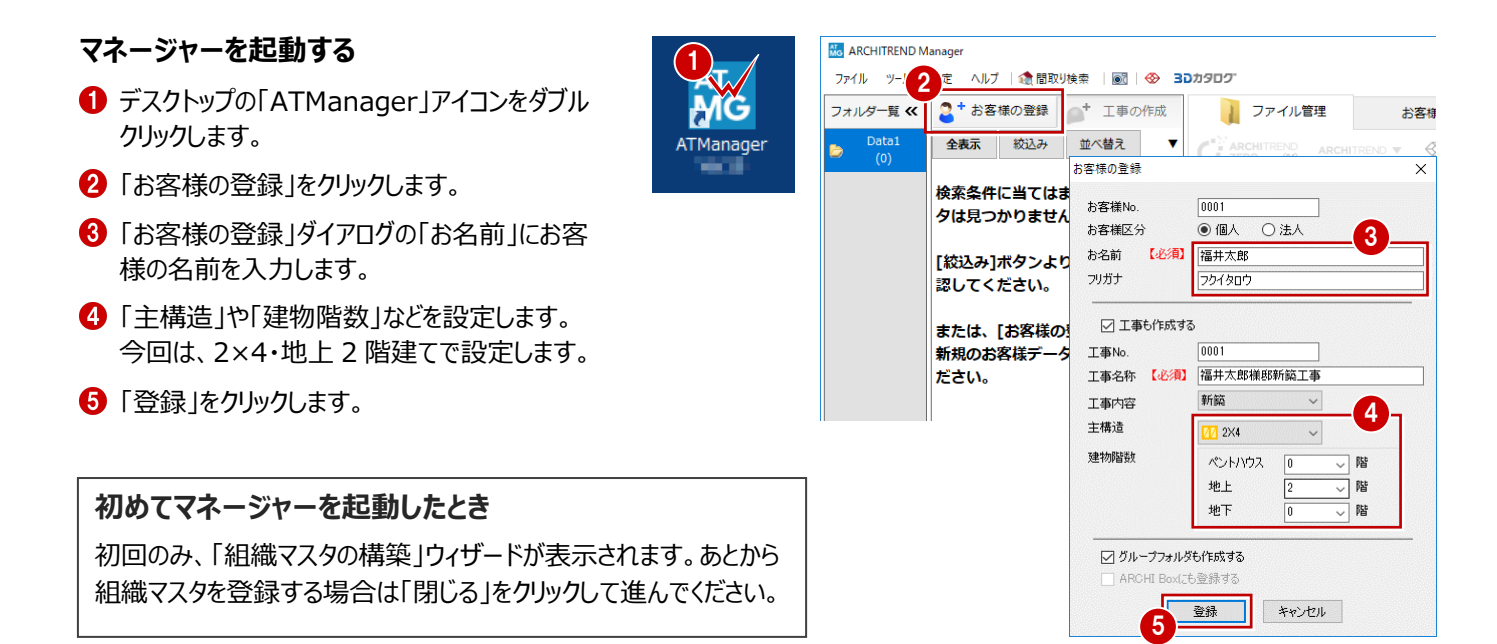

#### **ZERO を起動する**

- ツリー表示部分で、上記で登録した工事フォル ダが選択されていることを確認します。
- **2 「ARCHITREND ZERO」をクリックします。**
- 6 確認画面で「OK」をクリックします。

は、右のような画面が表示されます。

にした場合には次回から表示されません。

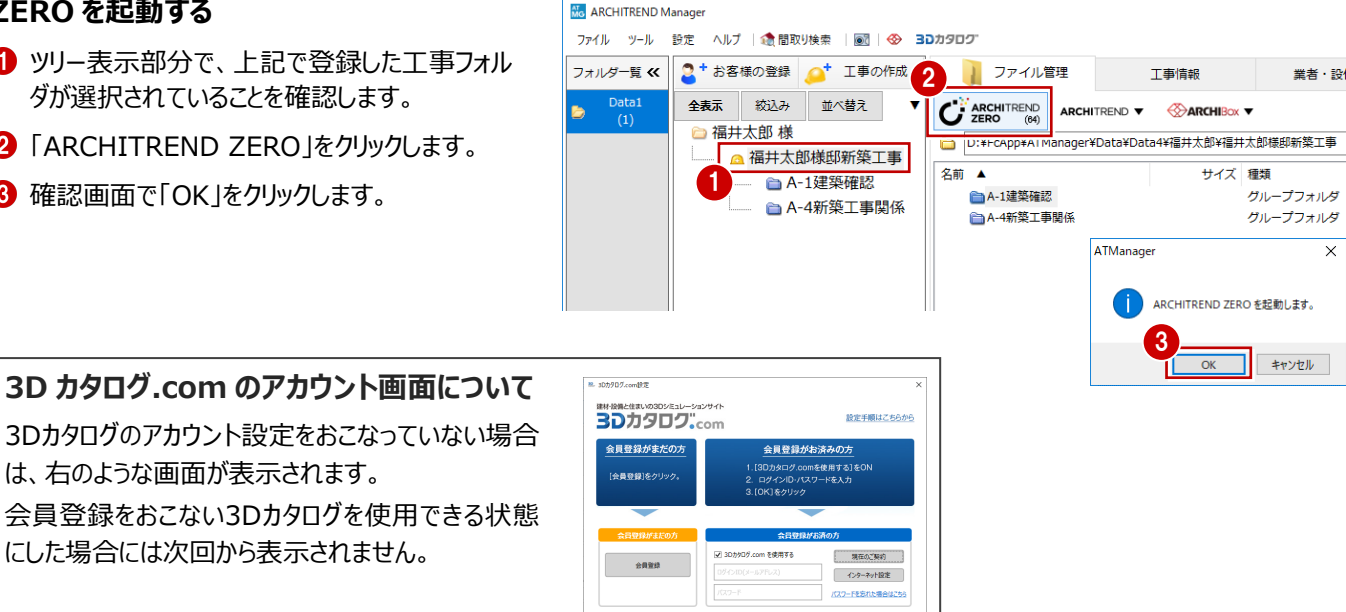

 $\begin{array}{cccc} \text{Cov} & \text{Cov} & \text{Cov} & \text{Cov} \\ \text{Cov} & \text{Cov} & \text{Cov} & \text{Cov} \end{array}$ 

※本外(70万)3.30か90万倍

#### **新規物件を作成する**

構造や階数等、主要な設計条件を設定しましょう。

- 1 物件名を確認します。 マネージャーで設定した工事名称が自動的に 連動しています。
- **2 「物件マスタ」から「04:2×4造 2階」を選び** ます。
- 8 確認画面で「はい」をクリックします。
- 階数やモジュールの設定が 2×4 造 2 階建て 用に切り替わったことを確認します。
- 6 「次へ」をクリックします。

データ制限 入力範囲:4000m四方まで 階数:地下10階、地上100階、 ペントハウス10階まで

- 6 次の画面では、用途地域や建蔽率などの設 計条件を設定します。 ここでは「建築可能建蔽率」を「60」、「建築可 能容積率」を「100」に設定します。
- よければ「次へ」をクリックします。
- ※ 敷地面積は、配置図の入力後に自動で取得 できるため、ここで入力しておく必要はありませ ん。
- 6 次の画面では、各階の基準高さなどを設定し ます。
- → よければ「次へ」をクリックします。

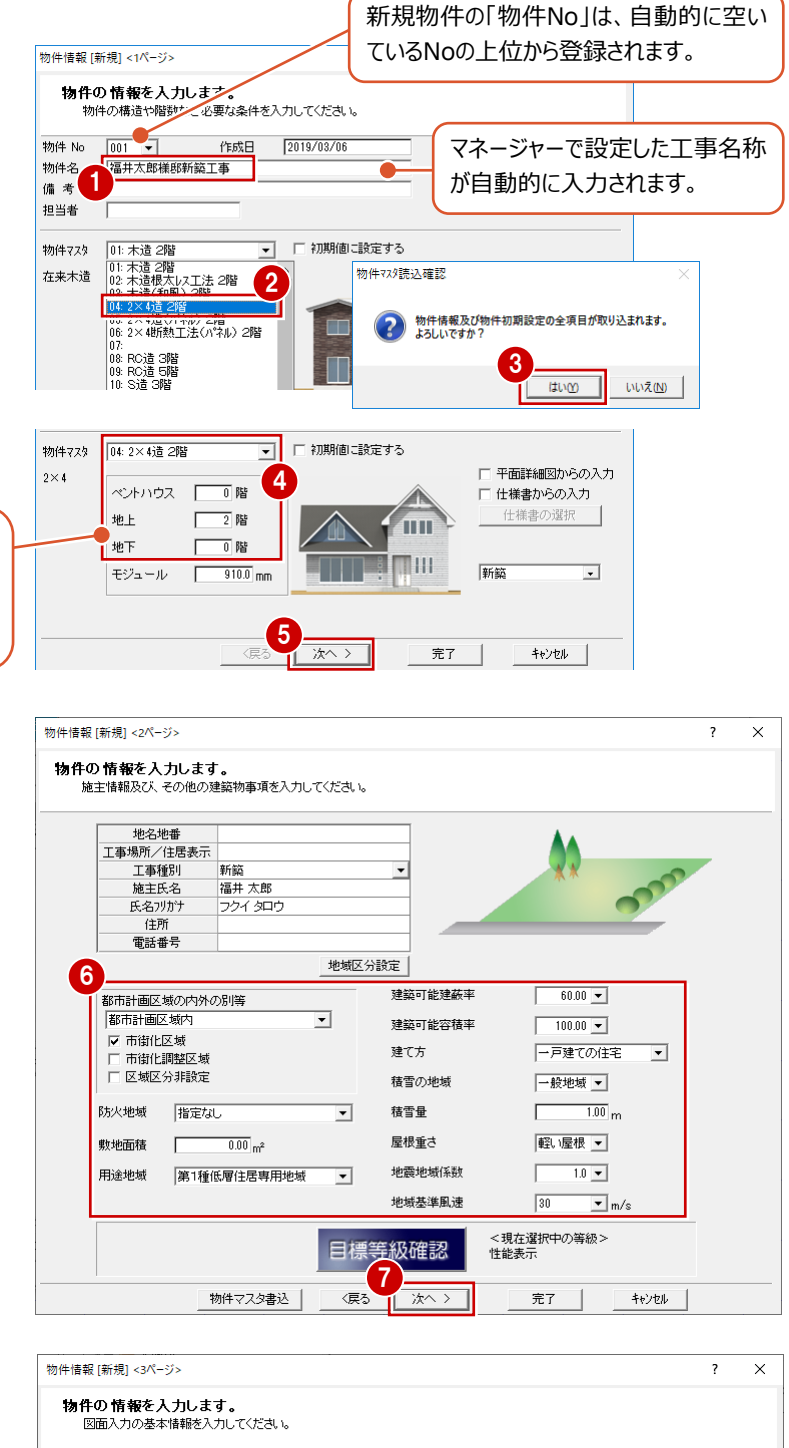

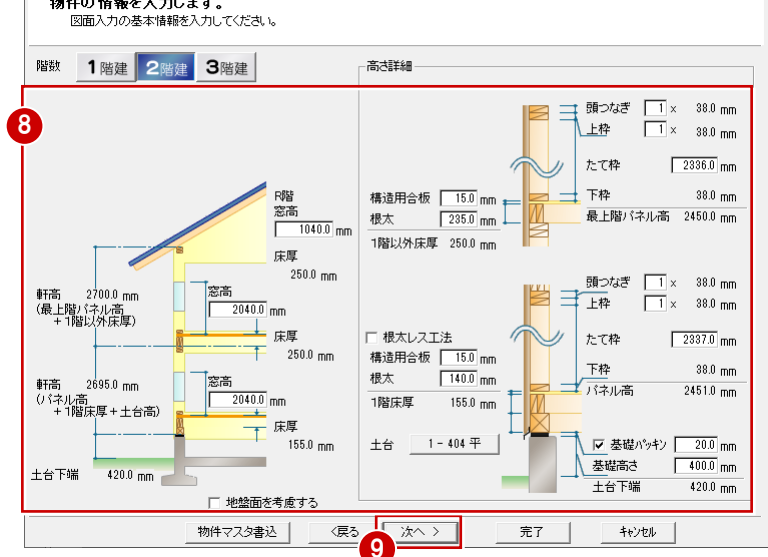

- 1 最後の画面では、壁厚や基礎タイプを設定し ます。
- 設定ができたら「完了」をクリックします。

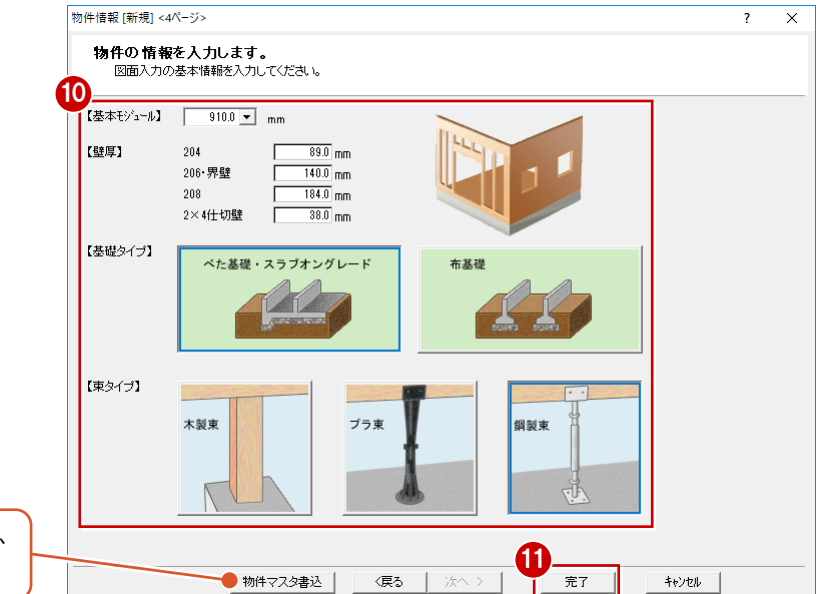

設定した内容を物件マスタに書き込むと、 他の物件でも同じ設定を使用できます。

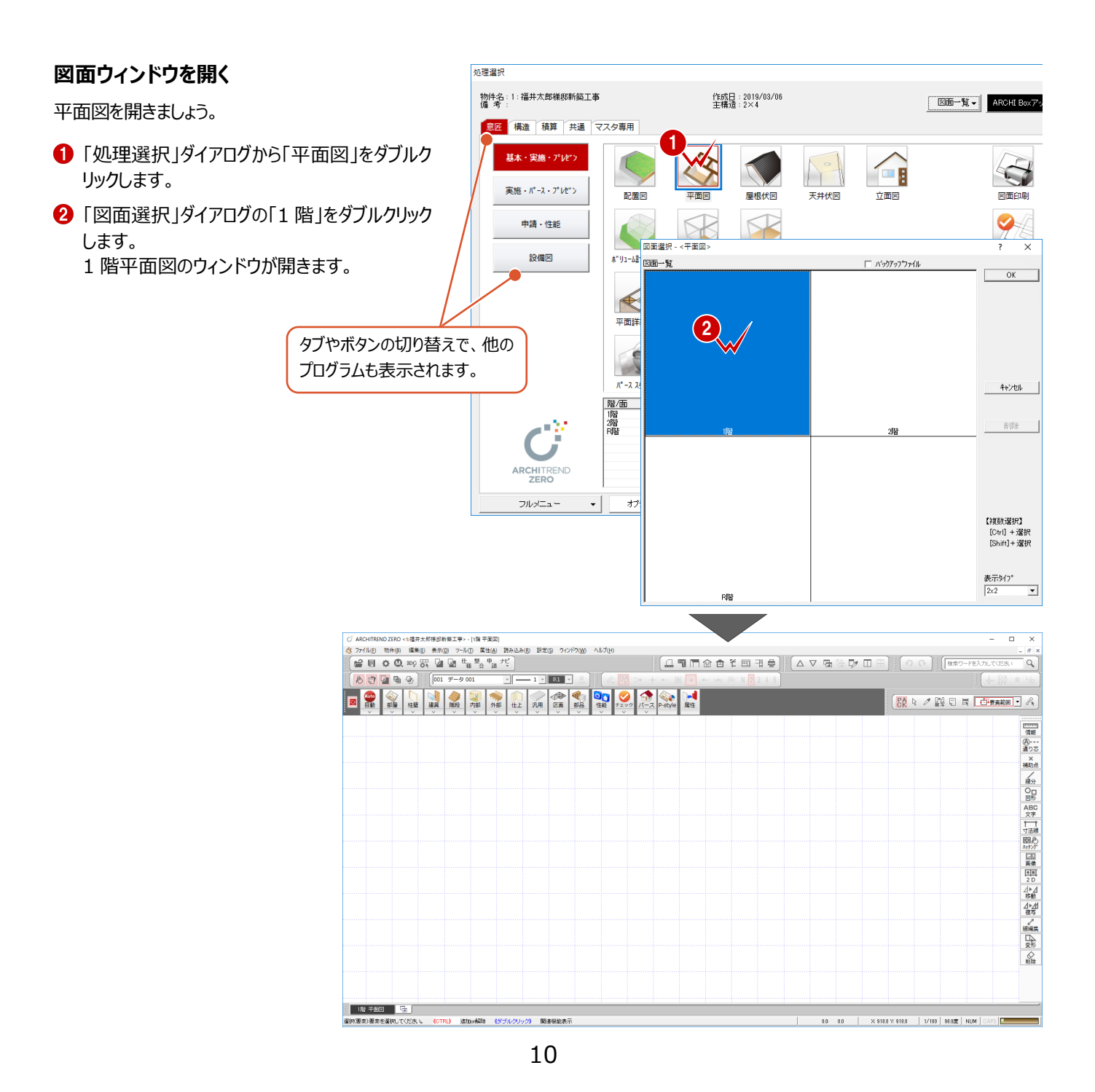

#### **ZERO を単独で起動するには 相足**

デスクトップの「ARCHITREND ZERO」アイコンをダブルクリックして、「物件選択」ダイアログの「新規」をクリックします。 ※ Windows OSが64bitの場合は、デスクトップにアイコンが2つ作成されます。「ARCHITREND ZERO (64)」をお使いください。

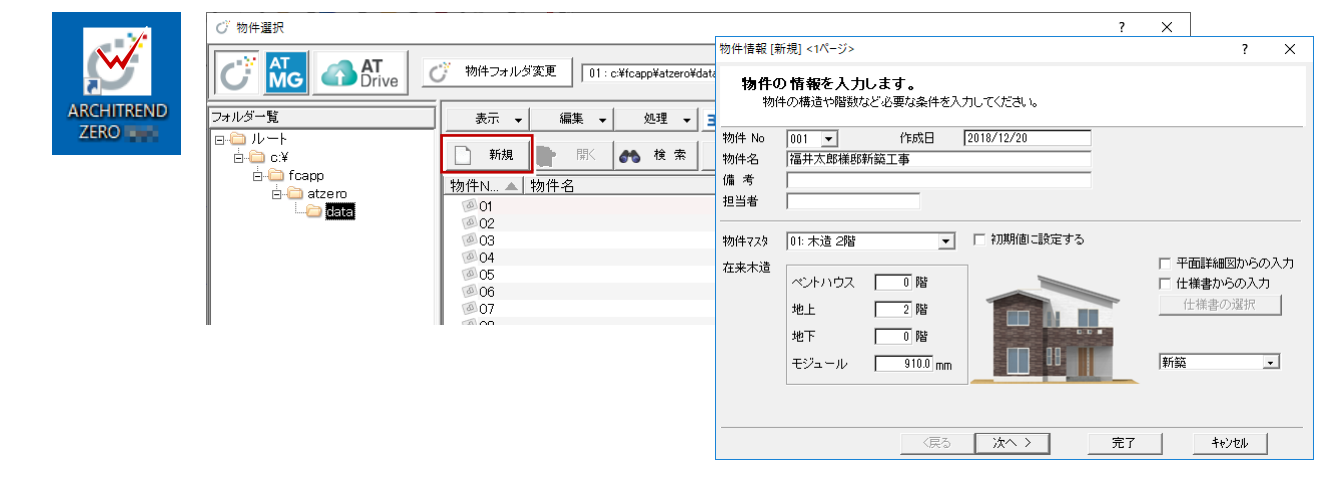

ZEROの画面を構成する各部の名称と機能を確認しましょう。

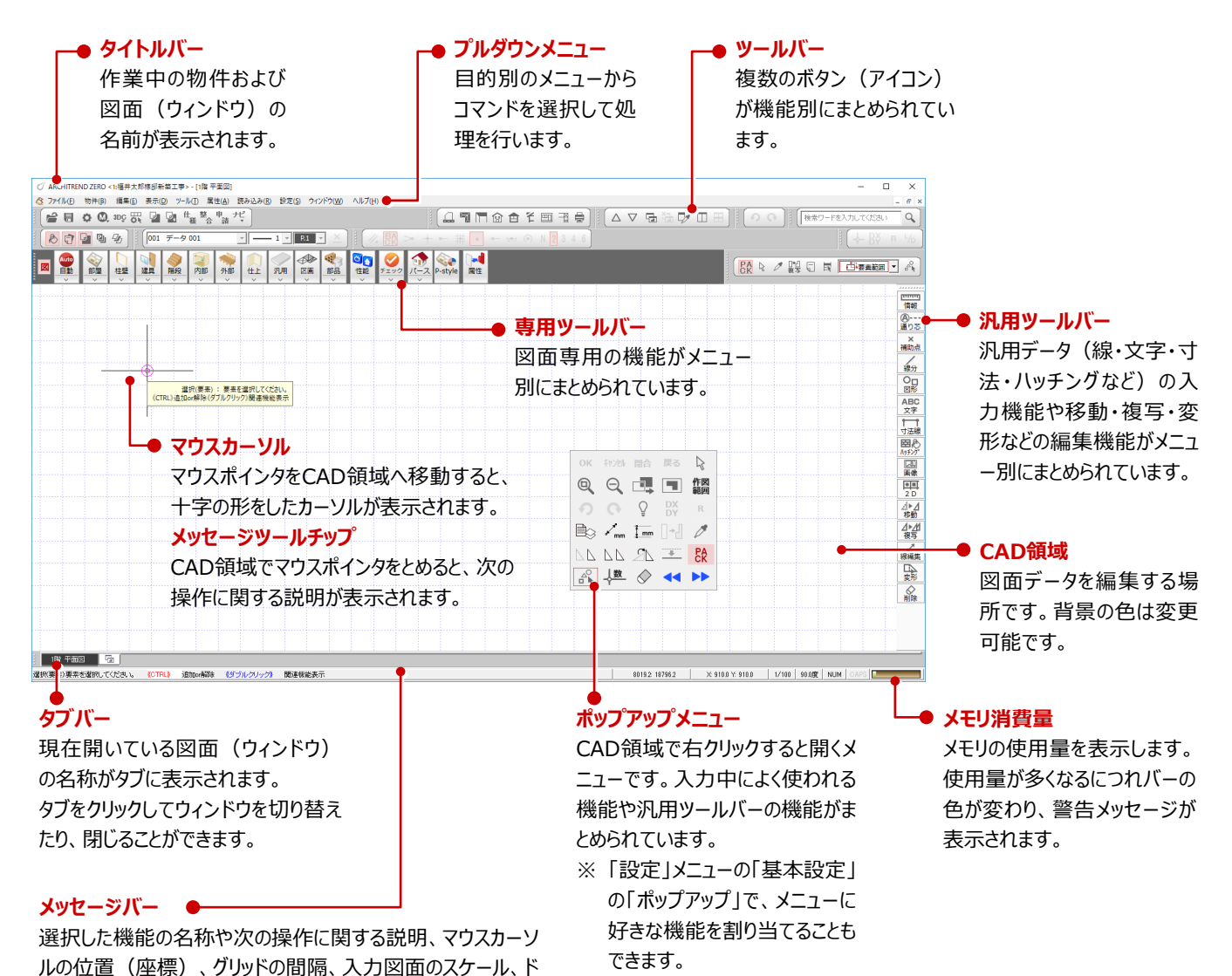

ラフタの条件、NumLock等のキーの状態が表示されます。 ※ グリッドの間隔 | ※9100×9100 | 、スケール 1/100 | 、ドラフ タの条件 900度 は、クリックして値を変更できます。

#### **ツールバーについて** 設定(S) <u>V</u> ヘルプ(H) ツールバーには、プルダウンメニューの中からよ → 1>1 > 1<br>■ 他階を開く(<u>O)</u> .. 山司门窗白千四百号 △▽宿福及Ⅲ田  $\Omega$ - 1974年 1877年 1978年<br>他の処理図面を開く(F)... t<br>To く使用される機能が集められており、プルダウ  $1 \times$ 展歴図面を開く(R). 他のウィンドウを開ける(X) ×. ンメニューの左端に表示されるアイコンと相対 ■ P-style  $\sigma$ #通マスタ(B)...  $R$   $R$ 汎用 ・ス しています。 ポリューム計画図(A) ø 配置図() 口、配置図()<br>可是根伏図(Y) 天井伏図(J)<br>立面図(<u>N)</u>... ツールバー上で右クリックしてメニューから「共  $\Rightarrow$ △▽帰衛■□田 断面図(S)... 矩計図(K)... 通ツールバー」を選ぶと、表示するボタンをカ | 展開図(G)...<br>|展開図(G)...<br>|平面詳細図(C) [m] 他の処理図面を開く(E)... ー<br>ロ、展歴図面を開く(R).. スタマイズできます。 右クリック2% 他のウィンドウを閉じる(X) -<br>上下に並べて表示(H) また、「ツールバーを一時初期状態にする」で 左右に並べて表示(D) | 上下に並べて表示(出)  $\Box$ 選択ウィンドウ並べて表示(D)... □□ 左右に並べて表示(D) ■ 11階 平面図 一時的に標準の表示に切り替えられます。 --<br>| ■ 選択ウィンドウ並べて表示(D 22階 平面図 ツールバーを一時初期状態にする(j) ツールバーの固定(X) 共通ツールバー(M)... 【専用】コマンドカスタマイズ(S)... 【ビックモード】ツールバーを常に先頭に位置する(E)

#### **コマンドモードについて 補足**

専用ツールバーや汎用ツールバーは、表示するコマンドを絞ったり、任意の並び方に変更することができます。 初期状態では3つのコマンドモードが登録されており、「表示」メニューから「コマンドカスタマイズ」を選ぶと、使用するモードを切り替 えたり、コマンドの表示・非表示を変更して登録することができます。 ⇒ コマンドのカスタマイズについては、ヘルプ参照

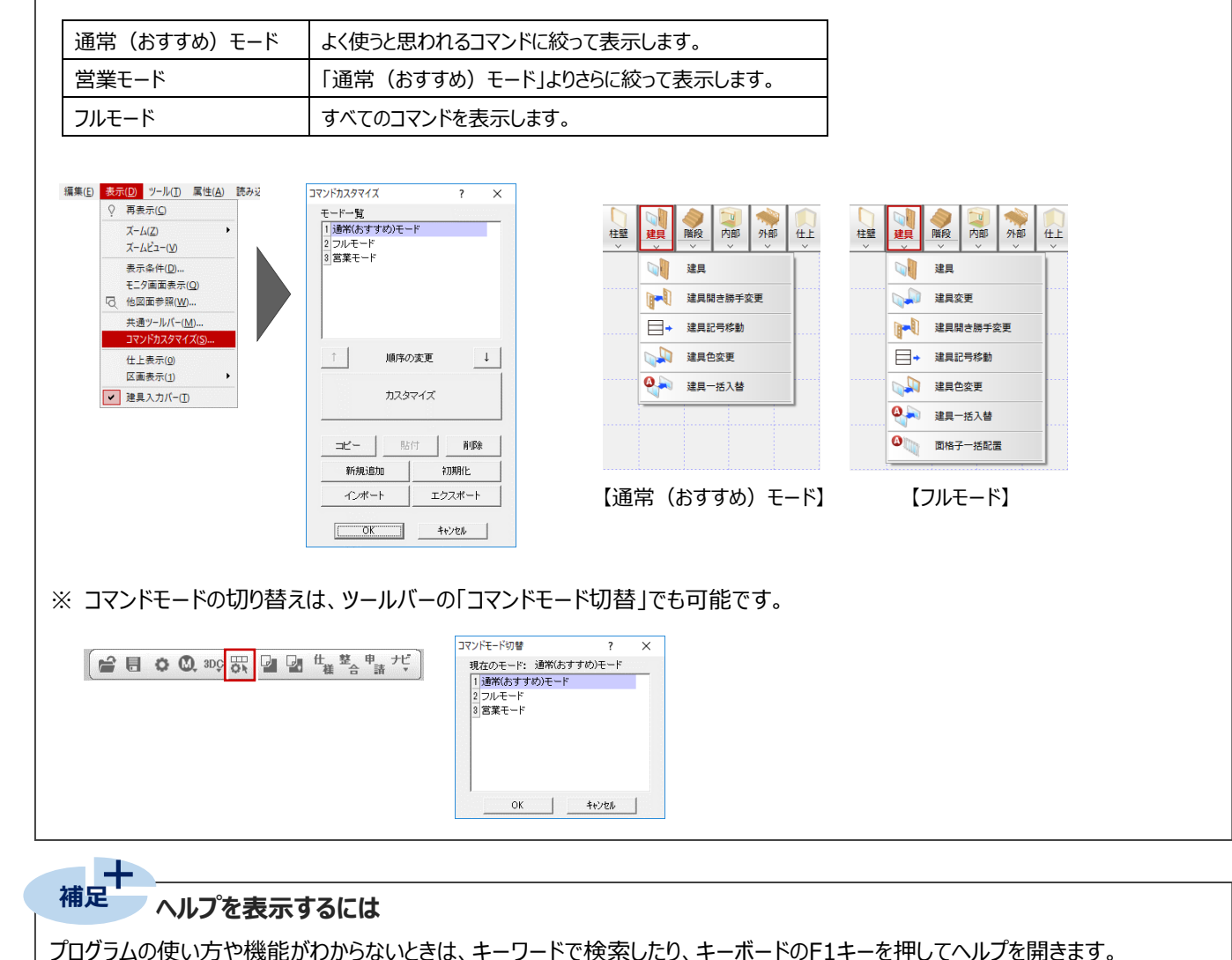

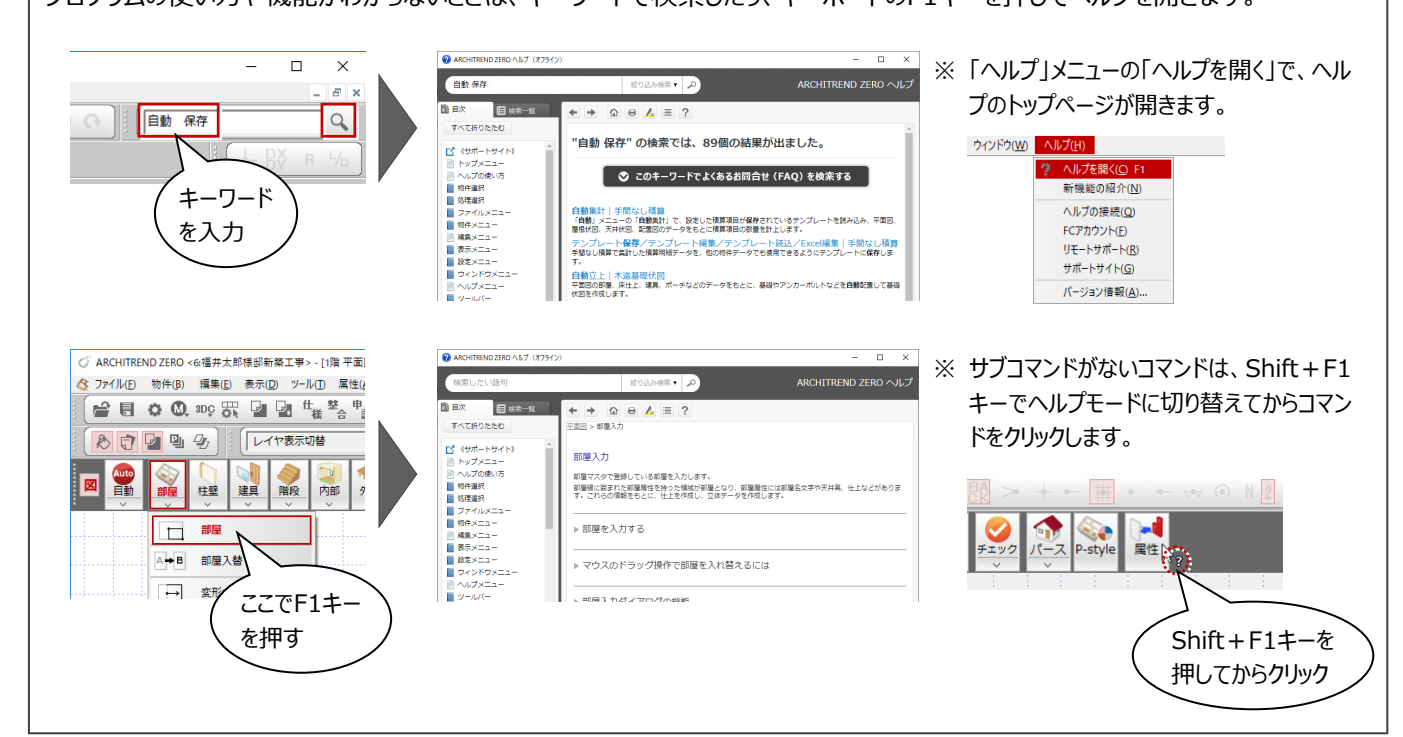

## **2-3 画面の拡大・縮小**

CAD画面の拡大・縮小をおこなうには、両ボタンドラッグのほか、マウスホイール、キーボード、ポップアップメニューを使用する方 法があります。

左右のボタンを

押したまま 動かす

#### **両ボタンドラッグによる画面操作**

拡大・縮小の操作を素早く行えるように、Jw\_cad と同じ「両ボタンドラッグ」を採用しています。 両ボタンドラッグとは、マウスの左右ボタンを同時に 押したまま、マウスを移動する操作方法です。

# はなす (ドラッグ)

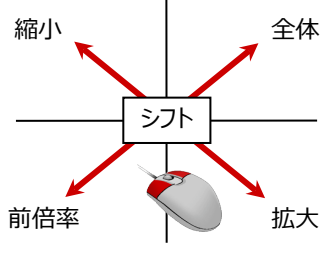

#### ■ 拡大

拡大したい範囲の左上でマウスの左右のボタン を同時に押し、そのまま右下方向へドラッグして ボタンをはなすと、指定した範囲が画面いっぱい に表示されます。

#### ■ 縮小

マウスの左右のボタンを同時に押し、そのまま左 上方向へドラッグしてボタンをはなすと、画面の 中心を基準に縮小されます。

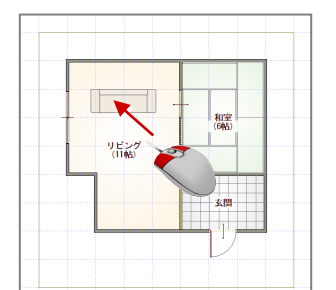

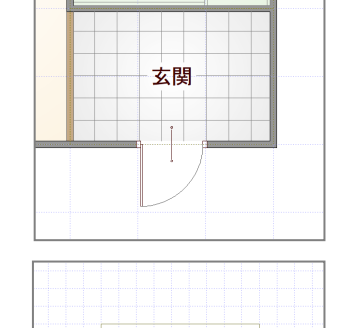

 $\Box$  $\frac{9}{100}$ 

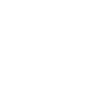

#### ■ 前倍率

マウスの左右のボタンを同時に押し、そのまま左 下方向へドラッグしてボタンをはなすと、1つ前の 表示範囲に戻ります。

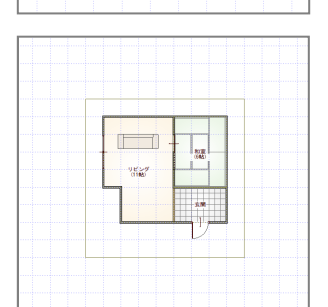

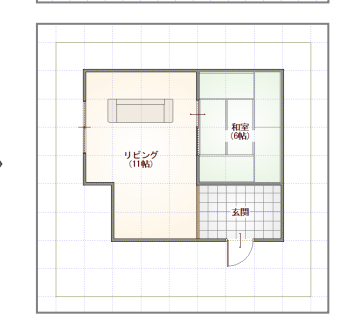

#### ■ シフト

マウスの左右のボタンを同時に押し、動かさずに そのままはなすと、その位置に画面の中心が移 動します。

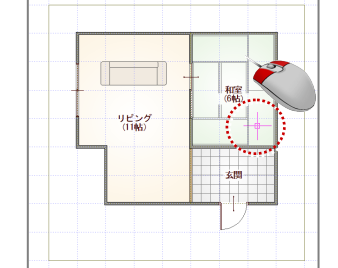

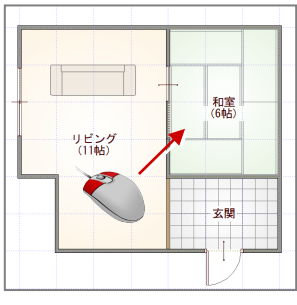

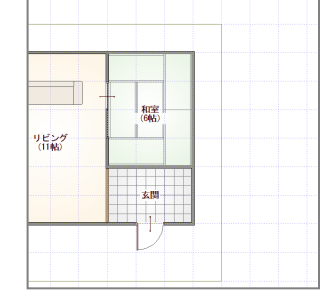

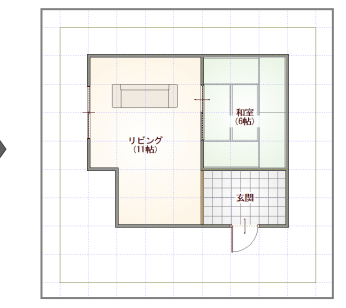

#### ■ 全体 (作図範囲表示)

マウスの左右のボタンを同時に押し、そのまま右 上方向へドラッグしてボタンをはなすと、作図範 囲に設定しているエリアが画面いっぱいに表示 されます。

#### **マウスホイールによる画面操作**

拡大・縮小:ホイールを上下に動かすと、画面が拡大縮小されます。 表示移動 :ホイールボタンを押したままマウスを動かすと、表示範囲が移動します。

#### **キーボードによる画面操作**

拡大・縮小:Page Down キーを押すと、画面の中心を基準に拡大されます。 Page Up キーを押すと画面の中心を基準に縮小されます。 作図範囲表示:Home キーを押すと、作図範囲が画面いっぱいに表示されます。 表示移動 :←・↑・→・↓キーを押すと、指定した方向に表示が移動します。

#### **ポップアップメニューの機能による画面操作**

CAD 画面で右クリックすると、右図のメニューが開きます。

拡大:  $\mathbb{Q}$  をクリックして範囲を指定すると、指定した範囲が拡大表示されます。

縮小:  $\mathbb{Q}$  をクリックすると、画面の中心を基準に縮小されます。

シフト: をクリックして CAD 領域をクリックすると、指定した位置が画面の中心に移動します。 作図範囲表示: をクリックすると、作図範囲が画面いっぱいに表示されます。

OK キャンセル 閉合 戻る A Q Q I T 編  $\bigcirc \qquad \bigcirc \qquad \bigcirc \qquad \bigcirc \qquad \bigcirc \qquad \mathop{\mathrm{DX}}\nolimits \qquad \mathop{\mathrm{R}}\nolimits$  $\mathbb{B}$  /m  $\mathbb{F}$   $\mathbb{F}$  $AB = AB \triangle D \triangle D \triangle D$ A ↓ 文 ← →

#### **ズームビューを使った拡大表示**

入力位置を一時的に拡大表示したいときは、拡大したい位置にマウスカーソルを移動し、Zキーを押すとズームビューが表示されま す。ズームビューを閉じるときは、 × をクリック、または再度Zキーを押します。 拡大する倍率は、 をクリックして選べます。

● を押したままズームビューをドラックすると、拡大したい場所に移動できます。

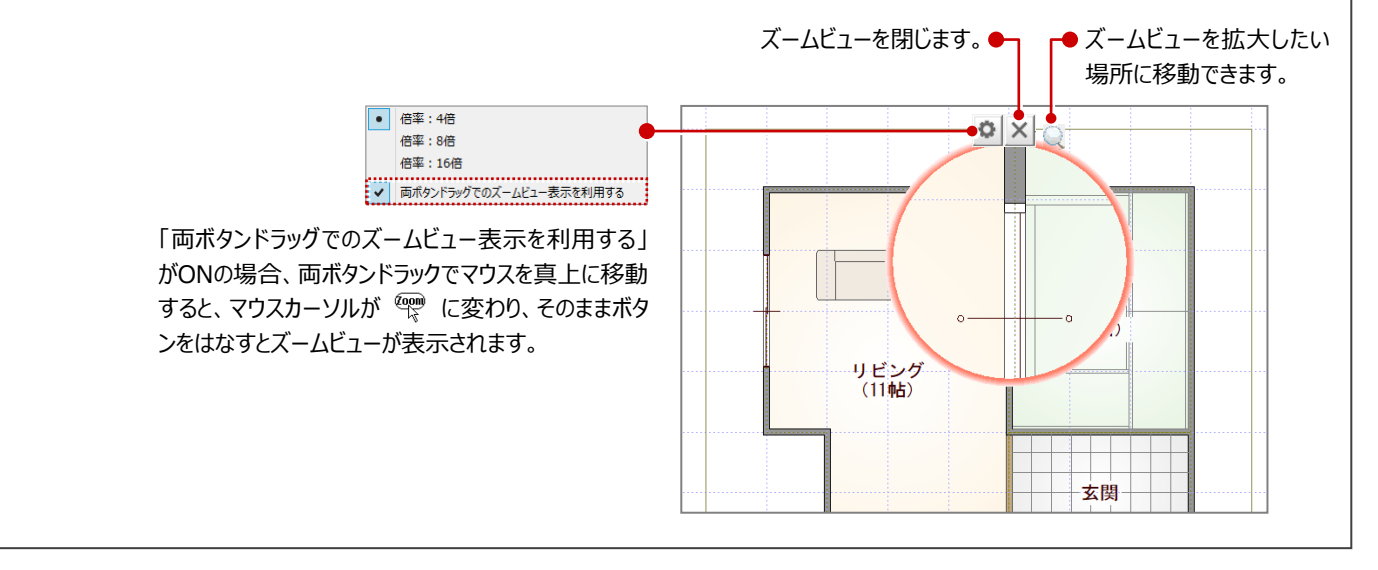

入力されているデータを編集するには、データを選択する必要があります。ここでは、データの選択方法を紹介します。

#### **「要素範囲」で選択する**

ツールバーの「対象データ選択」をクリックすると、操 作モードが「要素範囲」に変わり、データを選択でき る状態になります。

データの真上でクリックすると、指定したデータが選 択されます。

データから離れた位置でクリックすると、指定した位 置が範囲指定の 1 点目になります。 指定した矩形範囲に触れる、または含まれている データが選択されます。

- ※ Ctrl キーを押しながらデータを選択すると、既に 選択されているデータに追加できます。
- ※ データを選択している状態で、ツールバーの「対 象データ選択」をクリック、またはEscキーを押す と、選択状態を解除できます。

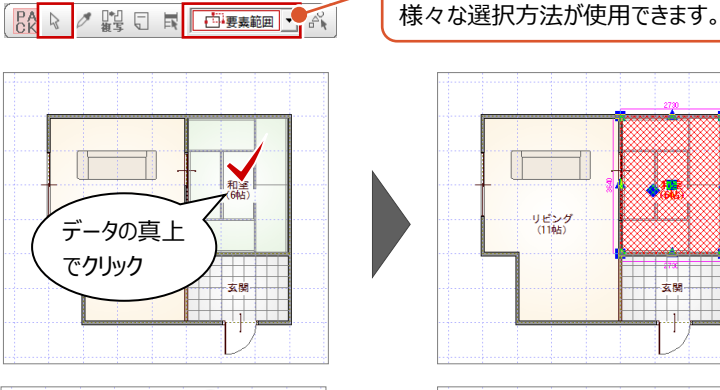

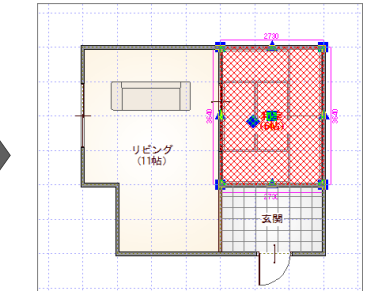

操作モードを変更することで、他にも

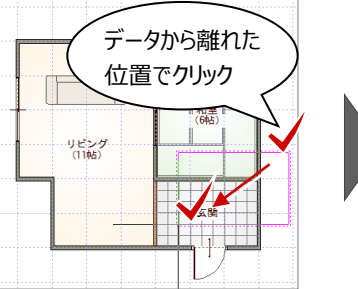

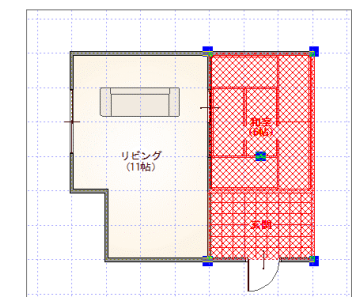

#### **選択するデータを選ぶ**

部屋、壁、柱などの属性を持ったデータが同じ位置 に複数ある場合、クリックしたときに選択候補のリス トが表示されます。

- リストから選択したいデータを指定できます。
- ※ 操作モードが「要素範囲」「要素」のときのみ有 効です。
- ※ 「基本設定:操作 2 |の「選択リストを表示」が ON になっている必要があります。

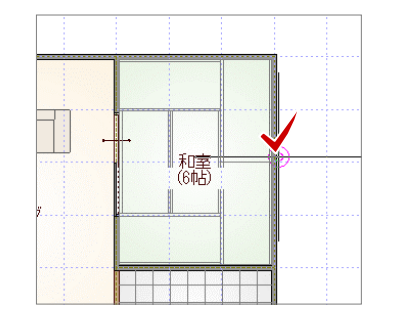

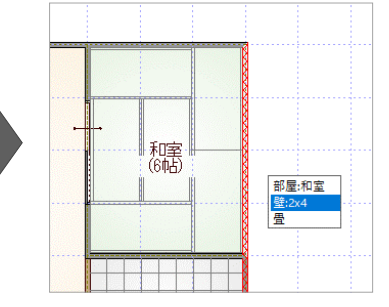

#### **属性種別ごとに選択する**

ツールバーの「属性別選択]をクリックすると、指 定した属性のデータだけを選択できます。

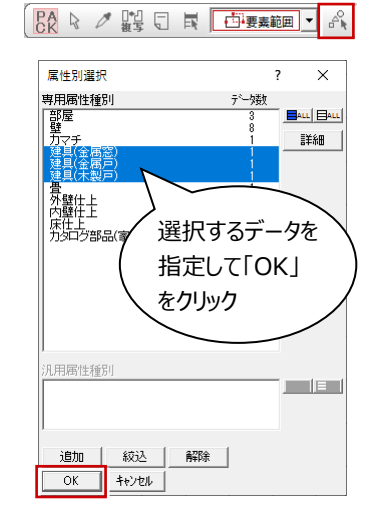

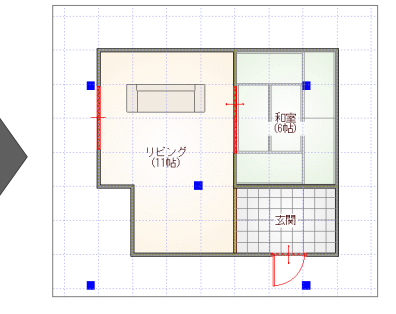

ここでは、データを選択したときに表示されるトラッカーや寸法エディットを使ってデータを編集 する方法を紹介します。

#### トラッカーや寸法が表示されないときは、「設 定」メニューの「選択モード」の「トラッカ選択 **トラッカーを使う** 切替」「寸法エディット切替」がONになってい データを選択すると、周囲にトラッカーが表示されま るか確認してください。 す。このトラッカーを移動することで、領域変形など 読み込み(R) 設定(S) ウィンドウ(W) ヘルプ(H) の編集ができます。 基本設定(K) トラッカー □ 用紙枠(Y). 24 パック化選択切替(P) 選択E-F(S) (▲) スカモード(I)<br>ビックモード(P) ■ トラッカ選択切替(I)<br>- す法エディット切替(E) = ...<br>表示モード(L) ■ 領域を変形する 部屋などの領域のデータは、トラッカー (▲) を クリックして移動先を指定すると、領域を変更 和室<br>(8帖) できます。 間取変更  $\times$ Ⅳ 天井伏図の自動処理を行う ■211ノ<br>辺部分移動 | │ │ │ │ │ ISBN 982521 辺移軌 ■ 伸縮する 壁や建具などの線分データは、トラッカー(●) をクリックして移動先を指定すると、指定した位 置までデータを伸縮できます。 トラッカー (●) .<br>9尾シグ<br>(11帖) - リビング<br>- (11帖)

■ 移動する

トラッカー(■)をクリックして移動先を指定す ると、指定した位置にデータを移動できます。

※ Ctrl キーを押しながら、移動先をクリックする と選択データを複写します。

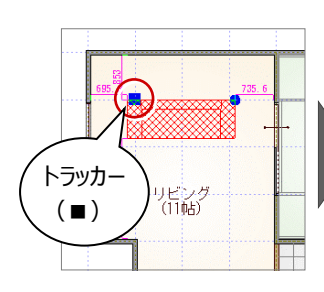

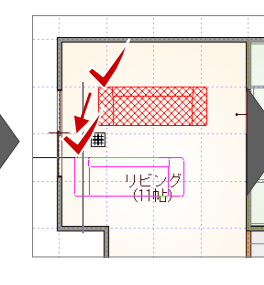

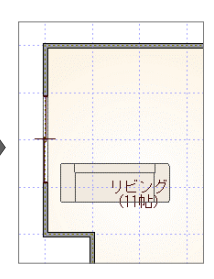

方向を 指定リビング<br>(11帖) トラッカー (●)

#### ■ 部品を回転する

部品などは、トラッカー (●) をクリックして回 転する方向を指定すると、部品を回転できま す。

#### ■ 建具の開き勝手を変更する

開き戸や引き戸は、トラッカー (●) をクリック して方向を指定すると、開き勝手を変更できま す。

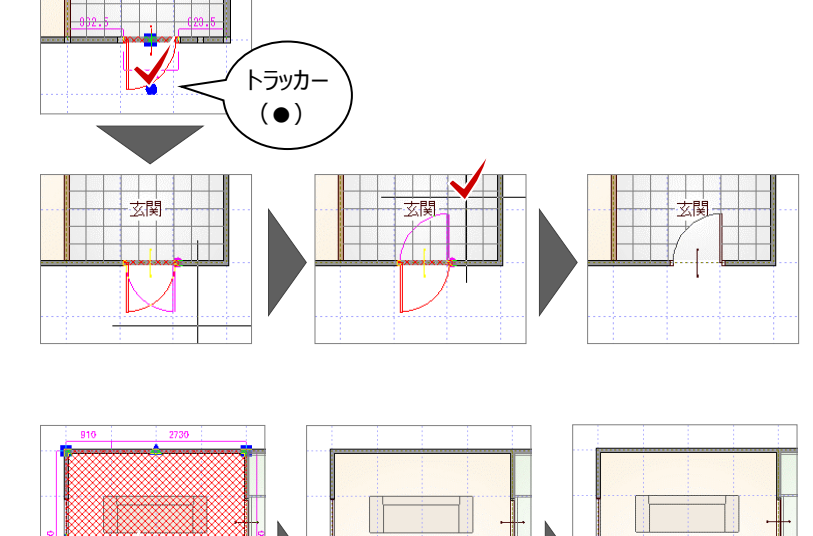

−玄関

■ 部屋名や符号を移動する 部屋名や建具記号などは、トラッカー(◆)を クリックして移動先を指定すると、指定した位置 に移動できます。

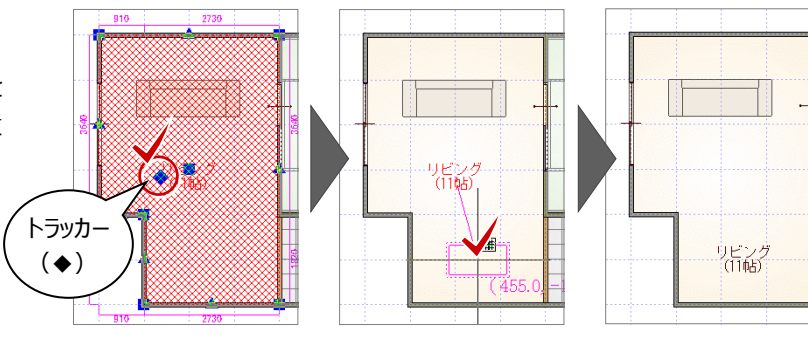

#### **寸法エディットを使う**

データを選択すると、周囲に寸法線が表示されま す。この寸法値を直接変更することで、移動やサイ ズ変更などの編集ができます。

#### ■ 移動する

部屋線や仕上線からの離れの寸法値をクリック し、寸法を入力してEnterキーを押すと、指定 した距離まで移動できます。

※ 離れの寸法値が何を基準に表示されるか は、部材によって異なります。

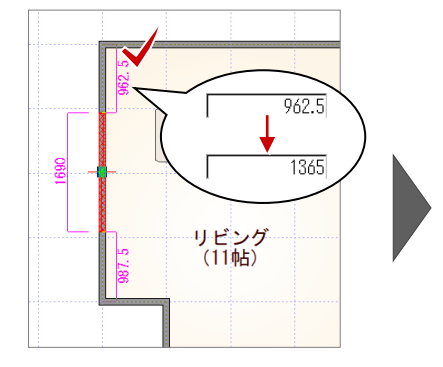

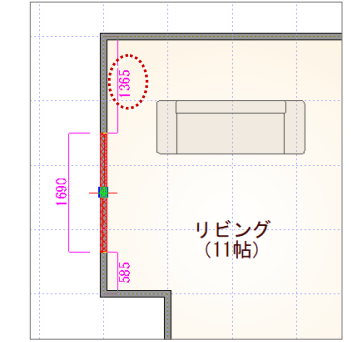

#### ■ サイズを変更する

ポーチや屋根など、領域の寸法値を囲む□の 枠内でマウスの位置を動かすと、寸法変更の 基準を示す矢印が切り替わります。

基準を確認しながら寸法値をクリックし、寸法 を入力してEnterキーを押すと、指定した位置 を基準にサイズが変更されます。

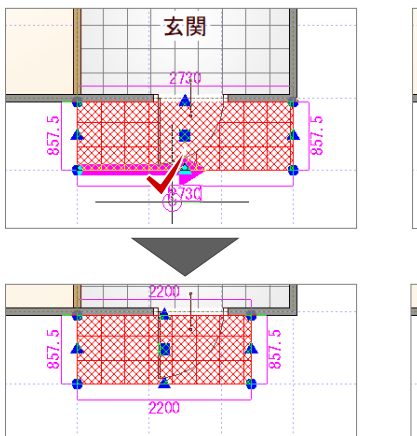

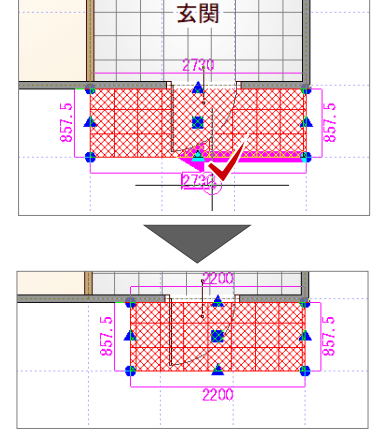

# **3 平面図**

平面図は、各階の間取りを示す図面です。床から1.5m位で切った切り目を上から見下ろした形で書かれています。

平面図では、部屋や建具などを入力し、入力した部屋をもとに壁・仕上を自動作成します。平面図に入力したデータは、屋 根伏図、立面図や平面詳細図、矩計図などの設計図書等において、自動作成の参照データとなります。

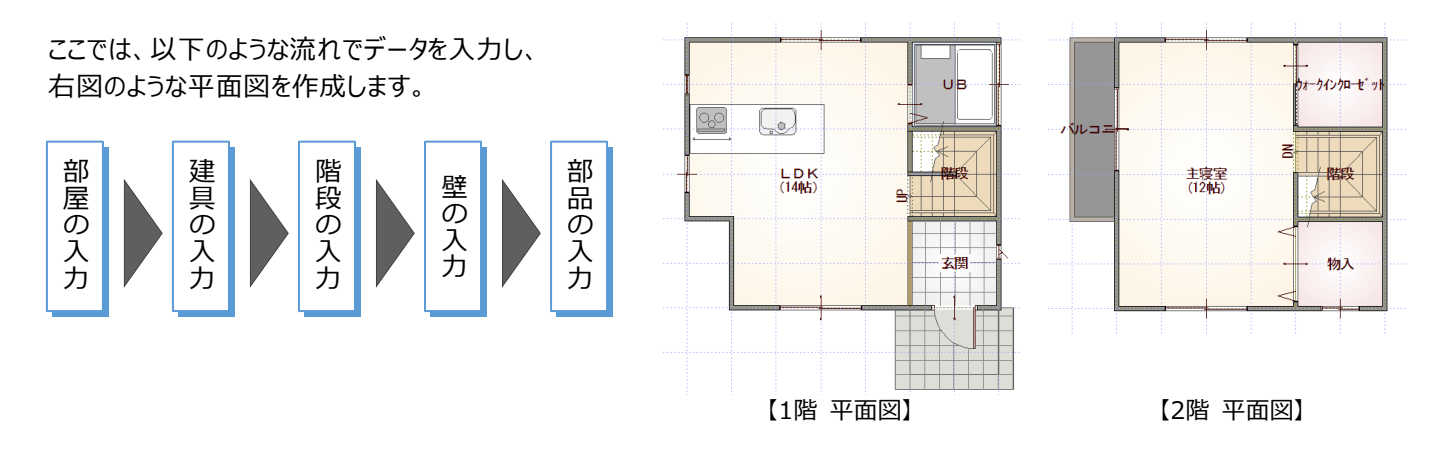

### **3-1 初期設定の確認**

物件データを入力する前に、2×4専用の設定内容を確認しましょう。 これらを正しく設定しておくことで、効率よく操作できたり、図面作成時の作業の手間を軽減させることができます。

#### **建材モードを設定する**

ZERO の建具・部品には 3 種類あり (⇒ P.4)、 本書では、基本的に 3D カタログマスタを使用します。 ここでは、使用する建材モードと、建具選択時に表 示される条件を確認しておきましょう。

- **1 「設定」をクリックします。**
- 「設定メニュー」ダイアログが表示された場合は 「すべての設定」をクリックします。
- 8「物件初期設定」をクリックします。
- ❹ ツリーから「建材マスタ」を選びます。
- **6** 「建材モード」が「3D カタログモード」になってい ることを確認します。
- **6 「サッシ区分1を「2×41に変更します。サッシの** 選択時に、適合する建具が優先的に表示され るようになります。

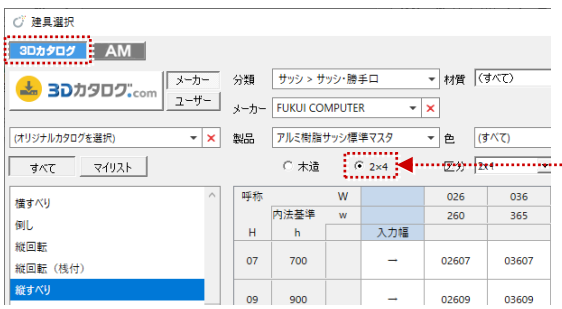

1 設定メニュー  $\overline{?}$  $\times$ 設定方法を選んでください 設定頻度の高、項目を分類毎に集約し、<br>イラストとアドバイス付きでわかりやすく設定できます。 15 尚、変更した項目は【すべての設定】の各項目にも連動します。 設定ナビ  $\overline{2}$ 基本」「共通」「物件」「専用」の各種設定を<br>ソリーから選択し変更・確認ができます。 自有小区 」<br>「」、【設定ナビ】に含まれる項目を変更した際は、【設定ナビ】<br>|3項目にも連動します。 すべての設定 Ⅳ 次回以降も表示する 【物件初期設定<mark>→3)</mark>7.7タ】<br>「<sup>8</sup>》基本 │ ◎ 共通 || <mark>③ 物件 │</mark> ⑤ 専用 │ <mark>◎</mark> お気こ入り │ ▼│ ●● 設定*+*ピ │ …設定チェック  $\overline{\mathbf{?}}$  $\overline{\times}$ 検索 | □ 詳細検索 5 外部連准 建材モード 3Dカタログモー -<br>- 初期ガラスタイプ <mark>◆</mark> 外壁仕」<br>外断執<br>建材マスタ 4 金属窓 A ▼ 金属戸 A ▼ 木製戸 A ▼ 建材 TE' GE UP ▽ 和室のサッシ入力時に内障子を配置する 内障子設定 令壁 3Dカタログ専用 | ArchiMaster専用 □ ■ 建具 建具<br>◆建具本体<br>◆額緑等<br>◆ 建具一括初期値<br>◆●建具一括初期値  $6.2 \times 4$   $2 \times$ サッシ区分 ○ 木造  $\overline{ }$ オリジナルカタログ表示 30カタログ ◆ 入力モード·逃げ<br>◆ 描画·表現

去材

部品

建具

item om ASSAIRS

しカミログネー

☑ ファイル保存

 $~\times~$ 

 $\overline{OK}$ 

キャンセル

【3Dカタログ建具サッシの選択時】

◆ 記号寸法 ◆階段·手摺

物件7ス婦込

● 2×4専用<br>● 星根<br>● 増改築 ◆ その他 等。 この他<br>平面図 専用初期設定

 $\mathbb{F}$ 

物件マスタ書込

#### **2×4 用逃げ設定を確認する**

- 1 ツリーから「建具」の「入力モード・逃げ」を選び ます。
- **2** 「2×4 用逃げ設定 | が ON になっていることを確 認します。 2×4 用の物件マスタを読み込んだため、ON に 設定されています。

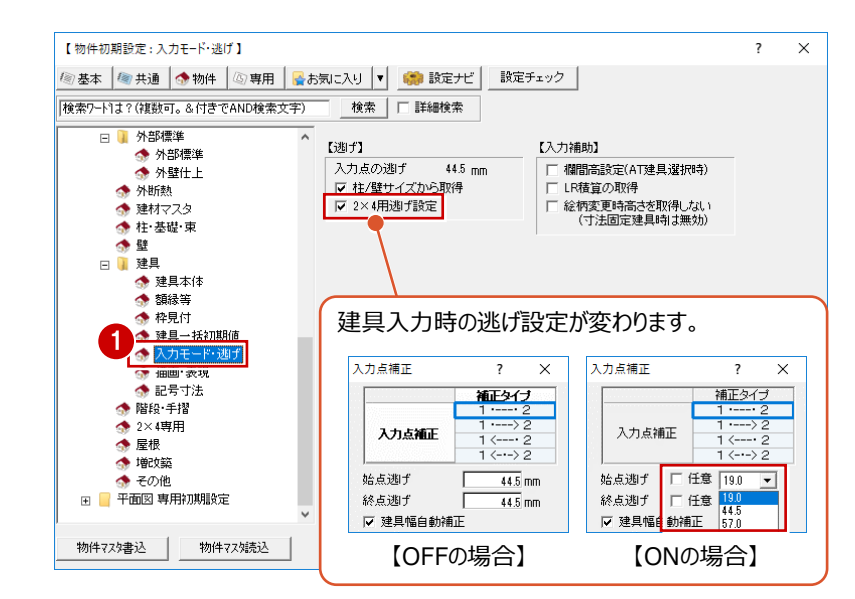

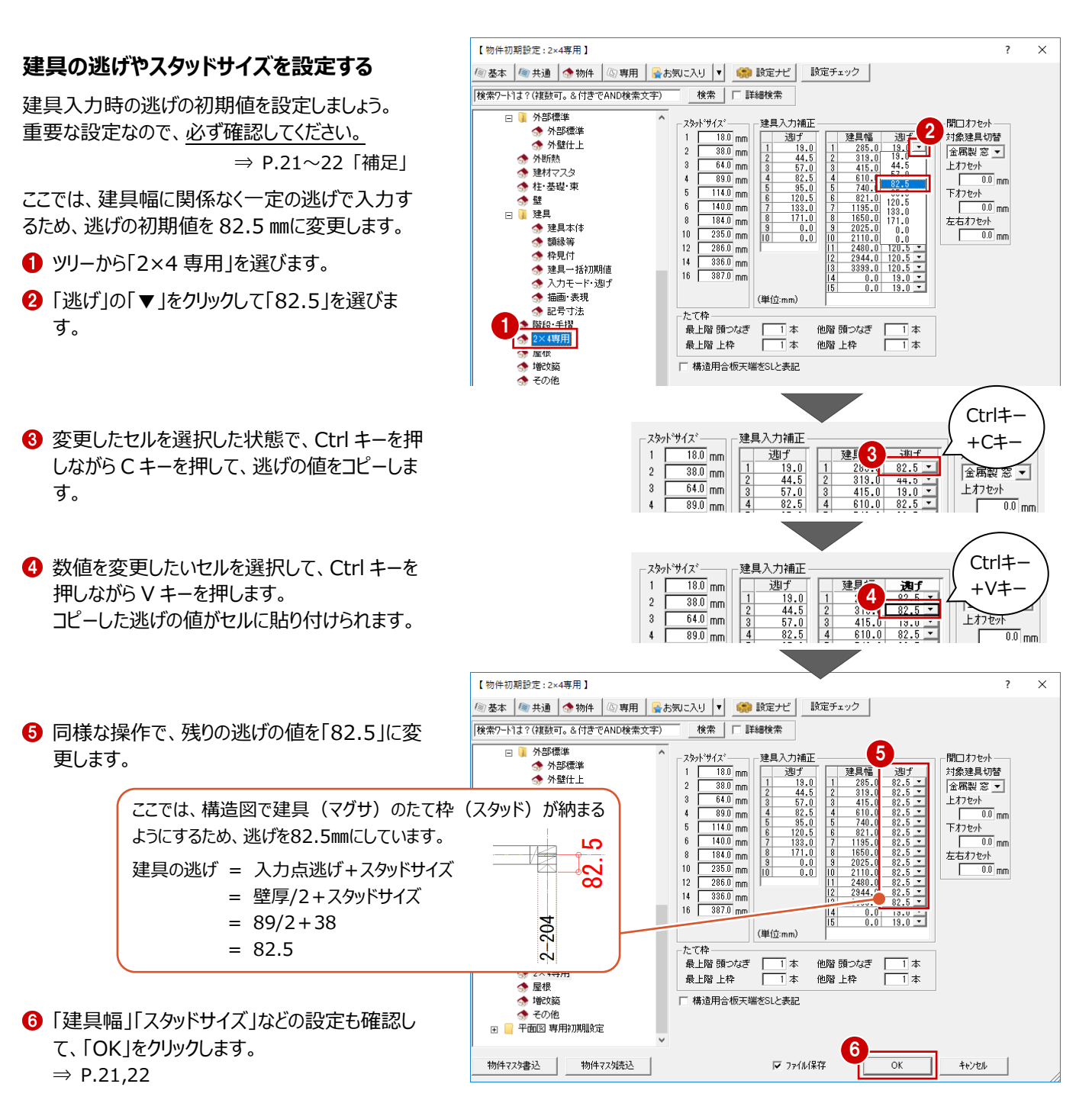

#### **確認しておきたい初期設定 補足**

2×4では、以下の設定項目は重要です。必ず確認してください。

- 基準高さ情報 (階数、基準高など)
- 初期縮尺 (図面の縮尺)
- 初期グリッド・用紙 (モジュール、用紙など)
- 建築物事項 (用途地域など)
- 外部標準 (外壁・屋根・軒天井の仕上選択)
- 建材マスタ (建材モード、サッシなど)
- 柱・基礎・束 (基礎タイプ、束タイプなど)
- 壁 (壁厚、割付ピッチなど)
- 入力モード・逃げ (2×4 用逃げ設定など)
- 2×4 専用 (スタッドサイズ、建具入力補正など)

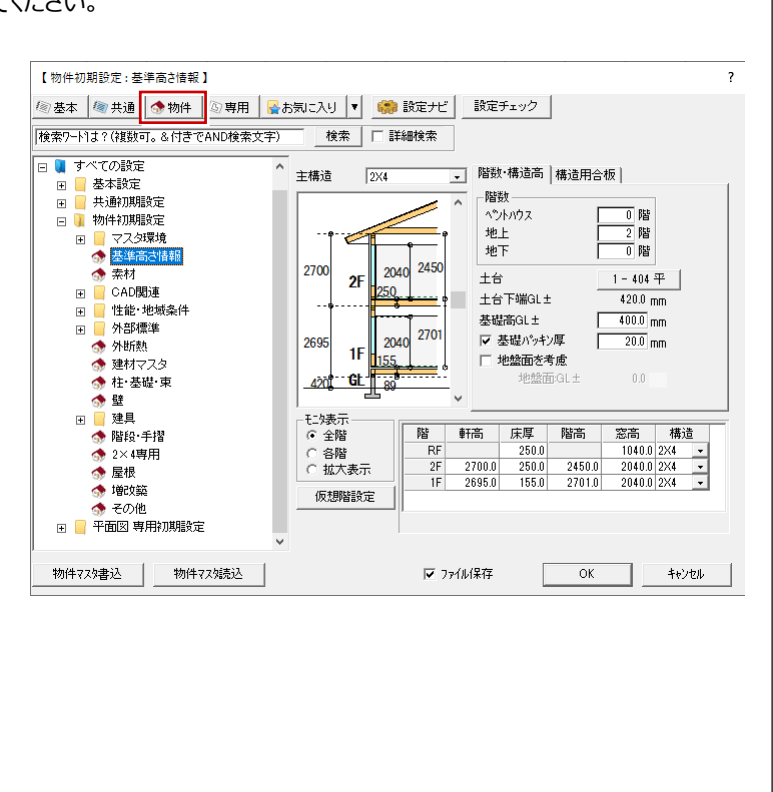

#### **建具幅と逃げについて 補足**

「物件初期設定:2×4専用」で「建具幅」と「逃げ」を設定しておくと、建具幅に合わせた逃げで入力することができます。 クイック建具入力時も、建具幅に合わせて対応する逃げで入力されます。

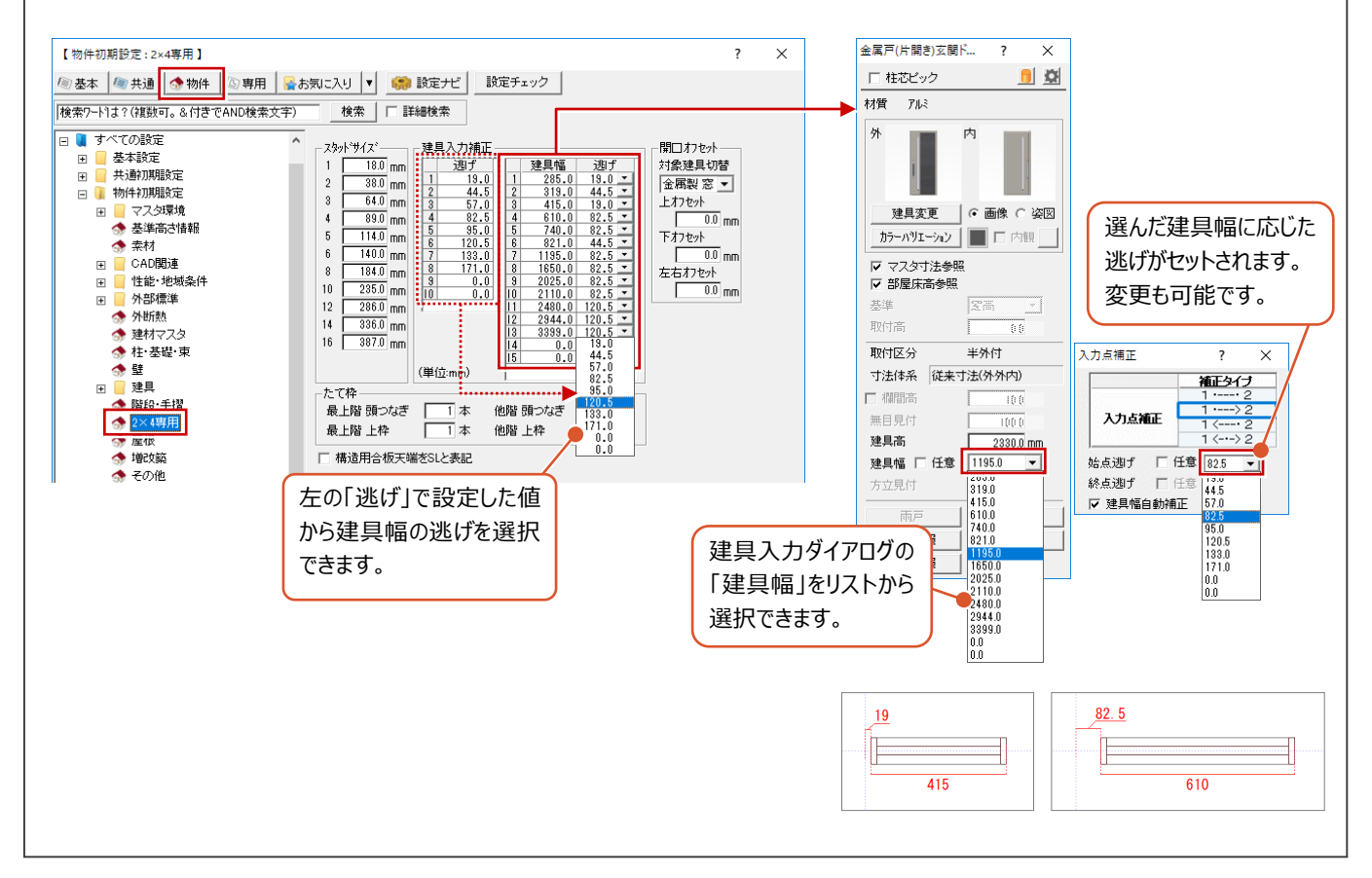

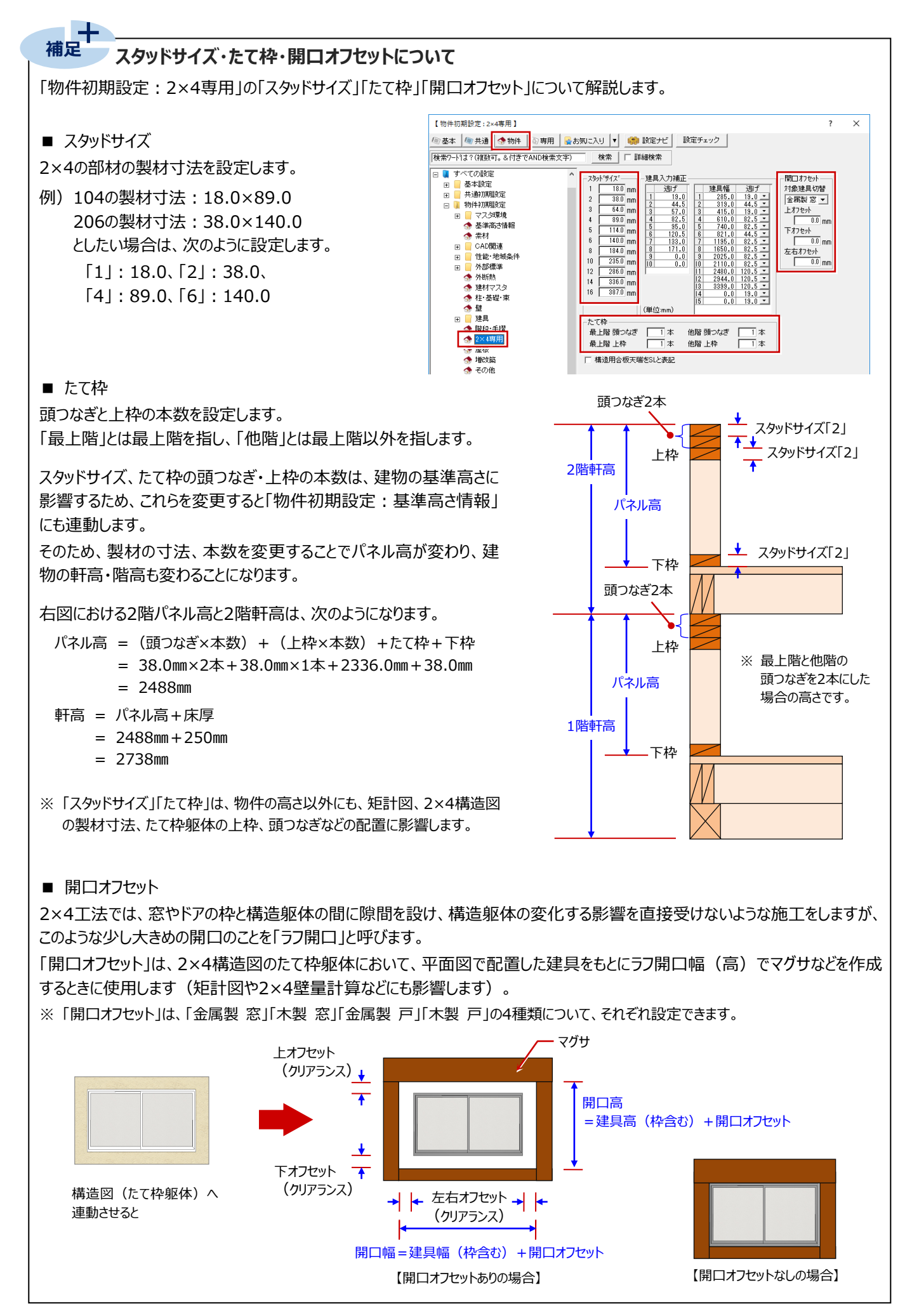

## **3-2 部屋の入力**

1階平面図に部屋を入力しましょう。

部屋線に囲まれた部屋属性を持った領域が部屋となり、部屋属性には部屋名文字や天井高、仕上などがあります。これらの 情報をもとに、仕上を作成し、立体データを作成します。 ⇒ 詳しくは、ヘルプ「部屋入力」参照

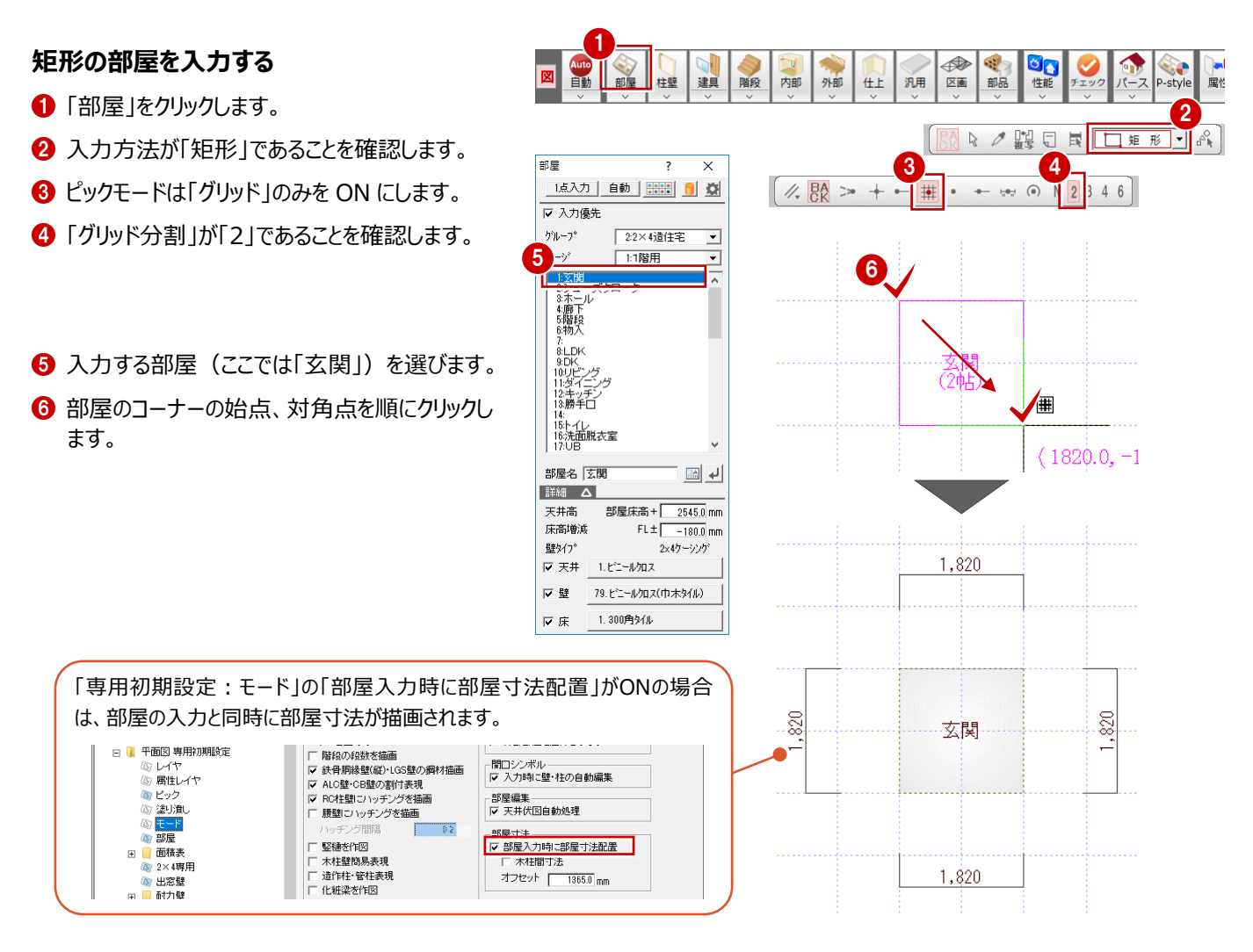

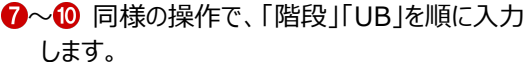

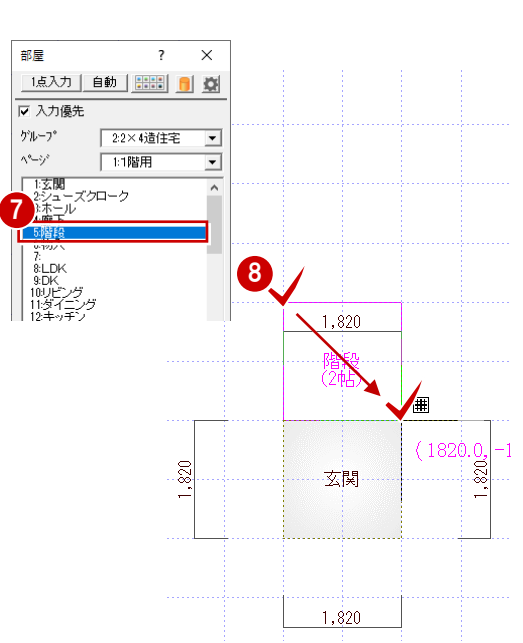

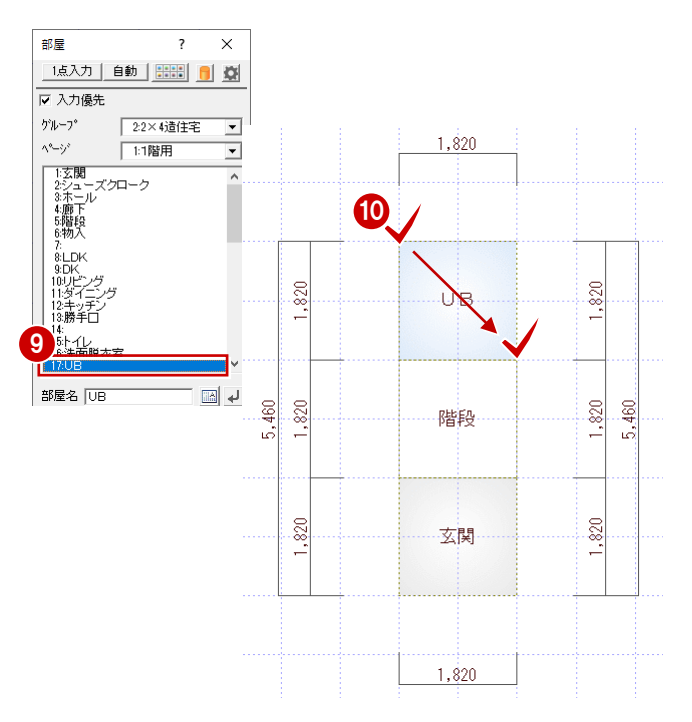

#### **コマンドボタンについて**

コマンドボタンには、上下に分かれているものがあり、 コマンドボタンの上側をクリックすると、トップコマンドが実行されます。 コマンドボタンの下側をクリックすると、サブコマンドが表示され、選択 したコマンドが実行されます。

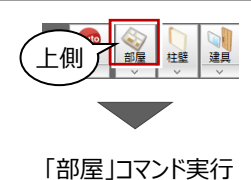

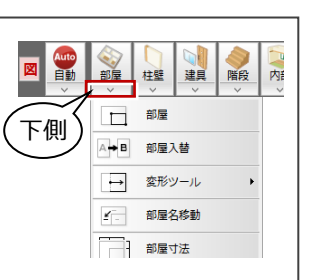

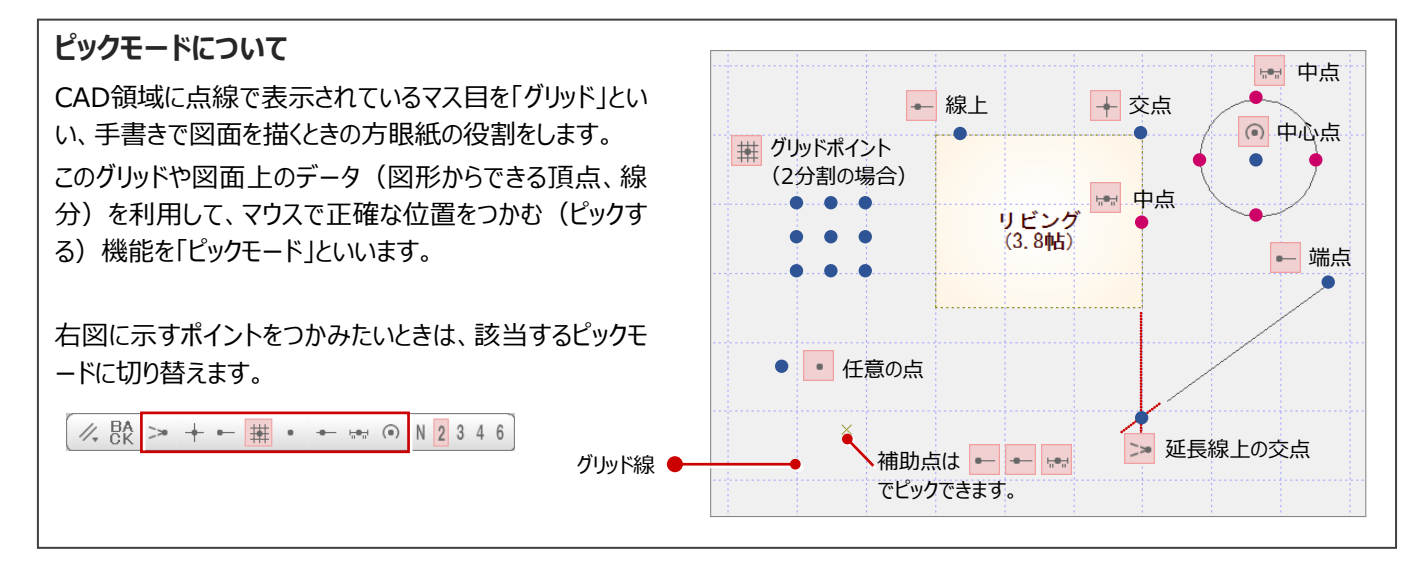

#### **多角形の部屋を入力する**

- **部屋リストより「LDK」を選びます。**
- 2 部屋のコーナーの 1 点目をクリックします。
- 6 2 点目をクリックします。 水平もしくは垂直の位置に2点目をとると、一 時的に多角形入力になります。
- 4 部屋のコーナーを順にクリックします。
- **6** 最後に、開始点と同じ位置をクリックして、LDK の領域を確定します。
- ※ 入力方法を「多角円形」に切り替えることで、 多角形の部屋を入力することもできます。

88 2 2 9 日 日 日 日 日

⇒ 入力したい部屋名が一覧に無い場合、 縦書きの部屋名にする場合、 部屋名を改行する場合の操作については、P.42参照

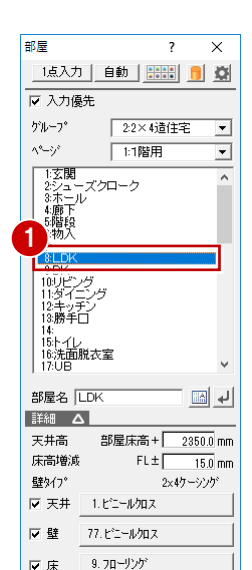

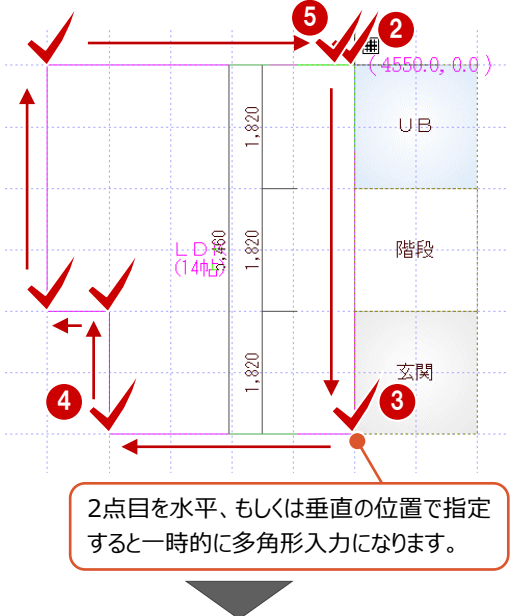

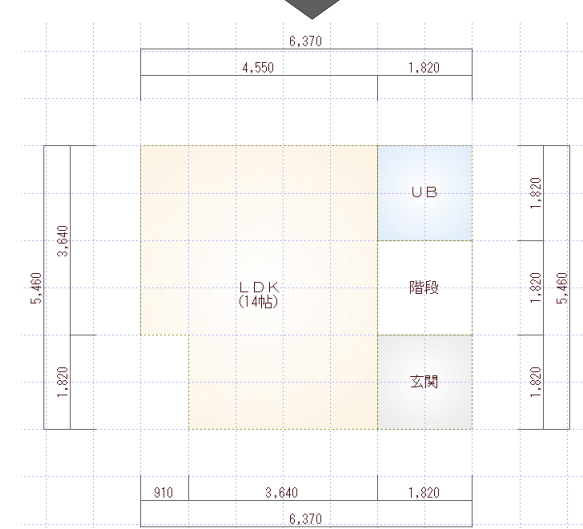

#### **入力を間違えたときは**

入力したあとで部屋の位置やサイズの間違いに気付いた場合は、••• をクリックすると 直前に行った操作が取り消されます。

● は、連続して30回前まで操作を戻すことができます。

● で行った操作をやり直すには、 ● をクリックします。

入力の途中でクリックする位置を間違えた場合は、マウスを右クリックして「戻る」または「キャンセル」を選びます。

・「戻る」(Backspaceキー):最後にクリックしたポイントを取り消して1つ前のポイントに戻る

·「キャンセル」 (Escキー): 1点目から入力をやり直す

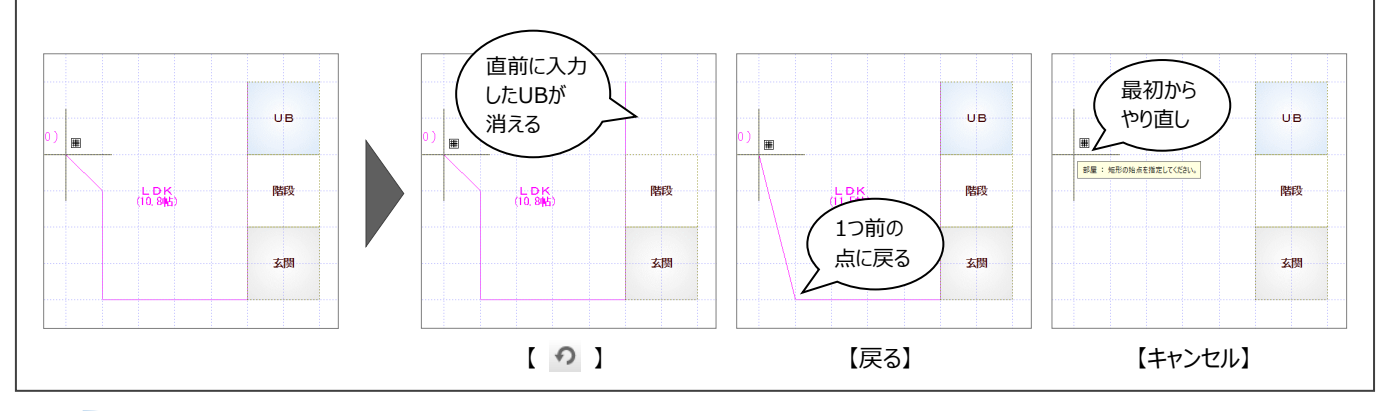

#### **部屋面積の作図切り替えについて** ——<br>補足

部屋の面積(帖数など)は、「専用初期設定:モード」の「表現」にある「部屋面積を作図」がONのときに描画されます。 さらに、「居室のみ」がONのときは、部屋の属性にある「居室」がONの部屋のみ面積が描画されます。

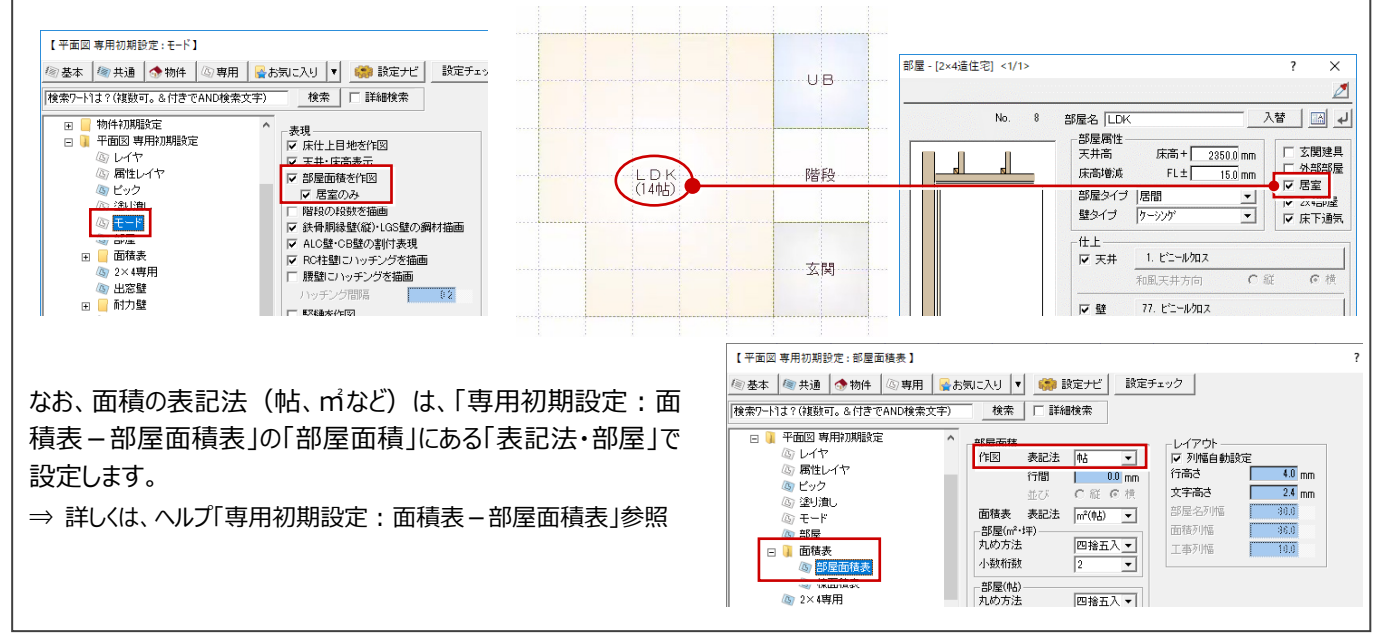

#### **補足部屋の塗り潰しについて** 【平面図 専用初期設定: 塗り割し】 「専用初期設定:塗り潰し」の「部屋」がONになっている場合 は、部屋が塗り潰されます。このダイアログで、塗り潰す対象の - □ ■ 物件初期設定<br>- □ ■ 平面図 専用初期設定 部材や色を設定できます。 マ部屋 C 床素材 - [ ライト<br>● マス媚薬定色 [ 居室のみ<br>|v クラデーション [v 円形 - [  $\overline{\phantom{a}}$  RGB ⇒ 詳しくは、ヘルプ「専用初期設定:塗り潰し」参照 □ 素材<br>□ 声素材 小景景<br>□ □ □ □ □ □ ▽柱<br>▽壁<br>腰壁 **EXAMPLE ANGEL**<br> **RGB**<br>
RGB<br>
RGB<br>
RGB<br>
RGB **公<mark>经明知</mark>** F ※<br>⑧ 部屋 | | 硬当<br>| | 建具・ガラスプロック<br>| | 汎用閉口 塗り潰しの表示・非表示は、ツールバーで切り替えます。 ■画稿表<br>■画稿表<br>■ 出窓壁<br>■ 耐力壁  $\blacksquare$ |▽ 階段<br>|▽ 床の間・床脇<br>|▽ 各種シンボル<br>|地板 □ 素材<br>□ 素材<br>□ 素材 背景 RGB<br>RGB  $\begin{array}{|c|c|c|c|c|}\hline \textbf{0} & \textbf{0} & \textbf{0} & \textbf{0} \\\hline \end{array}$  $\circ$  0 0 4 4  $\blacksquare$ 田 田田田田田田田田田 田園 国内外屋中直針部 1971年 - 1971年 - 1971年 - 1971年 - 1971年 - 1972年 - 1972年 - 1973年 - 1973年 - 1973年 - 1973年 - 1973年 - 1973年 - 1973年 - 1973年 - 1973年 - 1973年 - 1973年 - 1973年 - 1973年 - 1973年 - 1973年 - 1973年 - 1973年 - 197  $\Box$  545 【塗り潰し表示】 【塗り潰し非表示】 RGB |▽ 平面塗り潰し<br>|▽ 線種指定のみ<br>| ̄ 素材 V 部品·造作棚  $\overline{\phantom{a}}$ RGB<br>RGB **▽ 汎用シンボル** 4 動線 カラー⇔塗り潰しなしの変更や、塗り潰し色の変更は、「ツー  $\boxed{\text{Out}}$ ル」メニューの「塗り潰し処理」で実行できます。 専用マスタ書込 専用マス焼込 ⇒ 詳しくは、ヘルプ「塗り潰し処理」参照 マ つづり保存  $\begin{array}{|c|c|c|c|c|c|} \hline & & & & & \multicolumn{2}{|c|}{\multicolumn{2}{c|}{\multicolumn{2}{c|}{\multicolumn{2}{c|}{\multicolumn{2}{c|}{\multicolumn{2}{c|}{\multicolumn{2}{c|}{\multicolumn{2}{c|}{\multicolumn{2}{c|}{\multicolumn{2}{c|}{\multicolumn{2}{c|}{\multicolumn{2}{c|}{\multicolumn{2}{c|}{\multicolumn{2}{c|}{\multicolumn{2}{c|}{\multicolumn{2}{c|}{\multicolumn{2}{c|}{\multicolumn{2}{c|}{\multicolumn{2}{c|}{\mult$

# **3-3 建具の入力**

部屋の入力が終了したら、次は建具を入力しましょう。 右図のように金属製建具(赤色)を入力します。

ZEROの建具には、「3Dカタログ建具」「AM建具」「AT建具」があり、 ツールバーの「建材マスタモード切替」で入力するモードを切り替えます。 ⇒ 詳しくは、ヘルプ「建材マスタモード切替」参照 ここでは、「3Dカタログ建具」を入力します。 ⇒ P.4参照

また、建具の入力には、以下の2通りの方法があります。

- ・ 指定された部屋と幅に応じた建具を自動配置するクイック建具入力
- ・ 建具入力バーから入力したい建具を選んで、入力位置を指定する方法

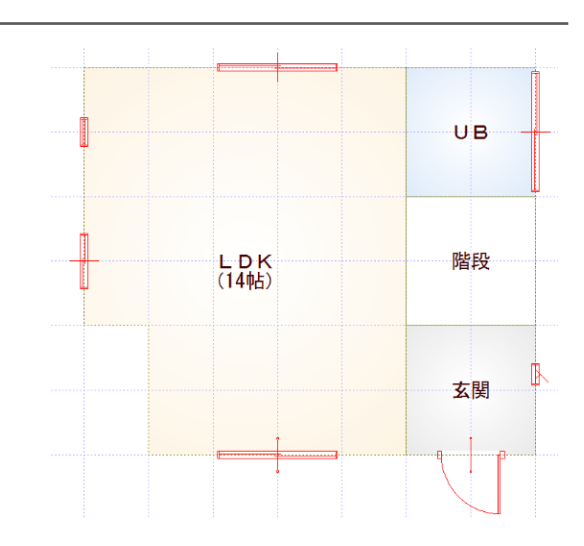

#### **サッシを入力する**

サッシの幅×高さの一覧より、サッシを選んで入力し ましょう。

- **1 ツールバーの「建材マスタモード切替」が「3DC」** になっていることを確認します。
- 2 「建具」をクリックします。
- 6 「サッシ」メニューから「サッシ・勝手口」を選びま す。
- 4 建具選択ダイアログの一覧から、「洋窓 Iの「上 げ下げ」を選び、「03609」をダブルクリックして 選択します。

6 「補正タイプ」を「1 < - · - > 2 に変更します。

6 建具の始点、終点をクリックします。

#### **建具の入力方向について**

外部建具の場合、入力方向に関係なく、部屋 領域から判断して建物外部に建具の外側が向 くように自動設定されます。

内部建具の場合、始点→終点方向の右側が 建具の内側になります。部屋の内部を中心に、 時計回りで入力してください。

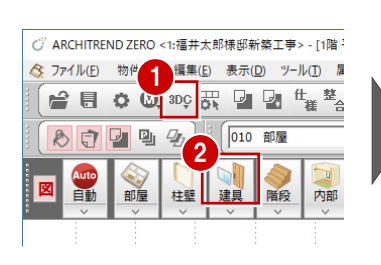

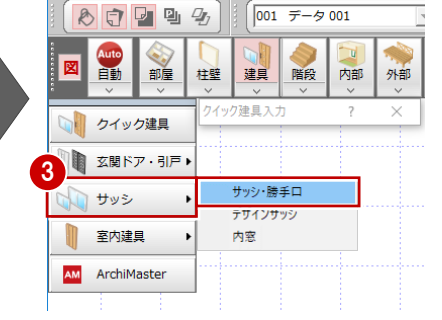

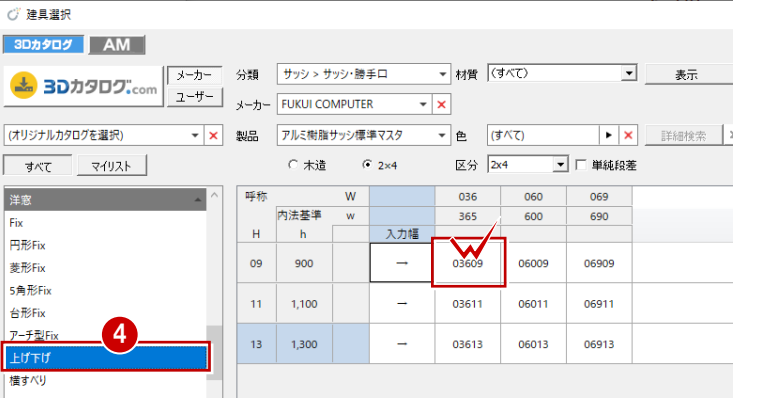

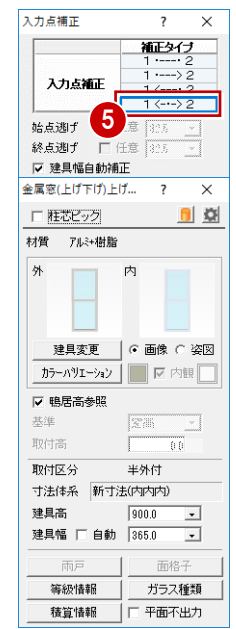

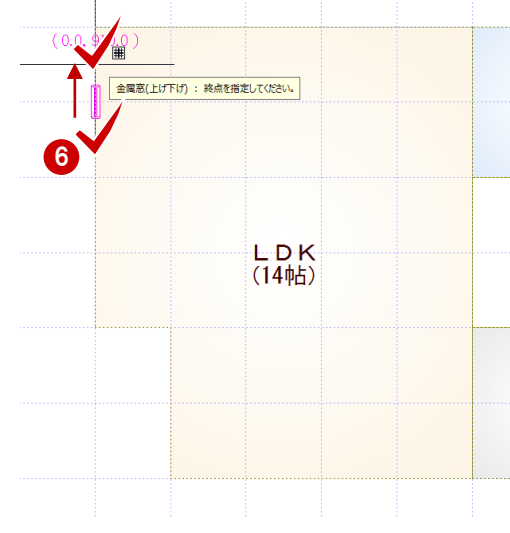

続けて、玄関東側に縦すべり窓を入力します。

- 「建具変更」をクリックします。
- 6 一覧から「縦すべり」を選び、「02611」をダブル クリックして選択します。

→ 建具の始点、終点をクリックします。 (補正タイプ:1<-・->2)

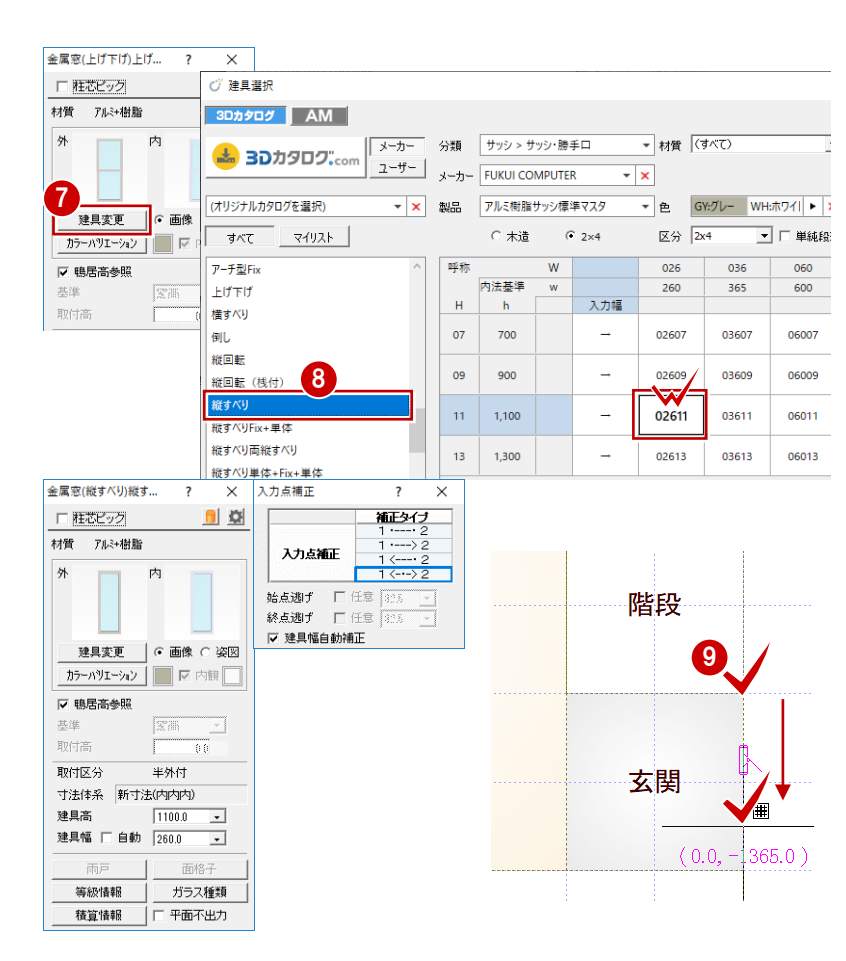

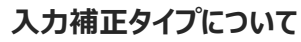

建具の入力位置を決める入力補正タイプには4つのタイプがあり、 使い分けることで効率よく入力することができます。 ⇒ 詳しくは、ヘルプ「入力補正ダイアログ」参照

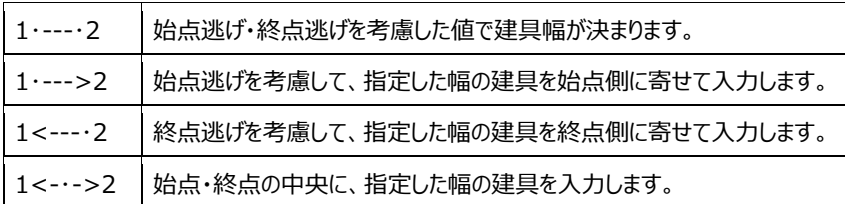

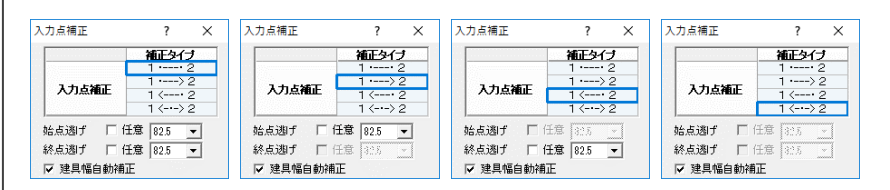

※ 3Dカタログ建具のサッシを「1・---・2」の補正タイプで入力すると、建具属性の 「任意」がONになり、入力したサイズに近い上のサイズの建具が割り当たります。

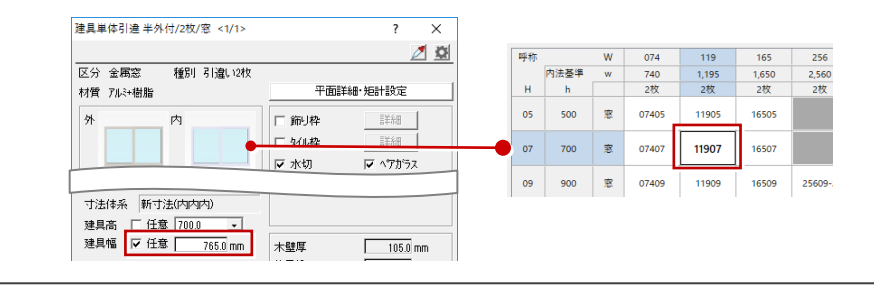

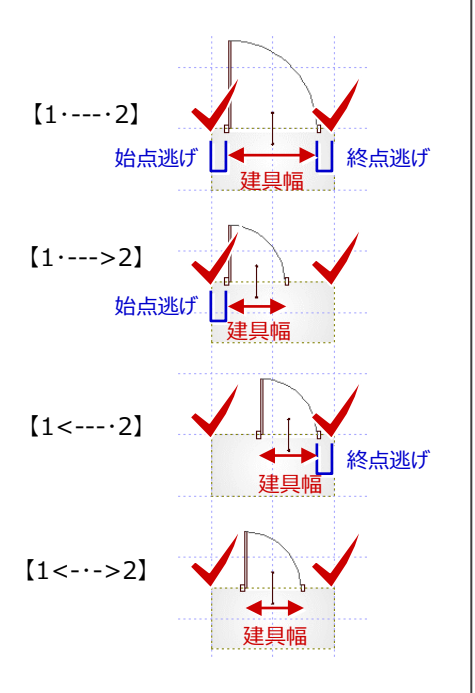

#### **残りのサッシを入力する**

残りのサッシを入力しましょう。

- ●「建具変更」をクリックします。
- 2 一覧から「引違」の「単体引違 半外付」を選 び、「16009」をダブルクリックして選択します。

- 8 建具の始点、終点をクリックします。 (補正タイプ:1<-・->2)
- **40 UB 東側には、「建具高1を「700 Iにして入** 力します。

6 同様にして、残りの引違窓・戸を入力します。 (補正タイプ:1<-・->2)

**び 建具選択** 

3Dカタログ AM

大きいカタログ

 $\frac{1}{\sqrt{2}}$ 

 $\overline{\phantom{a}}$  $\checkmark$ 

 $\blacksquare$ 

(オリジナルカタログを選択

權関付き単体引達 半外

内

-<br>建具変更 │ G 画像 C 姿図 │

半外付

 $900.0$ 

 $\overline{ }$ 

 $\overline{\phantom{0}}$ 

ガラス種類

□平面不出力

寸法体系 新寸法(内内内

建具幅 □ 自動 780.0

等級情報

積算情報

カラーハリエーション | マ内観

単体引達 半外

全局空(21)新(19地)

□ 桂花ビック

材質 アルミ+樹脂

▽ 鴨居高参照

基准

TD付金

取付区分

建具高

∣₩

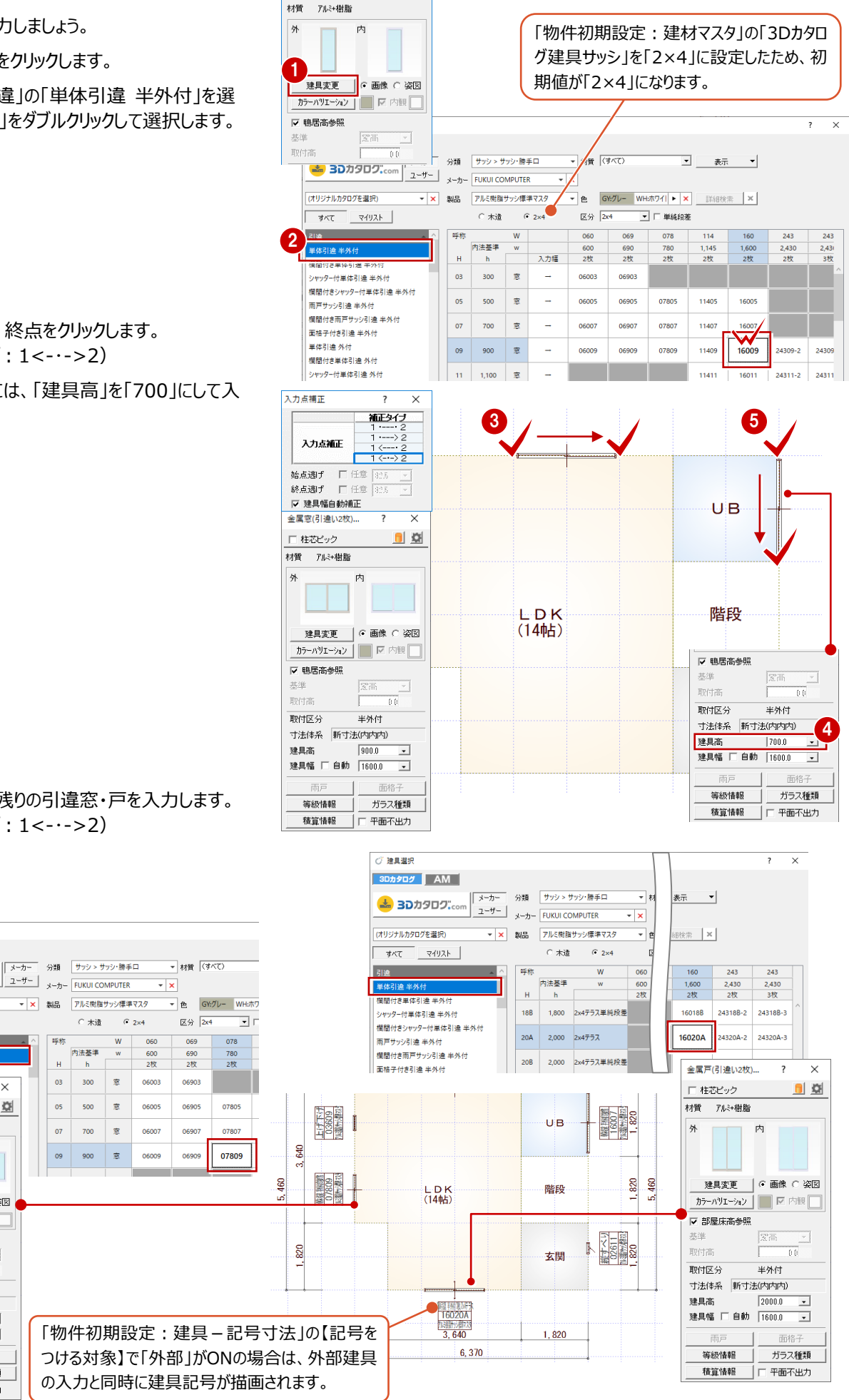

金属室/縦すべり縦す

□ 推芯ビック

 $\overline{\phantom{a}}$  $\overline{\phantom{0}}$ 

 $\blacksquare$ 

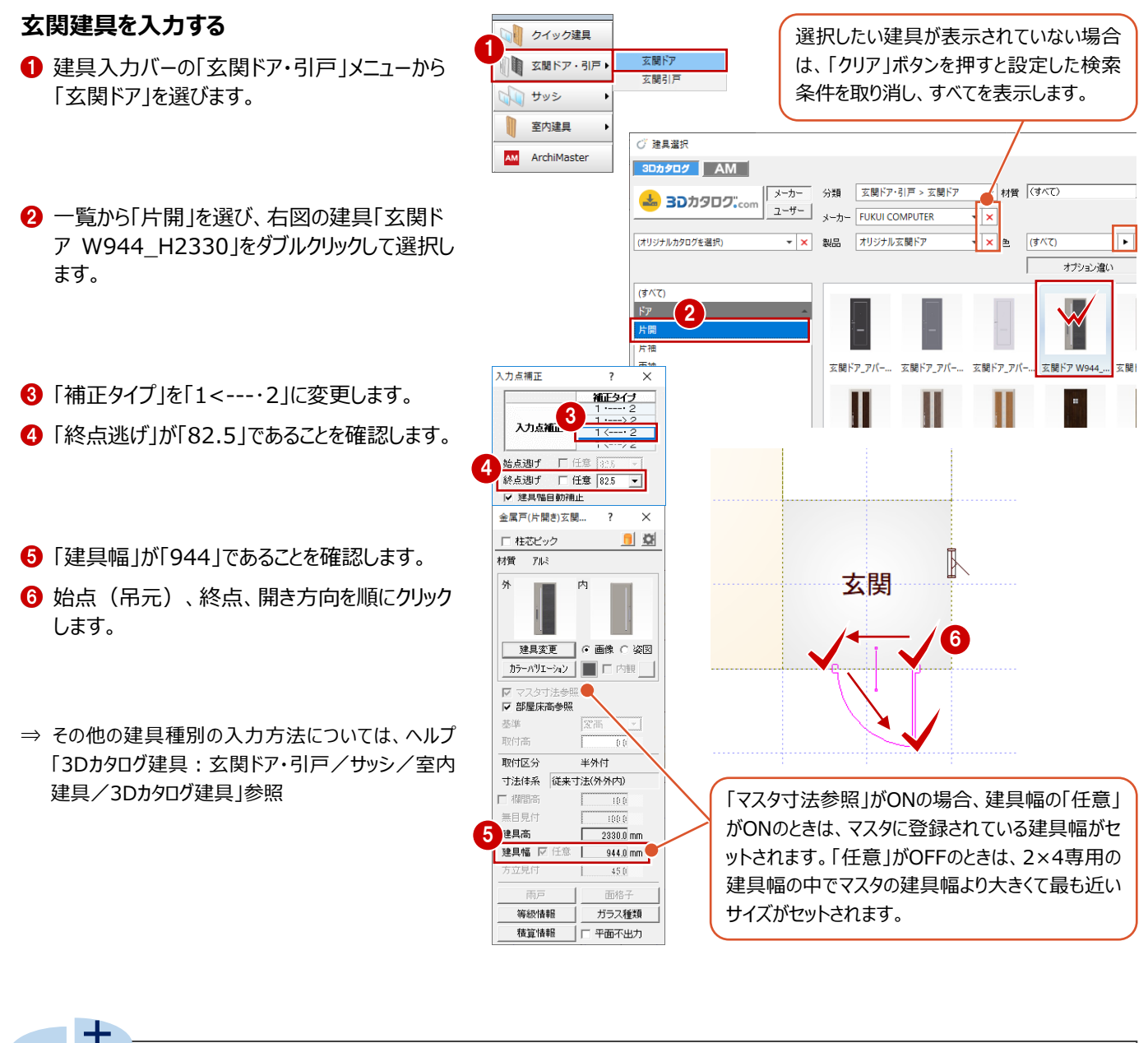

#### **補足入力後に開き方向を変更する場合** 玄関ドアのような開き戸を入力したあとに、開き方向を変更する場合の操作をご紹介します。 入力したドアを選択し、表示されたトラッカー(○)をクリックしてトラッカーを移動すると、開き方向や吊元を変更できます。 また、「建具」メニューの「建具開き勝手変更」を使っても、同様な変更ができます。 柱壁 建量 階段 内部 外部 仕上 玄関 玄関 玄関 玄関、 GH 建目  $\mathbb{R}$ 建具開き勝手変更  $\equiv\rightarrow$ 建具記号移動 a. 建具色変更  $\bullet$ 建具一括入替

#### **建具の取付基準について** ——<br>補足

窓の場合、初期値では鴨居高に合うように配置されます。取付高を指定 して入力したいときは、「鴨居高参照」のチェックをはずして「基準」と「取付 高」を変更します。

戸の場合、初期値では部屋床高に合うように配置されます。取付高を指 定して入力したいときは、「部屋床高参照」のチェックをはずして「基準」と 「取付高」を変更します。

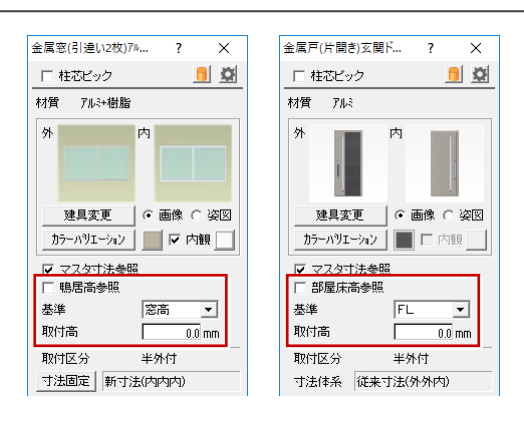

なお、2×4の場合、構造用合板天端がFL基準で、部屋の床仕上面は「FL+15㎜」のようにFLから上がった位置となります。 そのため、戸の取付高が「FL±0㎜」と設定されていると、戸が床仕上面に食い込んでしまいます。

建具(戸)の入力時に「部屋床高参照」のチェックを付けておくと、部屋の床仕上面に合わせて戸を配置することができます。

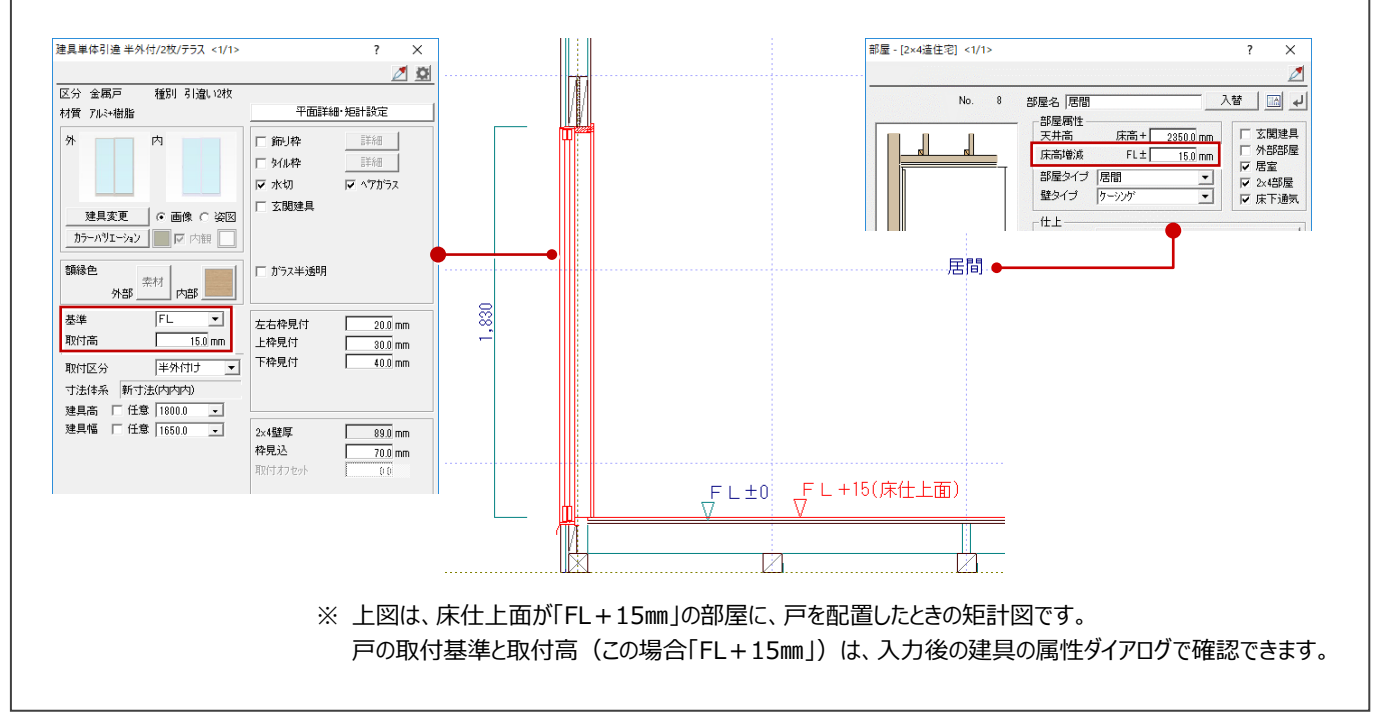

# **3-4 階段の入力**

階段部屋に、手摺付きの階段を入力してみましょう。 階段は壁の配置前に入力しておくことで、階段の上り口や下り口に開口やたれ壁を 自動配置することができるようになります。

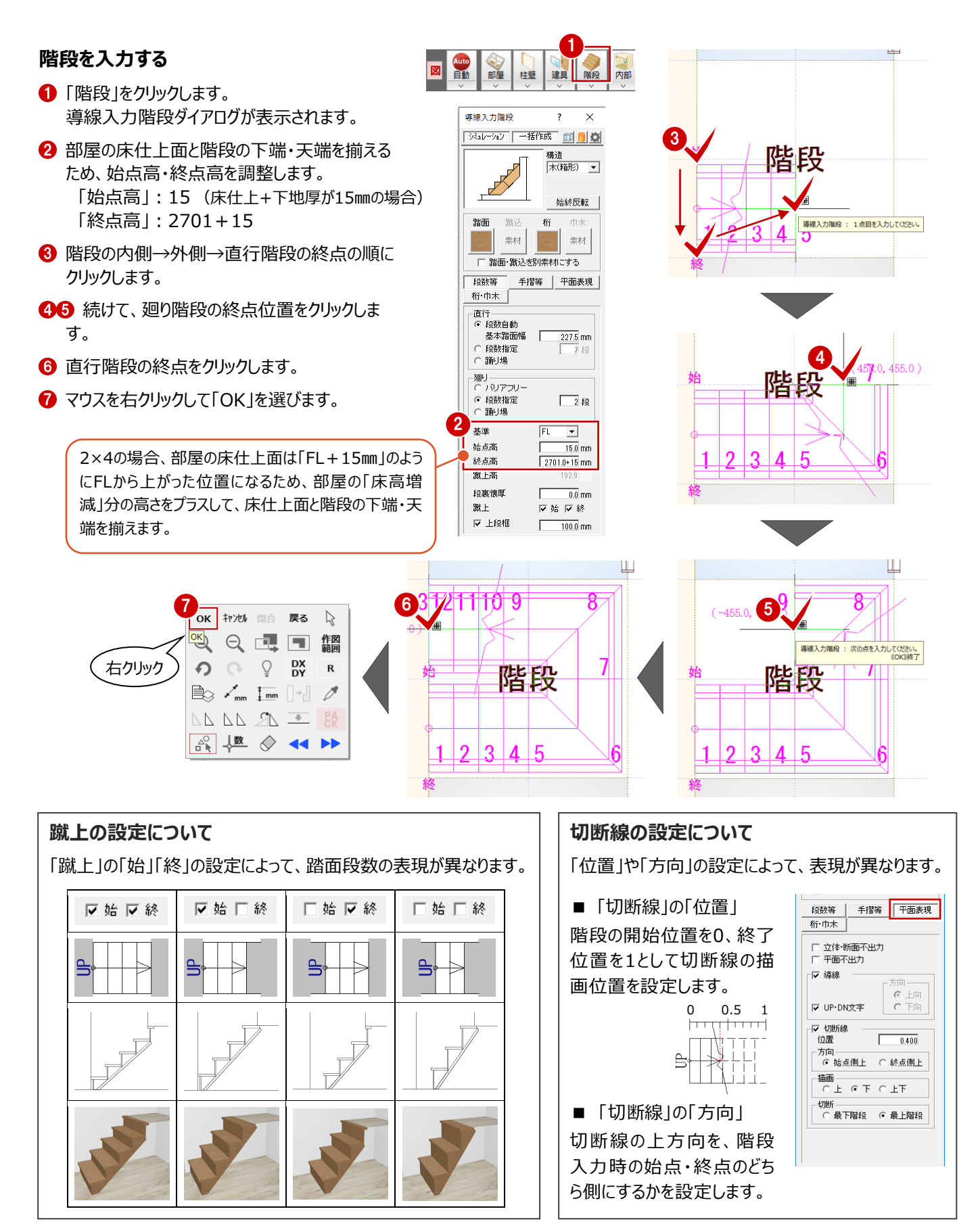
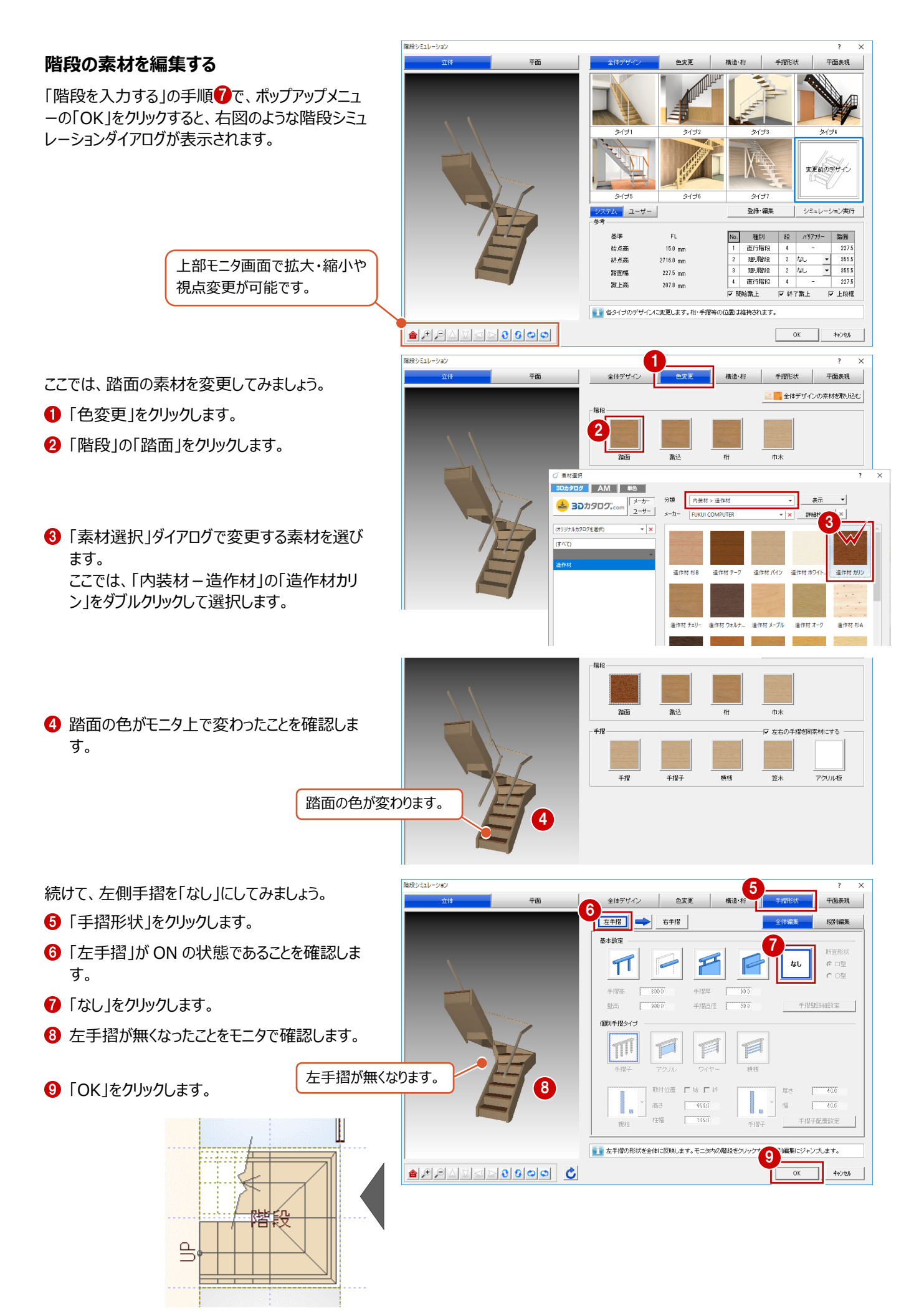

### **3-5 躯体・仕上の一括作成**

部屋データをもとに、壁、カマチ等の部材、仕上を自動配置しましょう。

#### **一括作成を実行する**

- ●「自動」をクリックします。
- **2** ダイアログの「一括作成」が ON の状態であるこ とを確認します。
- **6 「OK」をクリックします。** 部屋線上に壁が配置され、仕上やカマチなどの 部材も一気に配置されます。

**一括作成後の仕上データの表示について** 一括処理が終了した直後には、配置された仕 上データのラインが表示されますが、他のコマンド

作業中に、仕上の表示/非表示を切り替えた い場合は、「表示」メニューの「仕上表示」を選び

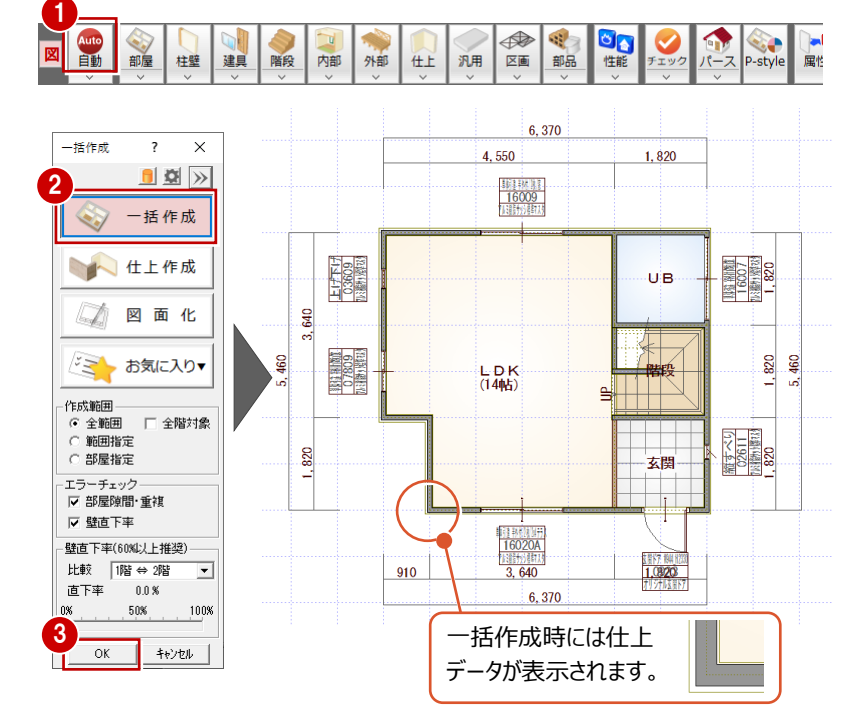

#### **一括作成のモードについて**

ます。

を選択した時点で非表示になります。

一括作成には、「一括処理」「仕上作成」「図面化」の3つの処理モードがあり、図面の作成段階・状況に応じて使い分けます。

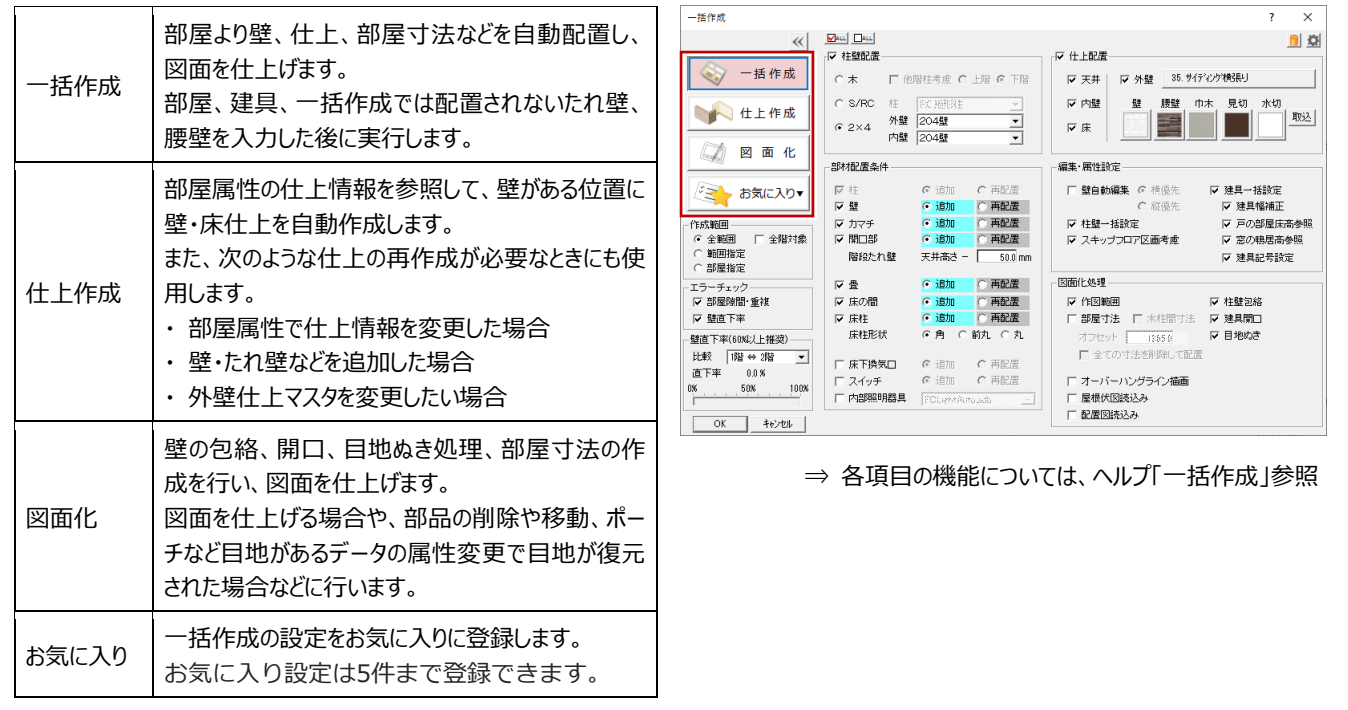

### **天井伏図を確認する**

「一括作成」では、天井什上も自動作成しているた め、自動的に「1 階天井伏図」が開いた状態になり ます。天井伏図を確認しましょう。

- 「1 階 天井伏図 タブをクリックします。
- 2 ツールバーの「属性別選択」をクリックします。
- **6 「内部天井仕上」を選んで、「OK」をクリックす** ると、内部天井仕上のみを選択した状態になり ます。
- 4 「属性変更」をクリックします。
- 6~• 作成された内部天井仕上の仕上や高さ などを確認して、「OK」をクリックします。 今回の物件では、階段を参照して、LDK の天 井仕上が一部勾配天井になっています。

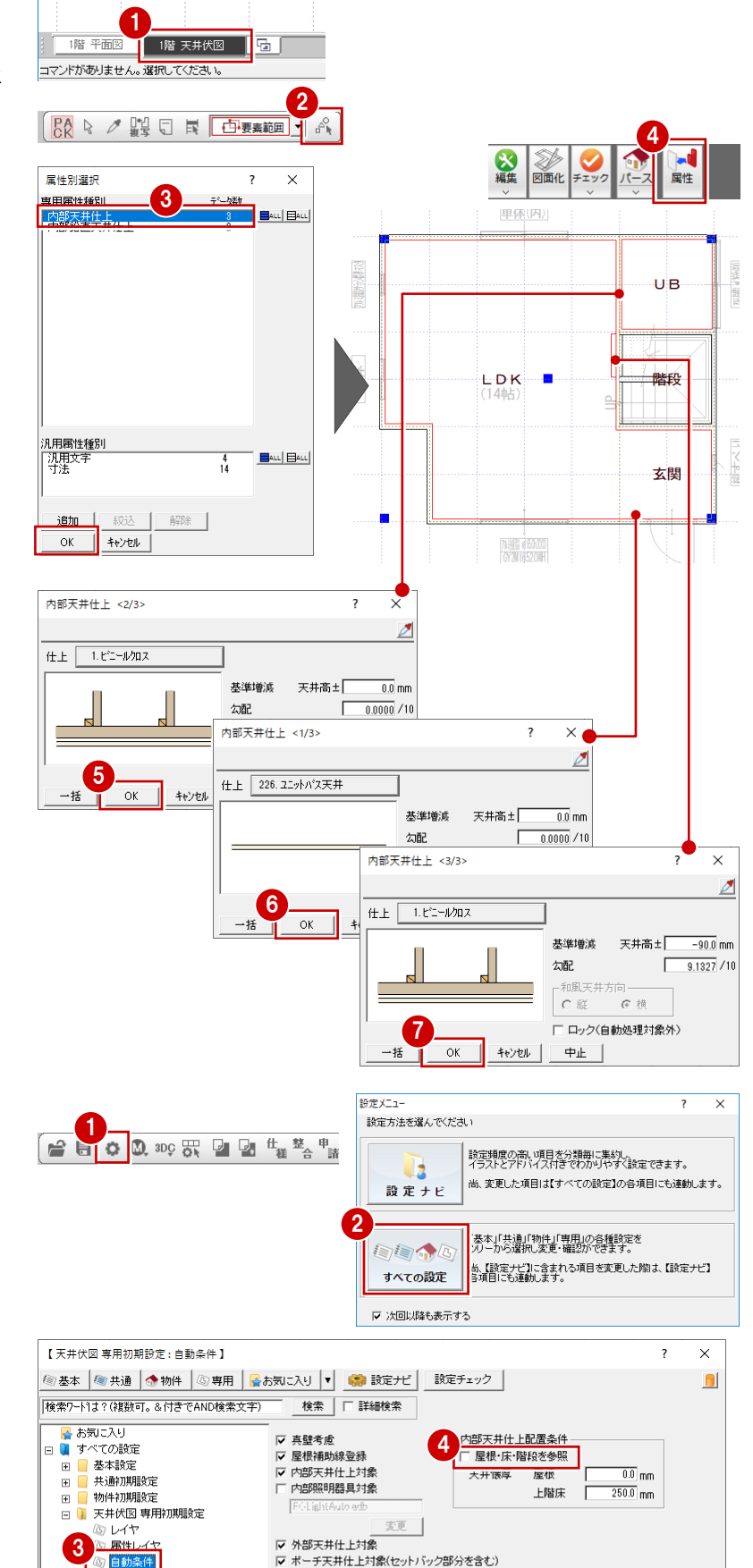

## **天井仕上の配置条件を変更する**

ここでは、LDK の天井什上がすべてフラットになるよ う、階段を参照しない設定に変更します。

- ■「設定」をクリックします。
- 2 「設定メニュー」ダイアログが表示された場合は 「すべての設定」をクリックします。
- 8 ツリーから「自動条件」を選びます。
- 「屋根・床・階段を参照」を OFF にします。

**6 「OK」をクリックします。** 

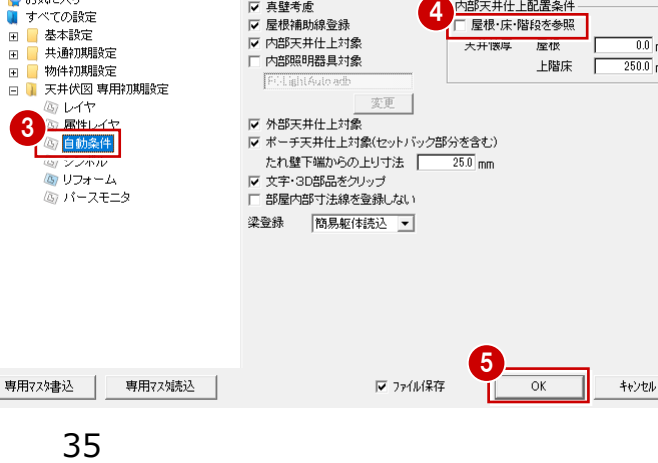

### **天井仕上を再作成する**

- ■「自動」をクリックします。
- 2 確認画面で「はい」をクリックします。 天井仕上が再配置されます。
- 天井仕上を確認しましょう。
- 6 ツールバーの「属性別選択」をクリックします。
- 「内部天井仕上」を選んで、「OK」をクリックしま す。 天井仕上が 2 つだけになりました。

- 6 「属性変更」をクリックします。
- 60 作成された内部天井仕上の仕上や高さなど を確認して、「OK」をクリックします。
- ※ 内部天井仕上は、平面図の部屋属性の天井 高、天井仕上を参照して作成されます。
- 6 確認が終了したら、「1階 平面図」タブに切り 替えます。

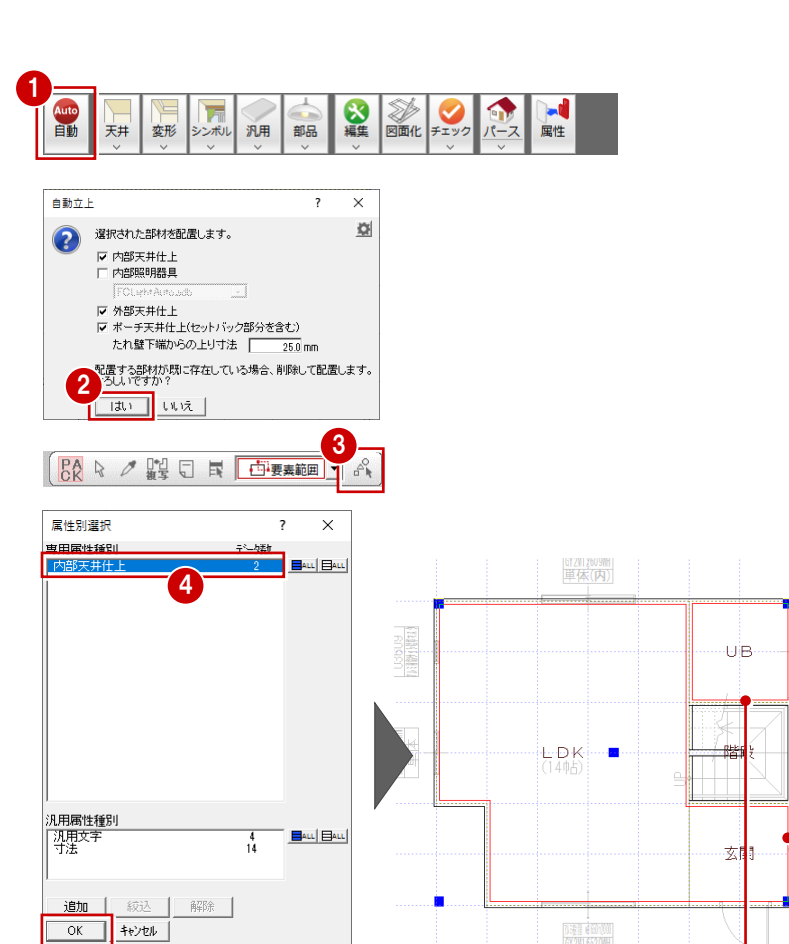

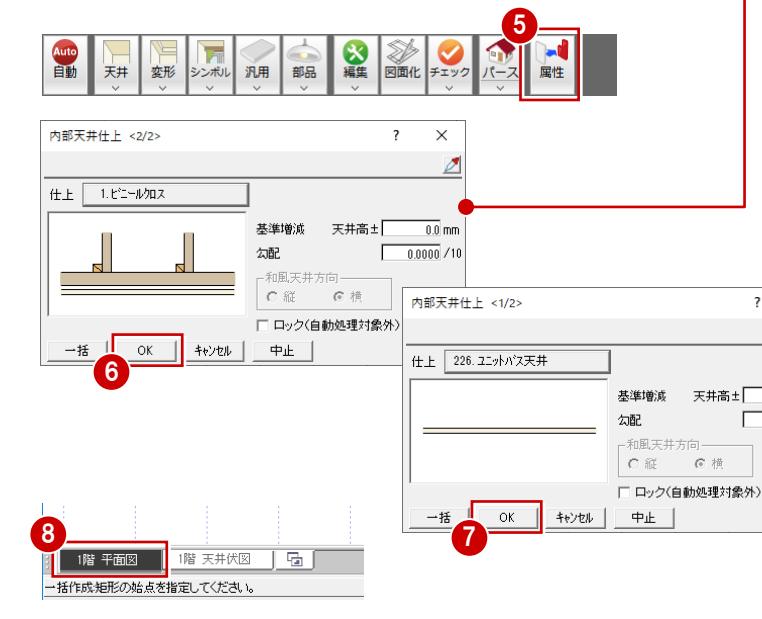

 $\overline{\mathbf{r}}$  $\overline{\phantom{0}}$ 

 $\overline{\phantom{0}}$  0.0 mm

 $\boxed{0.0000}$  /10

### **天井伏図について**

天井伏図は、各階の天井を下から見上げた状態を示す図面です。 天井伏図では、平面図(部屋、壁など)より内部天井、屋根伏図の屋根領域より外部天井を自動作成します。自動作成後 は、内部、外部の天井仕上、天井仕上表などを追加し、図面化を行います。 【連動元】平面図

### **パースモニタを起動する**

躯体・仕上を一括作成したら、パースモニタを開い て立体データを確認してみましょう。

- 「パース」をクリックします。 「パースモニタ」ウィンドウが開いて、立体データ が作成されます。
- ■「最大化」をクリックして、パースモニタウィンドウ を画面全体に表示します。

配置図の敷地データが無い場合でも、パースモニ タ上に仮想地盤面の立体データが作成できます。 この仮想地盤面は、高さや素材の変更が可能 で、不要であれば削除もできます。

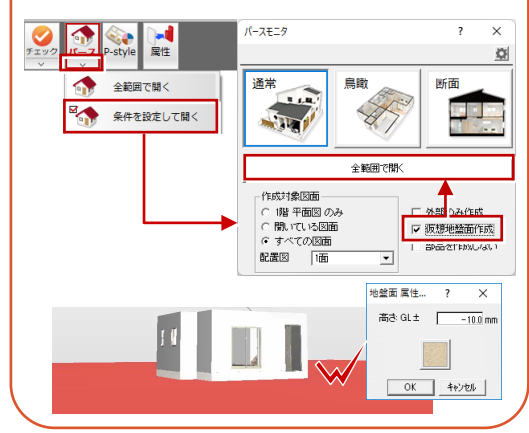

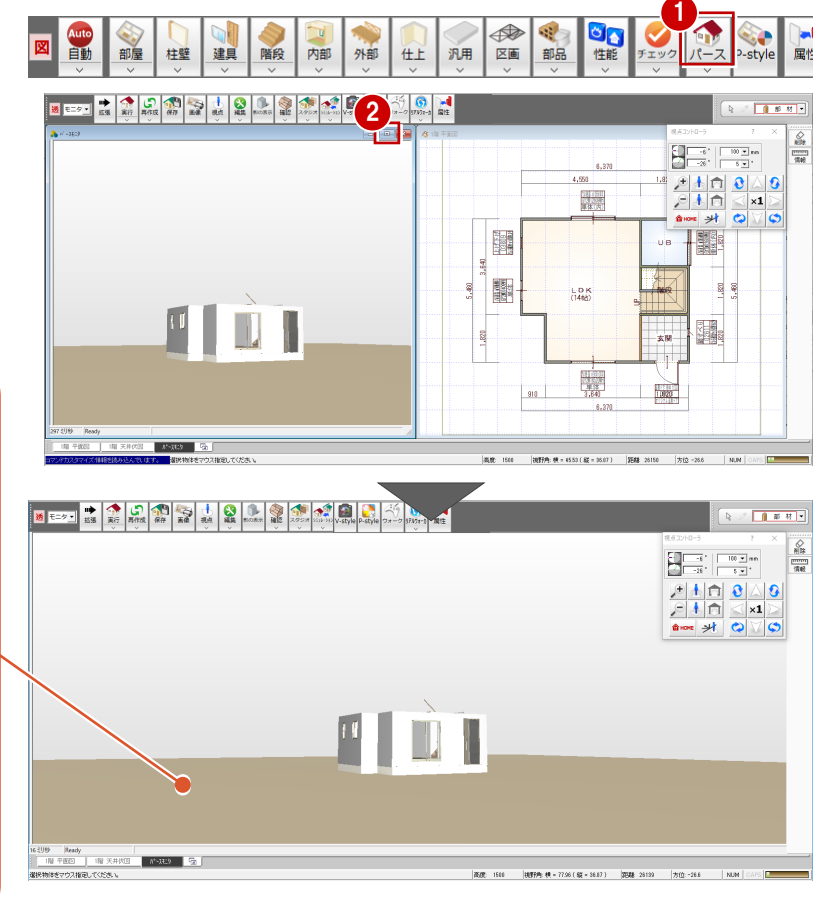

#### **立体を確認する**

パースモニタのウィンドウ上で、マウスの右ボタンでド ラッグしたり、ホイールボタンの長押しでドラッグするこ とで、視点を変更することができます。

<回転>

マウスの右ボタンを押しながらドラッグすると、視点が 回転します。

#### <移動>

マウスのホイールボタンを押したままドラッグすると、 視点が移動します。

### <拡大・縮小>

マウスのホイールボタンを奥に回すとパースは拡大 し、手前に回すと縮小します。両ボタンドラッグも使 用できます。

※ 同様な操作を「視点コ ントローラ」ダイアログで も行うことができます。

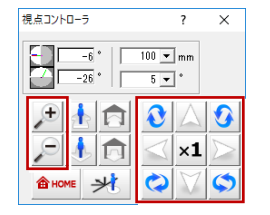

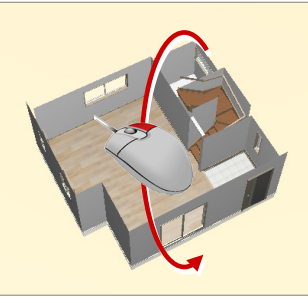

<回転> インディング イ移動>

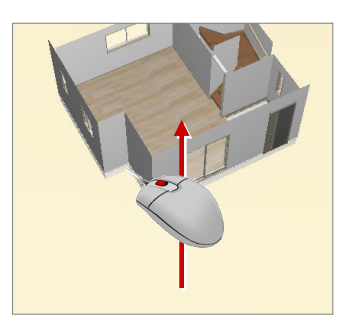

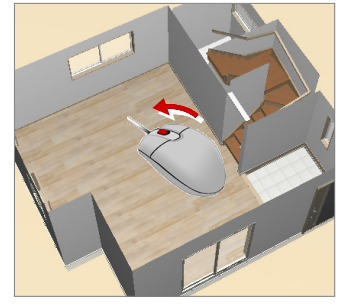

<拡大・縮小>

### **パースモニタについて**

パースモニタでは、平面図、屋根伏図、天井伏図、配置図で入力したデータの立体を確認します。属性、素材などをもとに入力 したデータを立体表現し、視点を移動してあらゆる角度から立体データを確認できます。また、各データの属性を変更することも可 能です。通常の建物パースのほかに、鳥瞰パースと断面パースを確認できます。

【連動先】パーススタジオ・P-style・リアルウォーカー

### **3-6 玄関ポーチの入力**

外部シンボルのコマンドを使って、玄関前に2段ポーチを入力してみましょう。

- ※ 前記のようにパースモニタの確認を行った後は、 ウィンドウ左下で「1階 平面図」タブに切り替 えておきましょう。
- ■「外部」メニューから「ポーチ」の「ポーチ」を選び ます。
- **2**「壁考慮1が ON、「段数1が2段になっているこ とを確認します。
- 6 入力方法が「矩形」になっていることを確認しま す。
- 4 ポーチ上段部分の範囲を指定します。
- ※ 入力部分を拡大すると、より正確な入力がおこ なえます。
- 6 下段の開始位置と終了位置をクリックします。 2 段のポーチが入力されます。

確認します。

ポーチの下段は、始点から時計回りに入力します。 回り方向を逆転したいときは、始点をクリック後にマウス のホイールボタン(または無変換キー)を押します。

6 パースモニタで 2 段のポーチが入力されたことを 6

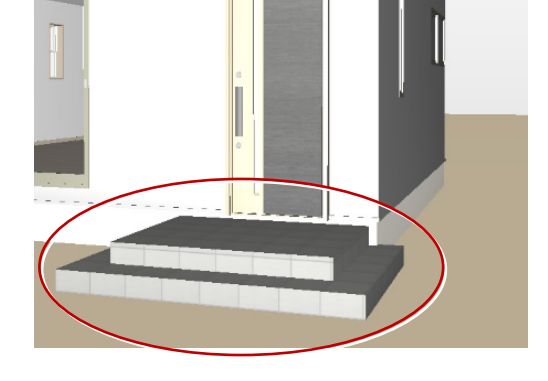

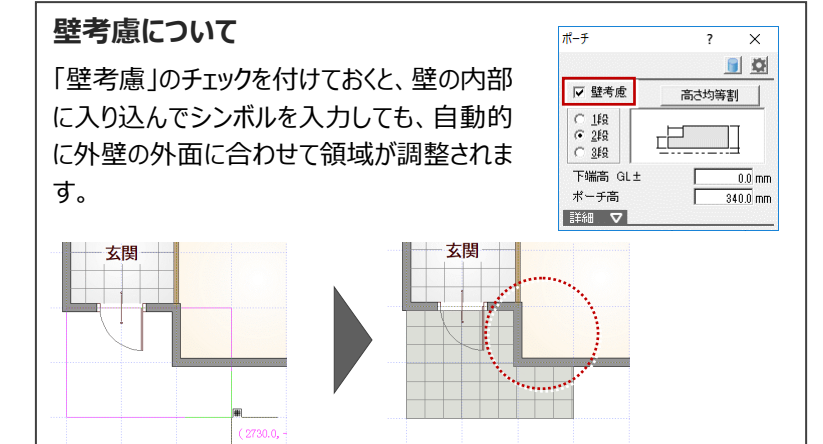

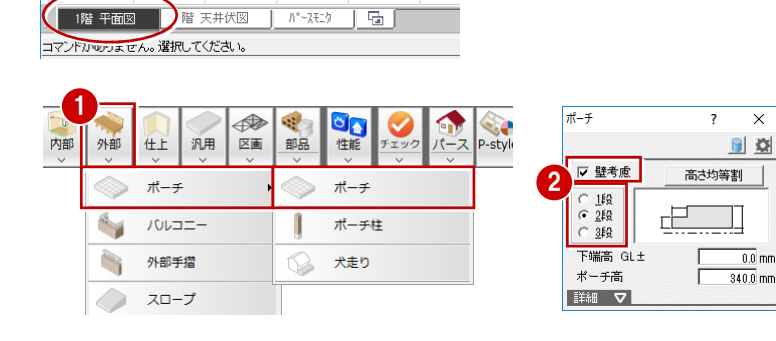

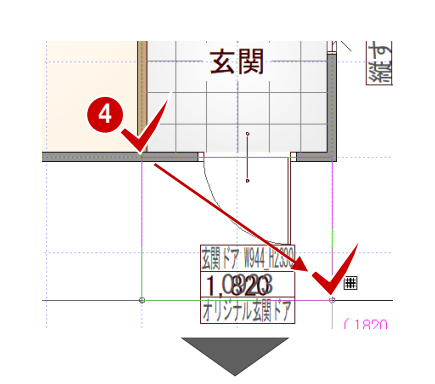

5

玄関ドア 1944 H2330

1,0920

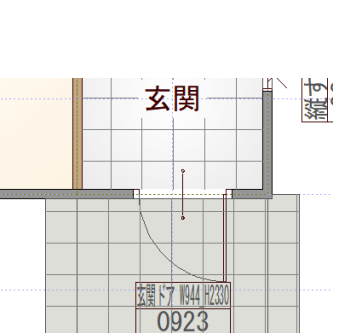

オリジナル玄関ド

**BOR ONE EN LETTER** 

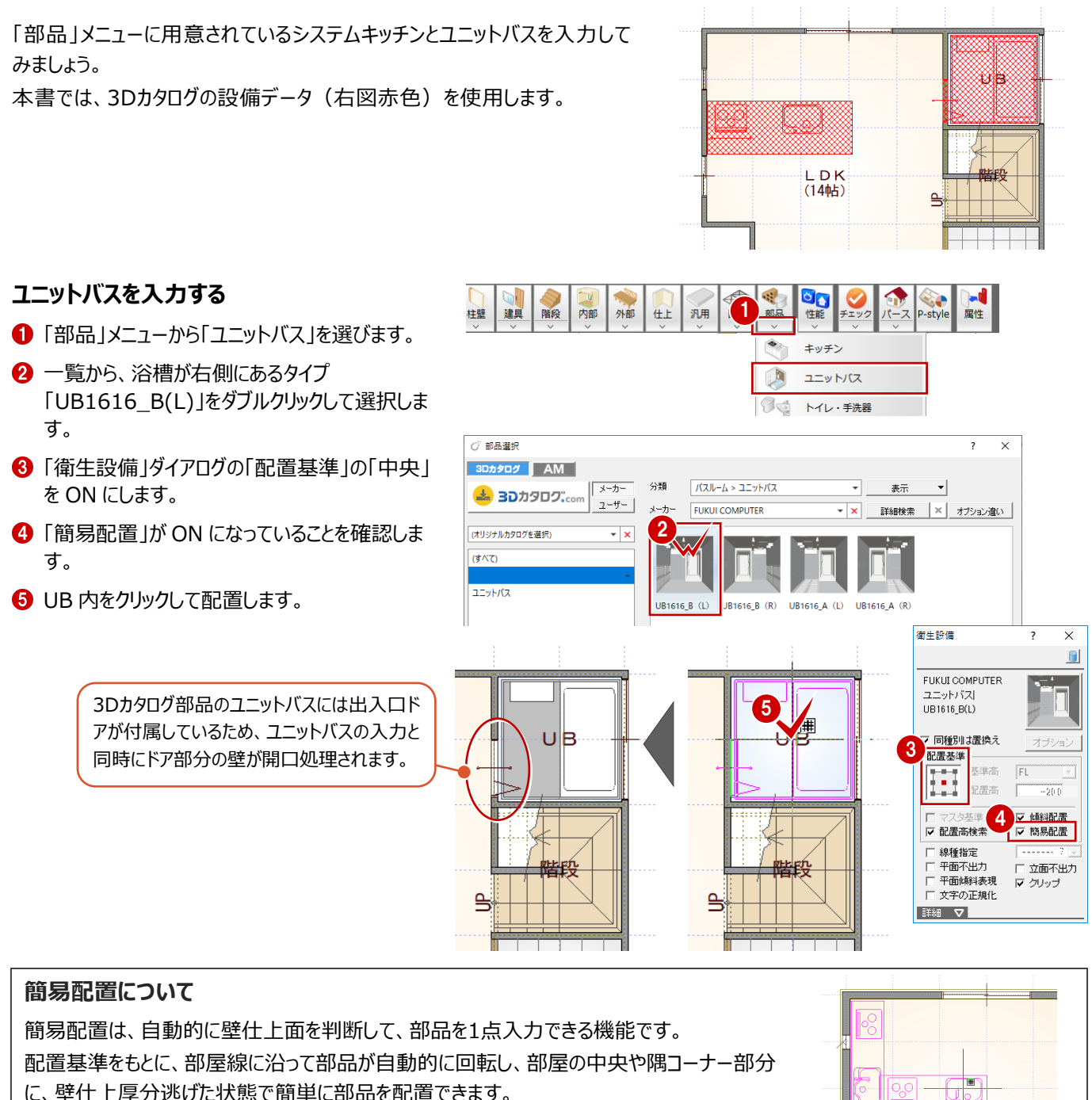

また、腰壁等がある場合も、壁仕上面を考慮して部品の向きが変わります。

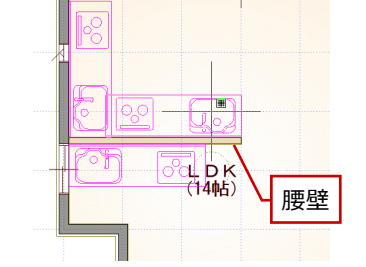

### **配置基準と部品の向き**

部品ごとに基準点の情報を持っており、配置するときに基準位置を変更すること によって、右図のように部品の向きが変わります。

マウスのホイールボタン(または無変換キー)を押しても、向きを回転できます。

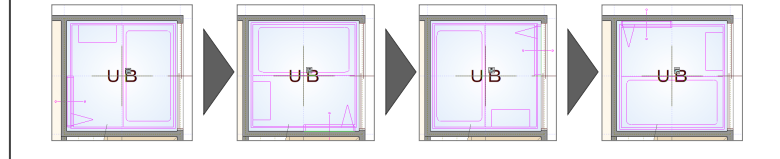

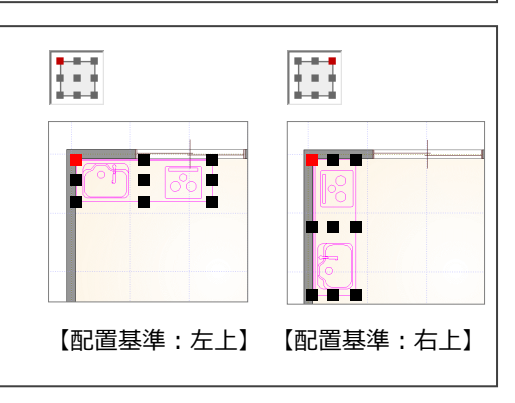

### **システムキッチンを入力する**

- 1 アイテムの画像をクリックします。
- ■「部品選択」ダイアログの「分類」から「キッチン」 の「キッチン」を選びます。
- **6 一覧から「I型対面 2700 左シンク」をダブルク** リックで選択します。
- ●「厨房設備」ダイアログの「配置基準」を中央か ら右中央に切り替えます。
- 「簡易配置」が ON になっていることを確認しま す。
- 6 位置を確認して、配置位置をクリックします。 マウスの位置を、キッチンを配置する LDK の壁 側に近づけると、自動的にレンジ側が壁にフィッ トするように回転します。

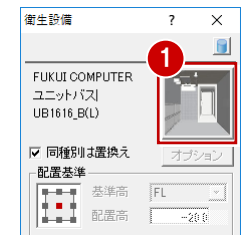

連続

漂亮

 $\overline{\phantom{a}}$ 

4 同種別は置換え<br>紀置基準<br>|- 「「「」」「」

□ マスタ基準点<br>|V 配置高検索

□ 線種指定

詳細 ▽

平面不出力 | 「圖」<br>| 平面傾斜表現<br>| 文字の正規化

FUKUI COMPUTER

型対面2700左シンク

システムキッチン

厨房設備

 $\overline{\phantom{a}}$  (a)g (

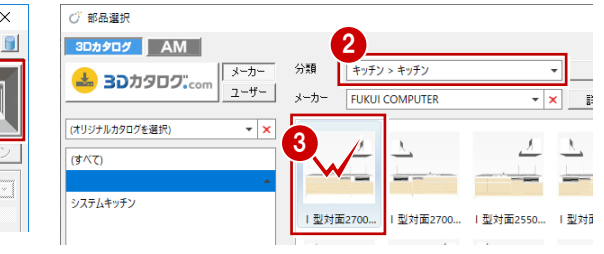

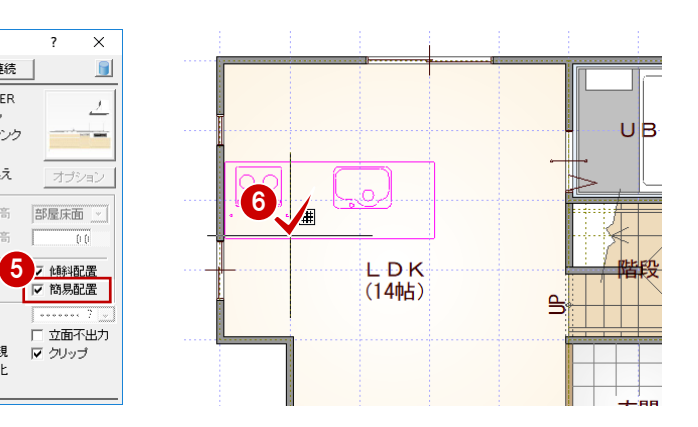

### **任意の位置に部品を入力するには**

「簡易配置」をOFFにすると任意の位置に部品を入力できます。 例えば、部屋のコーナーに部品を斜めに入力したい場合は、次のように操作します。

**1 「簡易配置」を OFF にします。** 

**補足**

- 2 入力方法を「1点方向」に変更します。
- 6 部品を配置する基準位置と方向をクリックしま す。

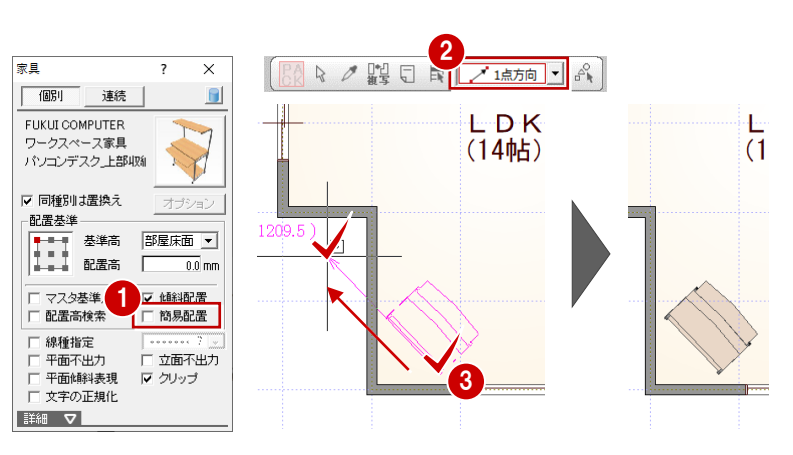

なお、「簡易配置」をOFFにして任意の位置に部品を入力するとき、壁に沿って入力すると、平面詳細図では壁仕上に食い込ん だ状態になります。

そのため、「表示」メニューから「仕上表示」な選んで壁仕上ラインを表示し、壁仕上ラインに沿って部品を入力してください。

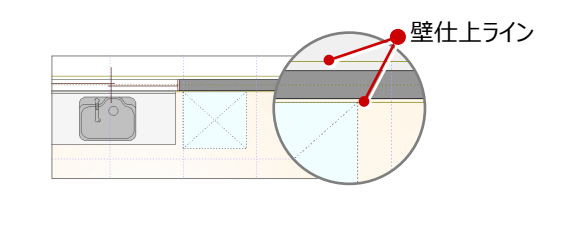

図面化をして、作図範囲の再設定や目地抜き処理を行いましょう。

### **図面化をする**

- ●「自動」をクリックします。
- **4 「一括作成」ダイアログの「図面化」を ON にしま** す。
- 60 拡張ボタンをクリックして、「作図範囲」や「目 地ぬき」が ON になっていることを確認します。
- **6** 「OK」をクリックします。

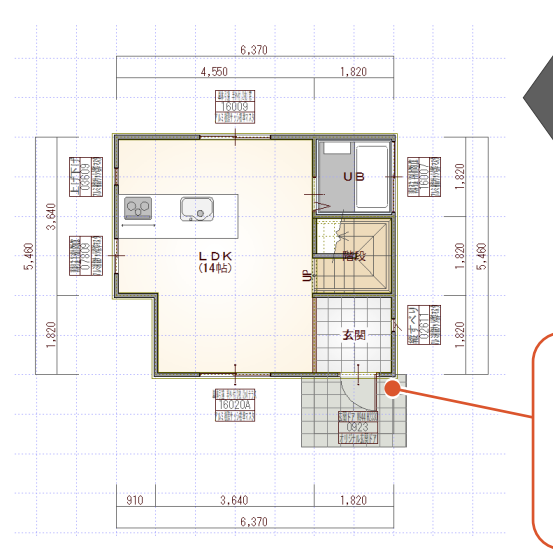

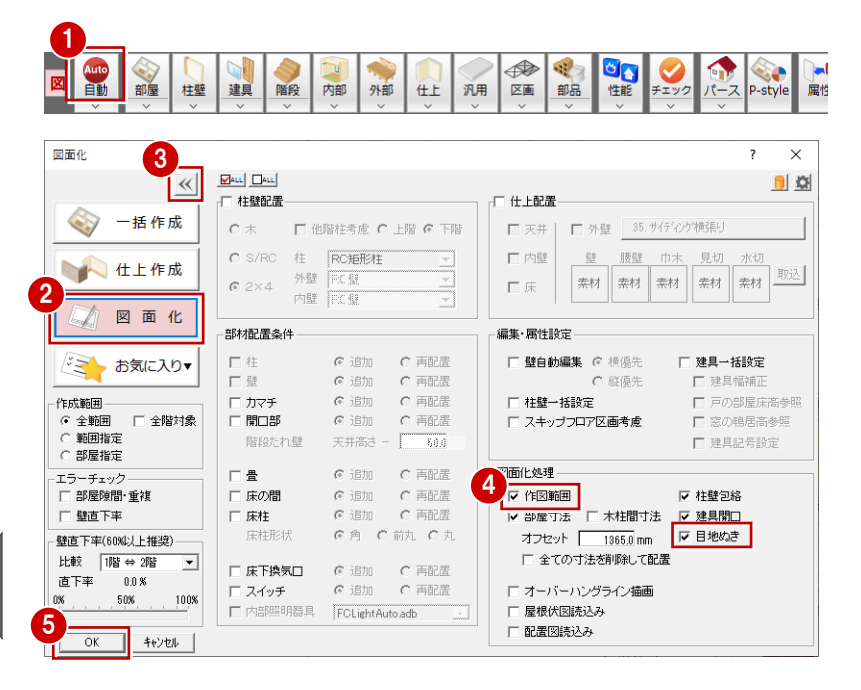

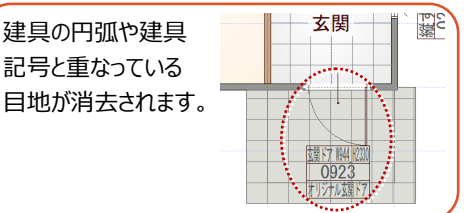

### **データを保存する**

1階の平面図の入力が完了したので、一旦、デー タを保存しましょう。

- ●「上書き保存」をクリックします。
- 2 保存する図面を確認して「はい」をクリックしま す。

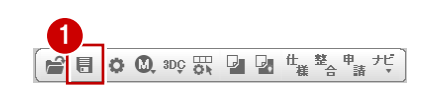

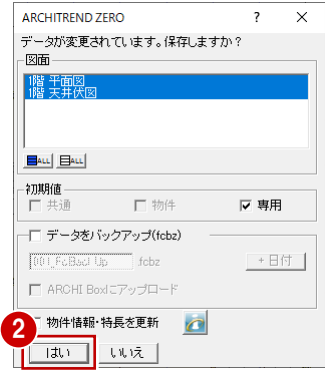

### **3-9 2階の入力**

続けて、2階平面図を入力しましょう。

#### **2 階平面図を開く**

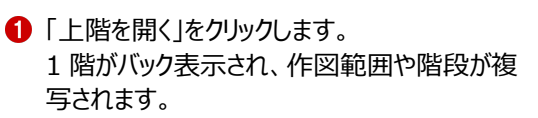

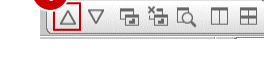

1

#### **2階に複写された階段について**

1階平面図の入力後、初めて2階平面図を開いたときは、1階で入 力した階段が自動的に複写されます。この階段は導線が下向きで、立 体は作成されないように属性の方も内部的に変更された状態になって います。

なお、2階平面図のデータ入力後に1階で階段を変更した場合は、2階 平面図の「階段」メニューから「階段階複写」を使用して複写します。

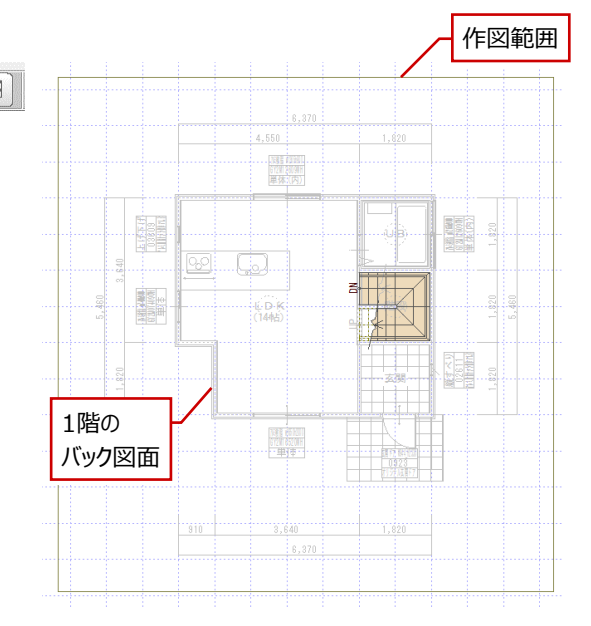

### **部屋を入力する**

バック図面として表示されている1階平面図を参 考にして、2階の間取りを入力しましょう。

- 1 階平面図と同様な操作で、「主寝室」「ウ ォークインクローゼット」「階段」「物入」を順に入 力します。
- ※ ピックモードは「グリッド」のみ ON、グリッド分割は 「2」、入力方法は「矩形」で入力します。

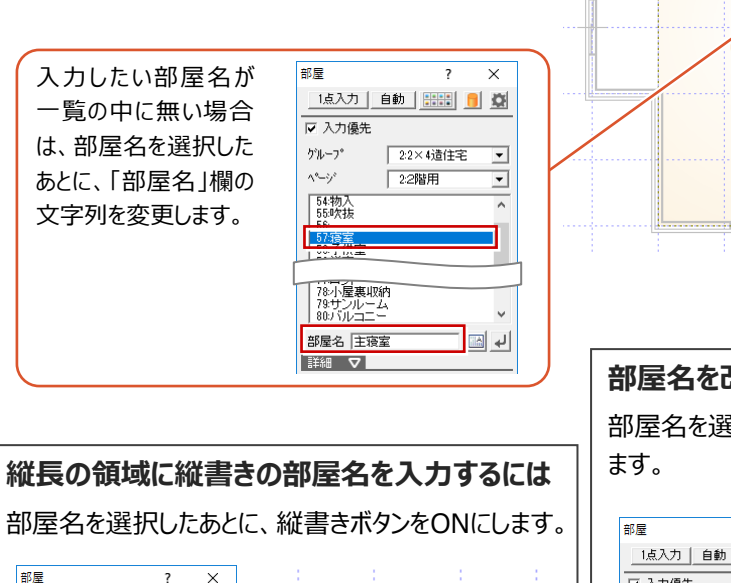

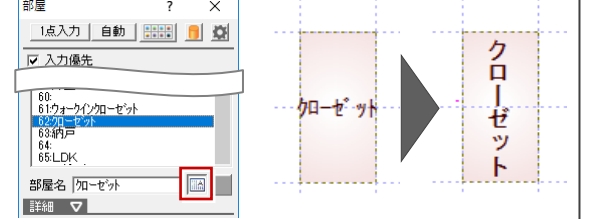

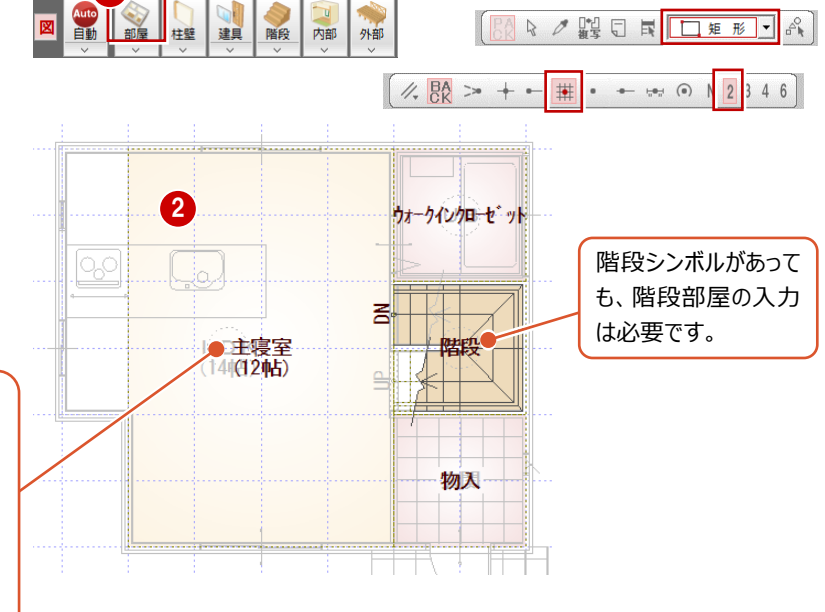

### **部屋名を改行するには**

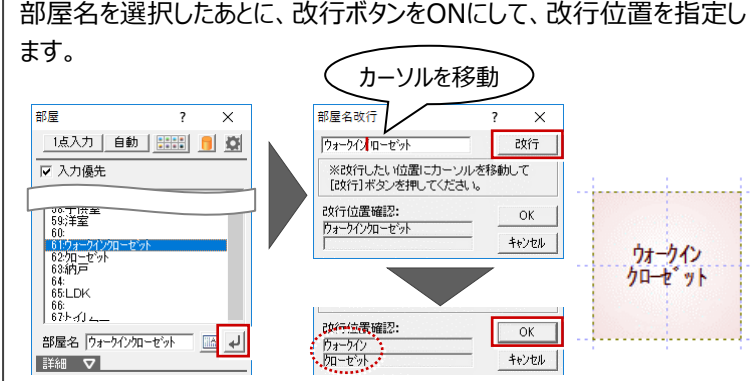

### **バック図面を非表示にする**

2 階の部屋入力で参照した 1 階のバック図面を OFF にします。

**■「バック図面表示切替 を OFF にします。** 1階平面図のバック表示が非表示になります。

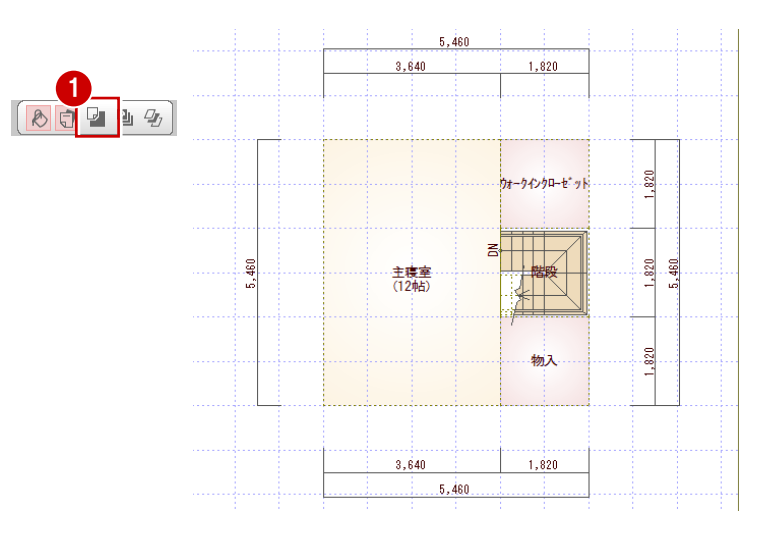

### **建具を入力する**

2 階の建具は「クイック建具入力」機能を使って、 簡単入力してみましょう。

- ※ クイック建具入力とは、建具を入力する部屋の タイプや壁の種類、指定した建具幅などから建 具を自動判別して配置する機能です。
- ●「建具」をクリックします。
- 2 建具入カバーの「クイック建具」をクリックします。
- 6 「補正タイプ」を「1 < · > 2 に変更します。
- 4 主寝室北側で、右図のように建具の始点、終 点をクリックします。 引違いが入力されます。
- 6 同様にして、他の建具をグリッド指定で入力し ます。 主寝室西側は、キーボードの Ctrl キーを押し て、掃き出しの引違いを入力します。
- ※ 1 階の建具の位置を確認したい場合は、必要 に応じてバック図面を表示させます。

-<br>戸・窓はキーボードでも変更できます。  $\overline{+}$ 

CTRL<br>SHIFT

**O ANTICHE** 

戸 (外部)<br>窓 (外部)

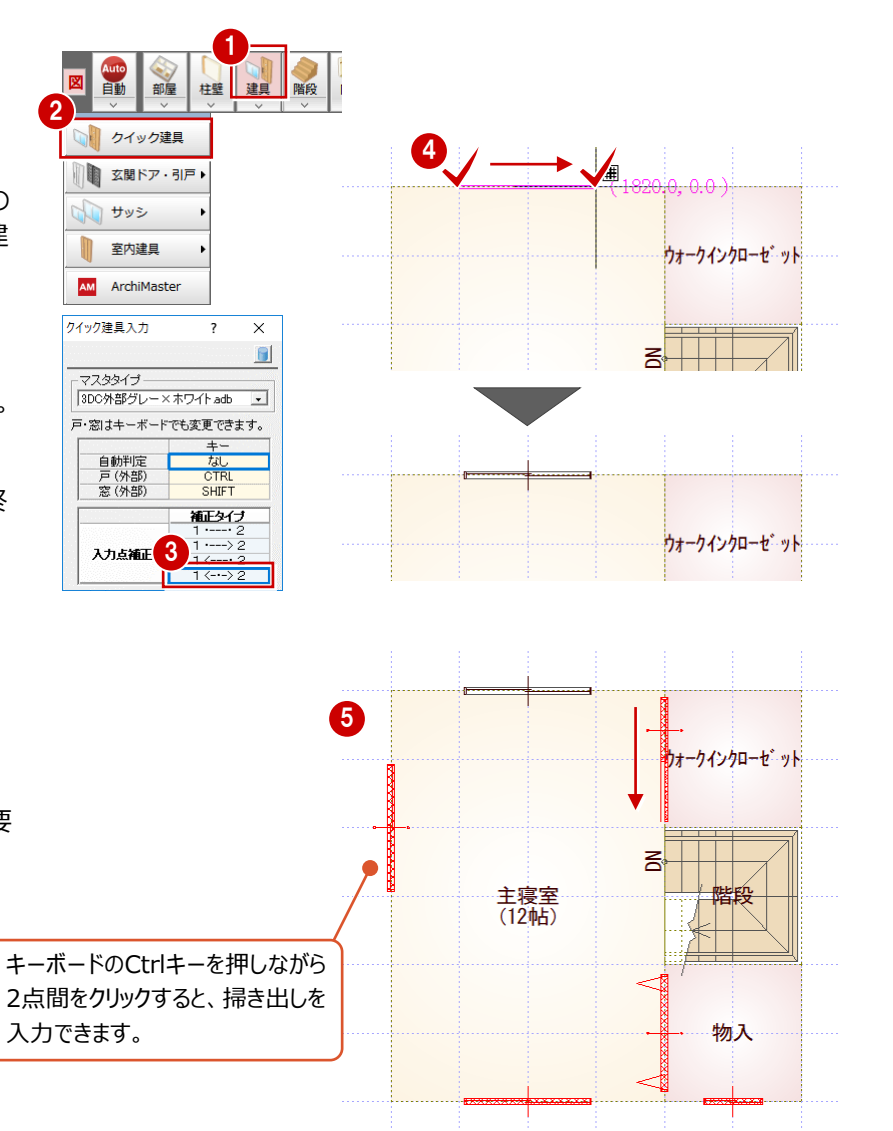

### **一括作成を実行する**

● ~ 8 部屋と建具の入力が完了したら、1階と 同様に躯体と仕上を一括作成します。

壁や仕上が配置され、階段の下り口に壁開口 が自動配置されていることが確認できます。

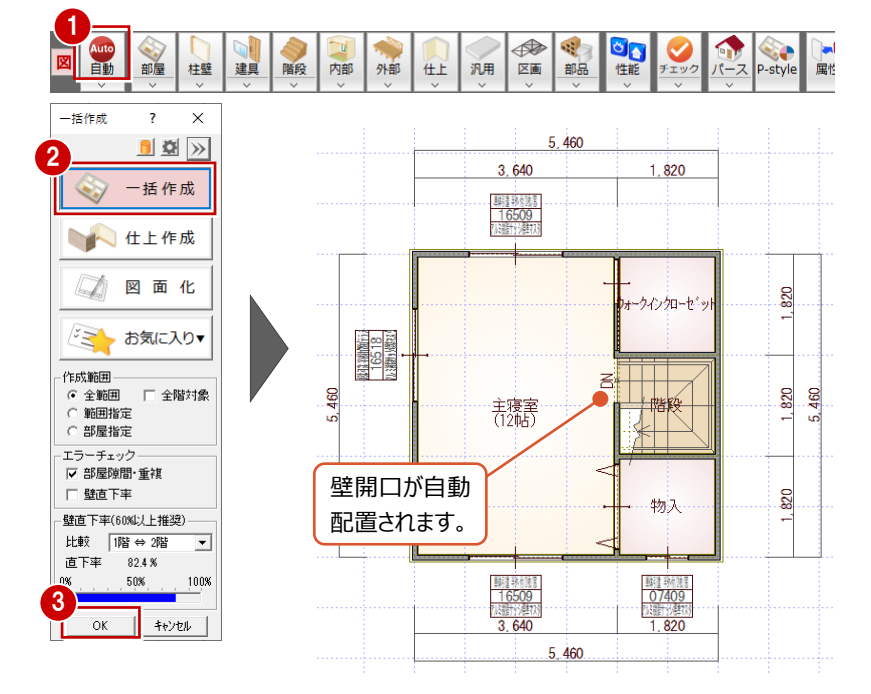

#### **バルコニーを入力する** 18日1 47 基準高がFL±0だと1階外壁との間に 隙間が空くため、ここでは少し下げます。 バック図面を参照しながら、外部シンボルを使って、 2  $\Rightarrow$ バルコニーを入力しましょう。 外部 湖田 医面  $RQ$ 内部  $4 + F$  $\sqrt{UU}$  $\overline{\mathbf{x}}$ 、<br>全機設定  $\overline{\phantom{a}}$  $\times$ 5 **1 「バック図面表示切替」を ON にして、1階平** ポーチ  $\bar{\mathbf{r}}$  $\overline{\phantom{a}}$ (6) 车摺壁等才  $\overline{\phantom{0}}$ 面図をバック表示します。 名称 「バルコニ ●<br>C壁付  $101 - -$ ·ロ\*rr<br>|▽ 壁考慮 、<br>相当さ 3 EL TELE 3365.0 m ■「外部」メニューから「バルコニー」を選びます。 外部手摺 **SANTA CONTRACTOR** 構造  $100.0 \, \text{mm}$ — I H 床  $\overline{\phantom{0}}$ 下 手摺  $\Diamond$ スロープ 反撃  $\bigodot$  ここでは、「基準高」を「-100」に設定します。 手摺属性  $\mathbf{A}$ ウッドデッキ 配置基準 下端高 FL±  $-270.0$  mm - 「嘛!!!直<br>- C 床上端<br>- C 床下端 ■ 「手摺」にチェックが付いていることを確認して、 壁高  $1320.0$  mm 一…<br>手摺高  $\overline{0.0}$  mm 「手摺属性」をクリックします。 詳細 △  $E*$ 手摺 開口 構造 床  $\overline{\phantom{0}}$ 仕上 手摺子 6 手摺タイプを「(5)手摺壁笠木」に切り替えて、 床厚  $\overline{150.0}$  mm  $\frac{1}{0.0}$ <sub>mm</sub> 腰壁高 50 0 「OK」をクリックします。 水切高  $\frac{1}{100}$  mm ▽ 天井仕上  $\frac{0.0}{0.0}$  mm 巾木高 1. 軒天ホート  $\frac{1}{89.0}$ <sub>mm</sub> 壁幅 6 入力方法が「矩形」になっていることを確認しま 床什上  $\overline{v}$  #\* 材質 金属製 v す。 83. FRPB# ■ 厚さ 70.0 m<br>鉛直 「始 」終<br>平面表現 で 躯体 C 笠木  $\overline{700}$  pro ■ 下図のように、バルコニーの範囲を指定します。 **6**<br>8  $\frac{1}{\sqrt{6}}$ 二 下目初 6 手摺壁の開始位置と終了位置をクリックしま 厚大 366 泰材 す。 16509  $\overline{\begin{array}{c} \n\text{OK} \n\end{array}}$ キャンセル 7  $\frac{12}{65}$  18 师司 **S** 460 460 編集<br>2MD400M<br>単体 L D**主寝室**<br>(14**(42帖)** LE主寝室 □□主寝室 ം: (14 (12帖) ഹ് (14 (12帖)  $910.0, -3640.0)$ 8 手摺は、始点から時計回りに入力します。 回り方向を逆転するには、始点をクリック後にマウス のホイールボタン(または無変換キー)を押します。

### **建具記号を移動する**

バルコニーと重なっている建具記号を移動してみま しょう。

- 「バック図面表示切替」を OFF にします。
- 2 「対象データ選択」をクリックします。
- 8 バルコニーの建具をクリックします。
- 4 建具記号に表示されたトラッカー (◆) をクリッ クして移動先を指定します。

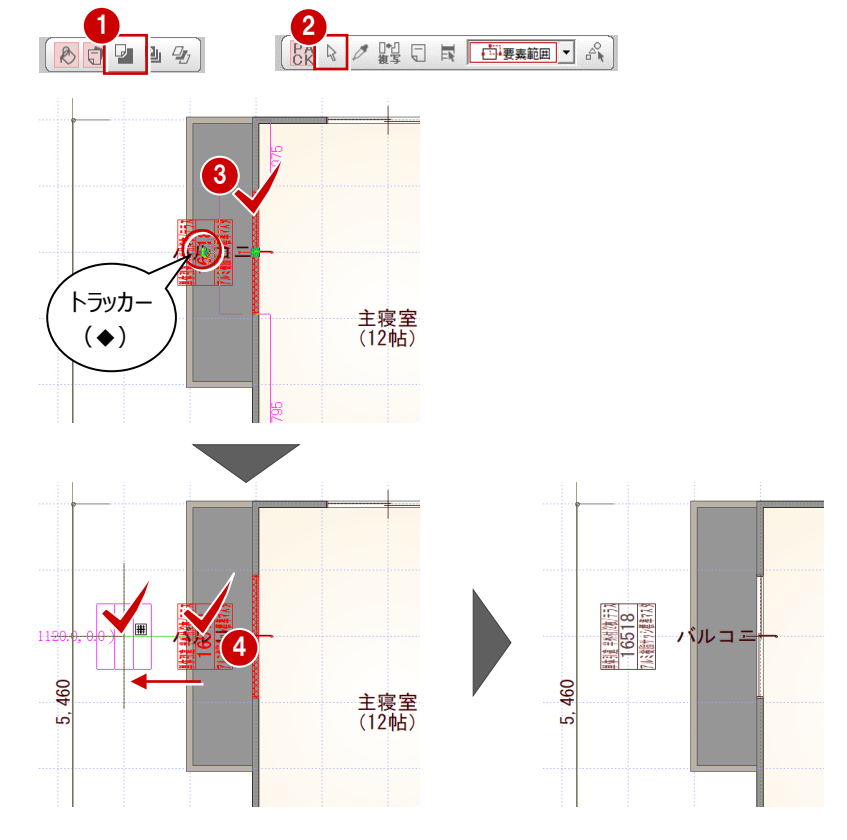

### **図面化をする**

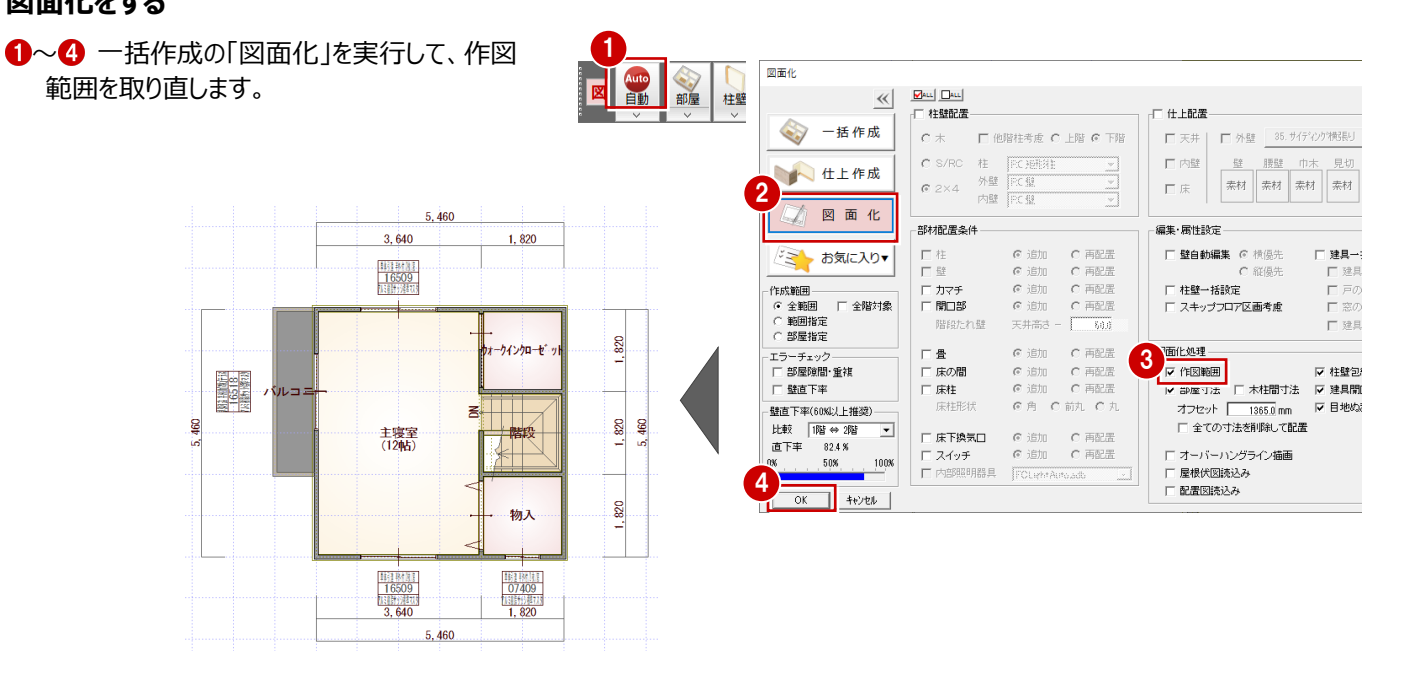

### **データを保存する**

2 階の平面図の入力が完了したので、データを保 存しましょう。

- ■「上書き保存」をクリックします。
- 2 保存する図面を確認して「はい」をクリックしま す。

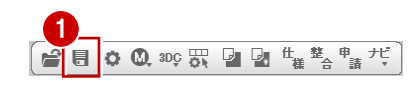

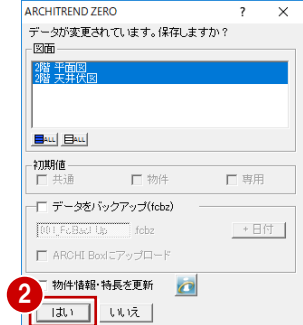

**4 屋根伏図**

屋根伏図は、建物を真上から見下ろして屋根の形状を平面的に示した図面です。

屋根伏図では、平面図の部屋領域をもとに、屋根を自動配置します。下屋については、バルコニーを含んだ建物躯体を考慮 して作成できます。また、小屋裏換気、天井伏図の軒裏換気口を読み込んで、小屋裏換気口の有効面積の判定も可能で す。

### **4-1 2階屋根の入力**

各階の平面図の入力が完了したので、屋根伏図で屋根を入力しましょう。

### **2 階屋根伏図を開く**

1 2 階平面図のツールバーから「屋根伏図オープ ン」をクリックします。 2 階屋根伏図のウィンドウが開きます。

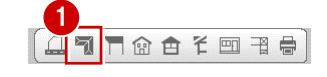

#### **2 階の軒線を自動配置する**

- ●「自動」をクリックします。
- 2 確認画面で「はい」をクリックします。

形状設定

四

切替

- 6 「軒線」にチェックが入っていることを確認して、 「OK」をクリックします。
	- 軒線が自動配置され、続けて「形状設定」ダイ アログが開きます。

長根形状

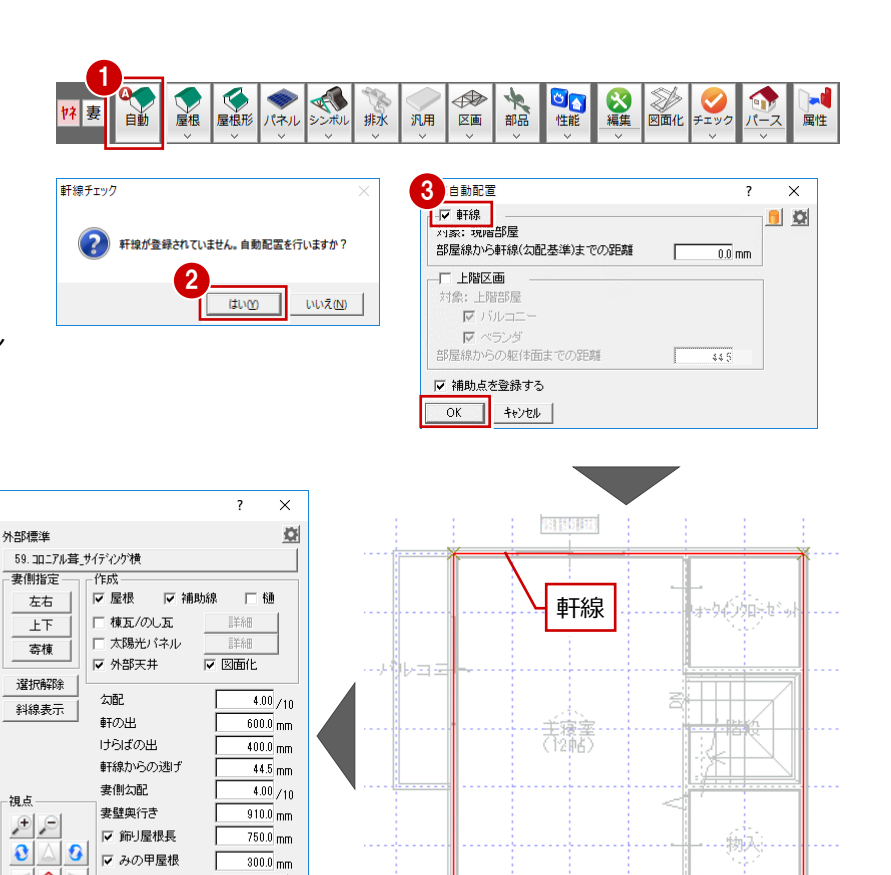

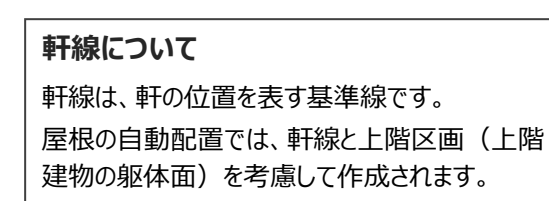

mulan i

ministr

 $\leq$   $\bigcirc$ 

O V O □ 軒線考慮

▽ 上階考慮

詳細  $\overline{\phantom{a}}$ 

**OK キャンセル** 

### **切妻の屋根を作成する**

- 1 「形状設定」ダイアログの「妻側指定」から「上 下」をクリックします。
- 2 「屋根形状」の「切妻」をクリックします。 選択したマーカー部分の屋根が切妻の表現に 変わります。
- **8 「OK」をクリックします。** 上下が切妻の屋根が作成されます。

F

Ĵ

្ទ្រ

3, 260  $\frac{1}{460}$ 

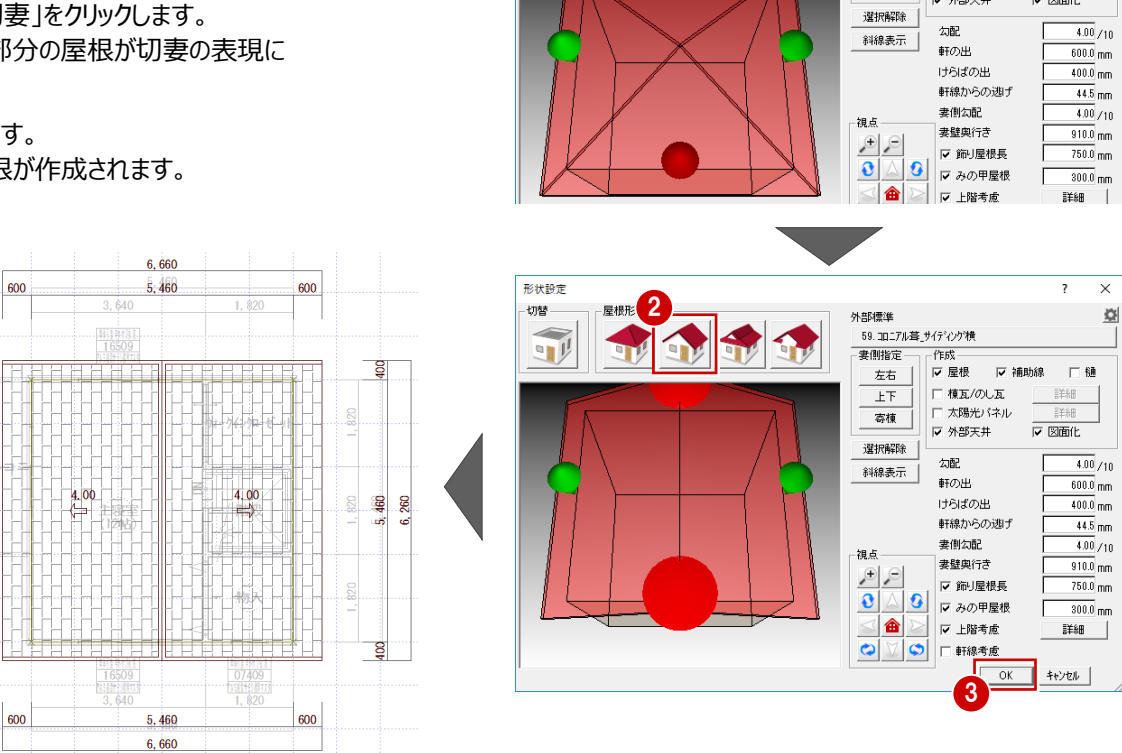

形状設定

四

長根形状

切替

1

**ET** I

ーーー<br>| 寄棟 | |

٦.

・ar :\*\*+<br>59. コロニアル葺\_サイテ<sup>。</sup>インク?横

□ 棟瓦/のし瓦

□ 太陽光パネル

▽ 外部天井

外部機能

R

亚

 $\overline{\phantom{a}}$  $\overline{\mathbf{x}}$ 

口链

 $\frac{1}{\sqrt{2}}$ 

 $\overline{\alpha}$ 

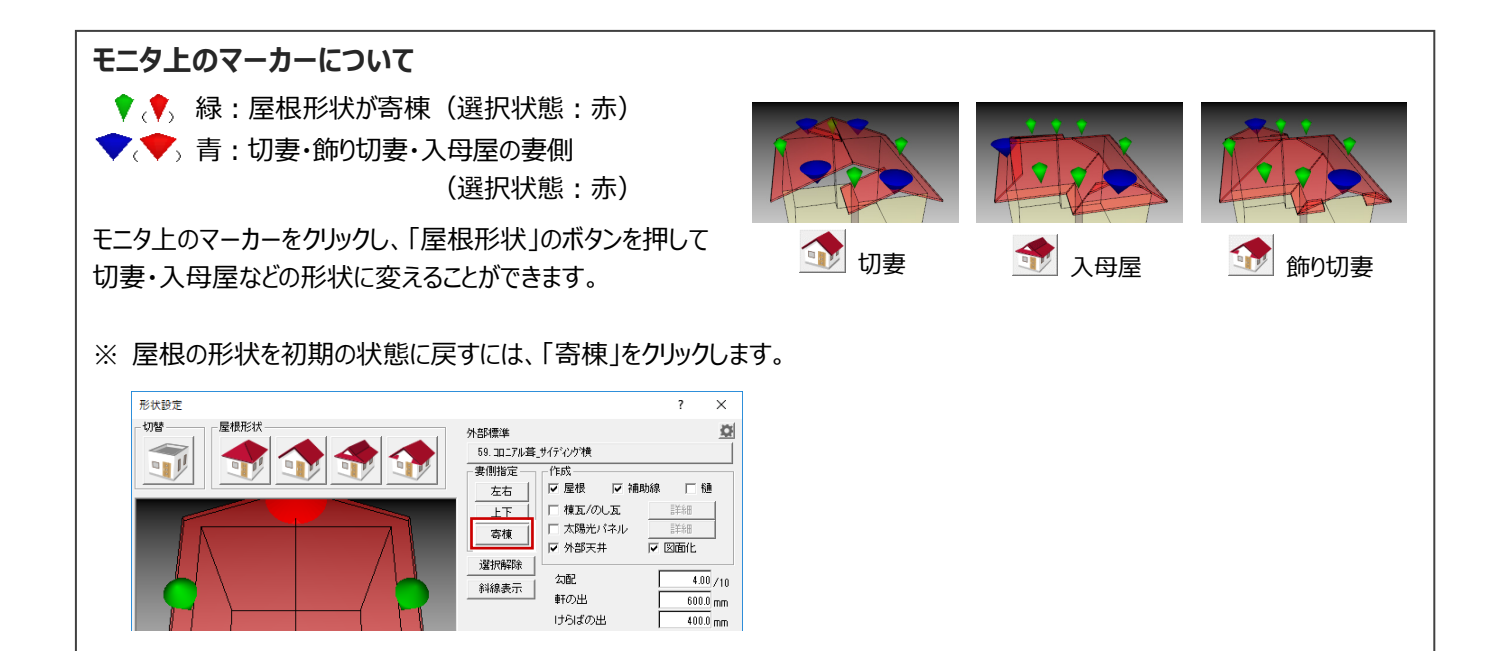

●「パース」をクリックして、入力したデータを確認し ます。

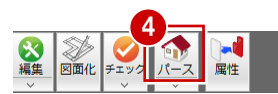

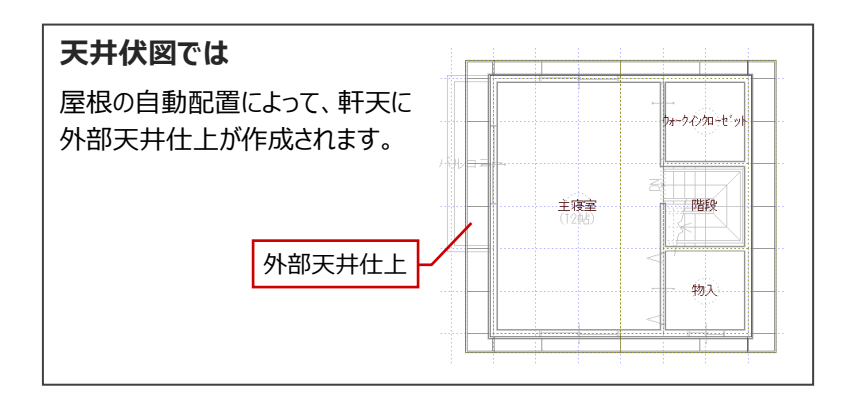

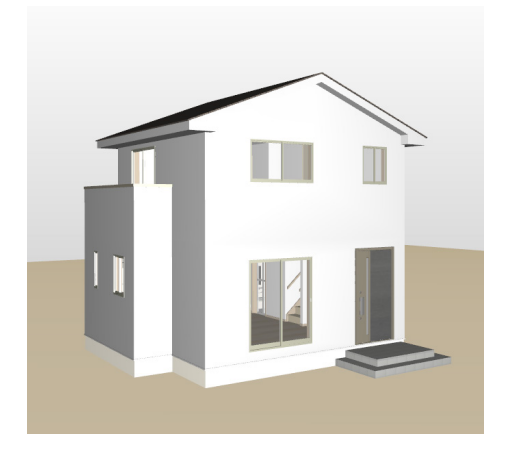

### **データを保存する**

屋根伏図の入力が完了したので、データを保存し ましょう。

- ※ データの保存は、このタイミングでなくても構いま せんが、こまめに保存することをお勧めします。
- ●「上書き保存」をクリックします。
- 2 保存する図面を確認して「はい」をクリックしま す。

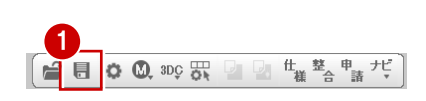

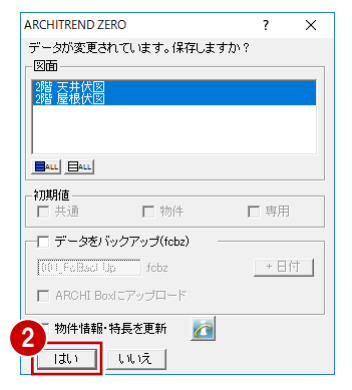

# **5 配置図**

配置図は、敷地の形状、敷地内での建物の位置、方位、道路との関係等を示す図面です。

配置図では、敷地、建物などを入力して、トータル面積表を含めた配置図を作成します。また、斜線チェック、延焼線の入力も 行うことができます。

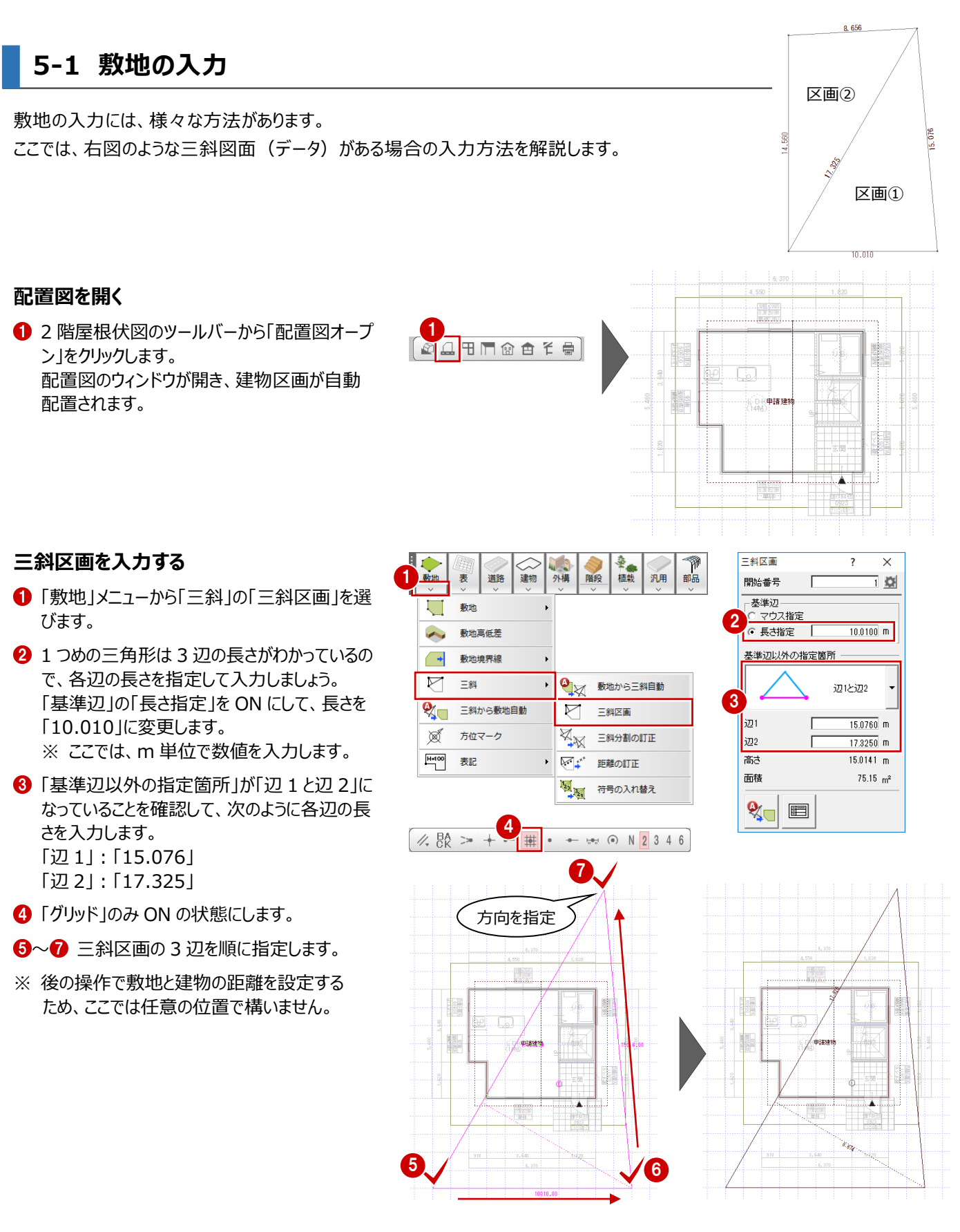

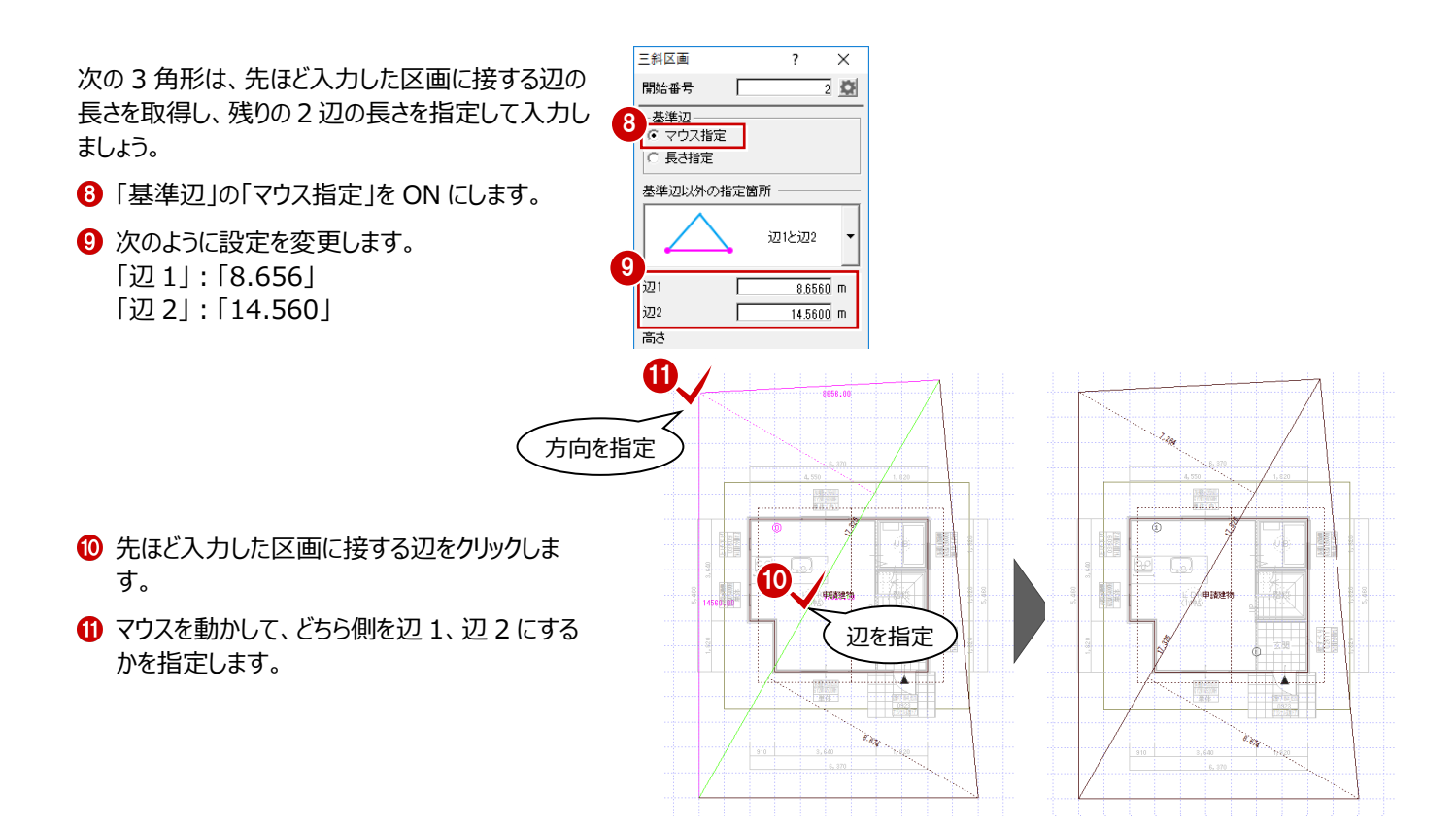

#### **敷地と敷地面積表を配置する**

三斜区画だけでは敷地として立体で認識されませ ん。パースモニタで敷地を表現したり、斜線を設定 するには、敷地の入力が必要です。 三斜区画から敷地を自動配置して、敷地面積表 を配置しましょう。

- 「三斜区画」ダイアログ下部にある「三斜から敷 地自動」をクリックします。 敷地が自動配置され、「敷地面積表」ダイアロ グが開きます。
- **2 各区画の面積を確認して、「OK をクリックしま** す。

6 敷地面積表の配置位置をクリックします。

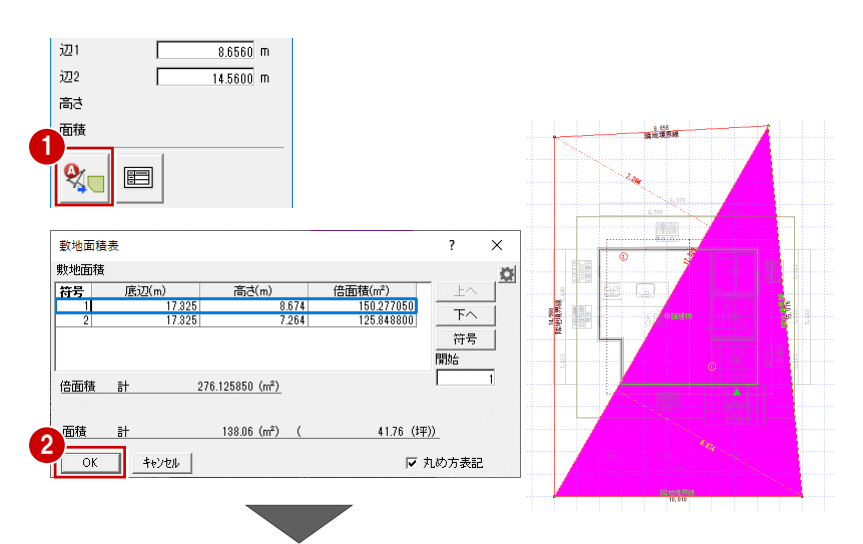

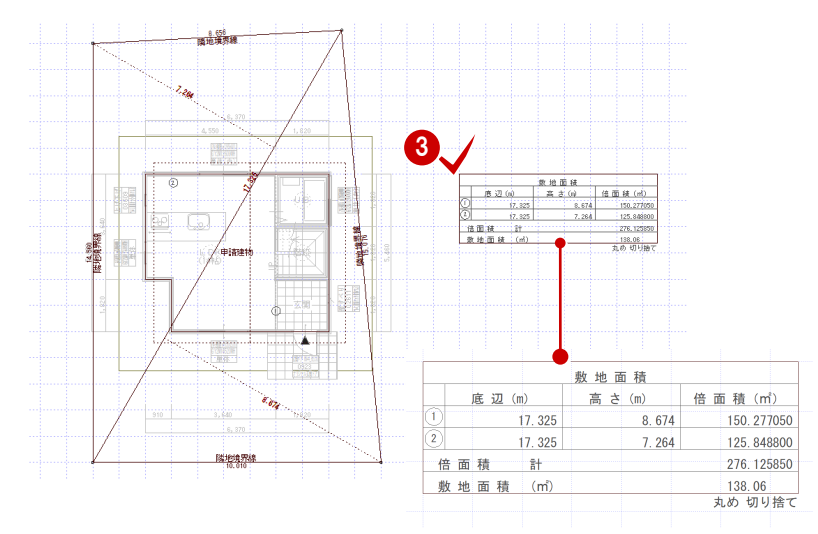

### **5-2 敷地の移動**

建物左下から敷地までの距離が南側6370㎜、西側 a di sisi 2275㎜となるように移動してみましょう。 بعف 「敷地移動」を使用すると、敷地だけでなく、敷地に付 随する道路・三斜区画なども同時に移動できます。 海洋共和国 1223 「編集」メニューから「敷地移動」を選びます。 1 |<br>|通過環形 ◎編集 部品 2 建物区画をクリックします。 属性 t. 敷地移動 8 建物区画からのオフセットを確認して、「OK」を クリックします。 ख 敷地移動 2点指定 UT **敷地定面積分割** 2 4 南側の寸法をクリックします。  $\Box$ 旗竿地分割 中性 地震線 6「敷地までの距離」を「6370」に変更して、  $\overline{\mathbb{F}}$ 敷地回転 「OK」をクリックします。  $\overline{\nabla}$ 高さ変更(3点) 6 西側の寸法をクリックします。  $\frac{1}{\sqrt{2}}$ 敷地座標一括変換 ●「敷地までの距離」を「2275」に変更して、  $\theta_{\delta\chi}$ 「OK」をクリックします。 神物区面位置事業  $\vee$  $\overline{\phantom{a}}$ **BEING THE** 建物区画からのオフセット  $\frac{1}{0.0}$  mm 6 右クリックして、「キャンセル」を選びます。 OK ++VEN  $\mathbf{R}$ **Road** 富 講神導器 14,580<br>四扬语异组 ⁄<br>申請津: **I 高地病院** 6 ⊼  $\overline{\mathbf{A}}$  $\overline{\phantom{a}}$  $\circ$   $\bullet$ <del>i bi</del>n **2** 7 8 建物区画位置設定  $\overline{\mathbf{z}}$  $\times$ 4 敷地までの距離 | 2275.0 mm 一 建物区画位置寸法描画  $QQ \rightarrow H$ 隣地域界 キャンセル  $\Omega$ K ٦  $\bigcirc$   $\bigcirc$   $\bigcirc$   $\bigcirc$   $\bigcirc$  R 建物区画位置設定  $\overline{\mathbf{z}}$  $\times$  $\mathbb{R}$  /m  $\mathbb{R}$   $\mathbb{R}$ 5 **陽地境界線** 敷地までの距離 6370.0 mm  $20 M D D D E$ ■■■<br>■■蘇志行置地区画位置 OK | キャンセル | 4 → الأساوية **Rand** ö → 中語建? 14.39% - 4  $\overline{\mathbb{Q}}$  .

 $\theta_{\cdot}\theta_{\text{Zg}}$ 

**隣地境界線** 

### **5-3 方位の入力**

敷地の南側を基準にして、85度の向きに方位マークを入力しましょう。

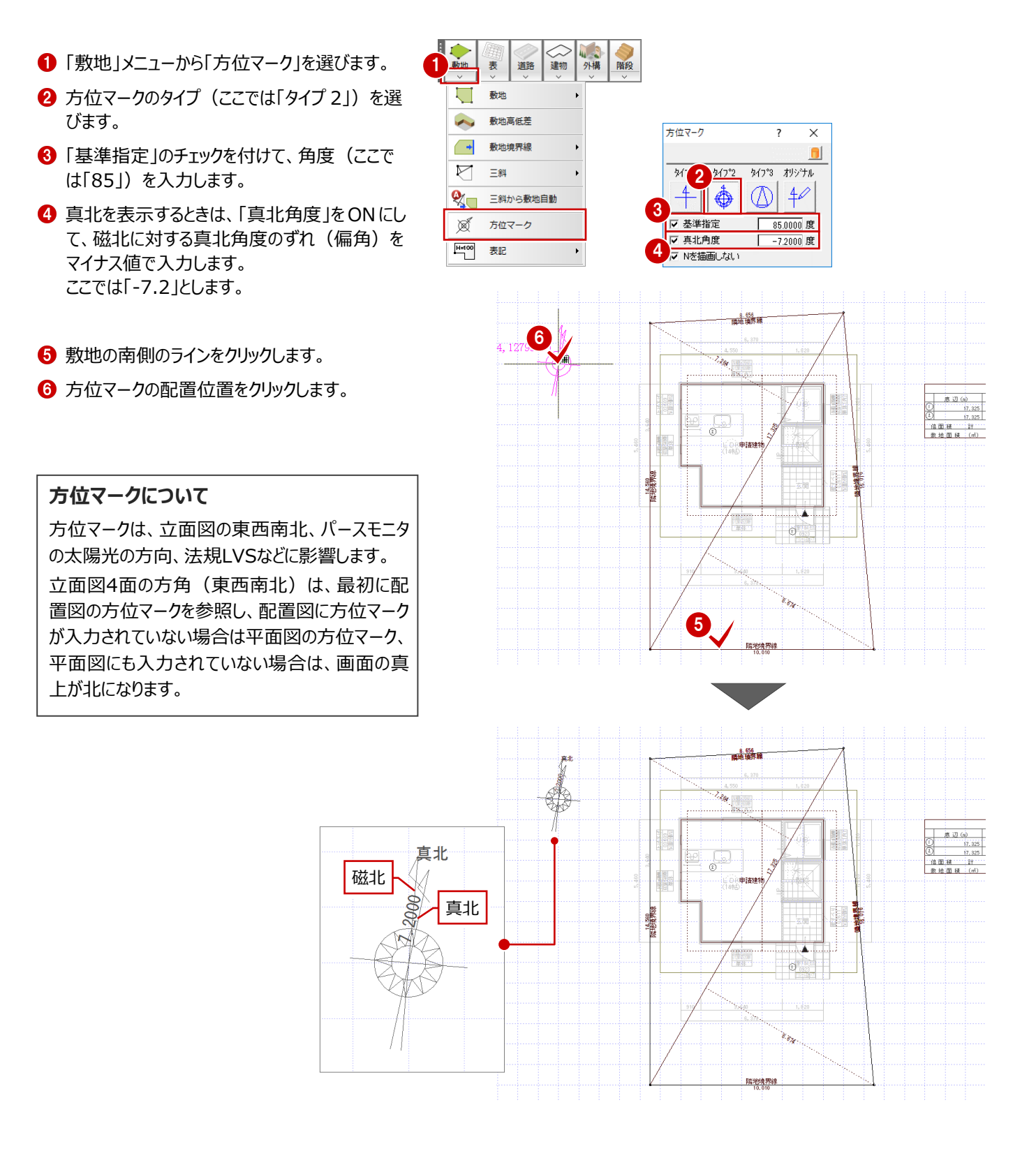

### **5-4 建築面積・床面積求積図の作成**

建築面積求積図と床面積求積図を開いて、建築面積と各階の床面積を算出し、面積表を配置しましょう。 配置図の敷地面積表、建築面積求積図で作成した建築面積表、床面積求積図で作成した床面積表をもとに、配置図で トータル面積表を作成し、容積率・建蔽率を確認できます。

※「専用初期設定:小数桁数・丸め」の「申請区分」をONで解説しています。

### **建築面積求積図を作成する**

- 1 配置図のツールバーから「建築面積求積図オ ープン」をクリックします。 建築面積求積図のウィンドウが開きます。
- 2 「自動」をクリックします。
- 条件を確認して、「OK」をクリックします。 面積区画が配置され、建築面積表が作成さ れます。

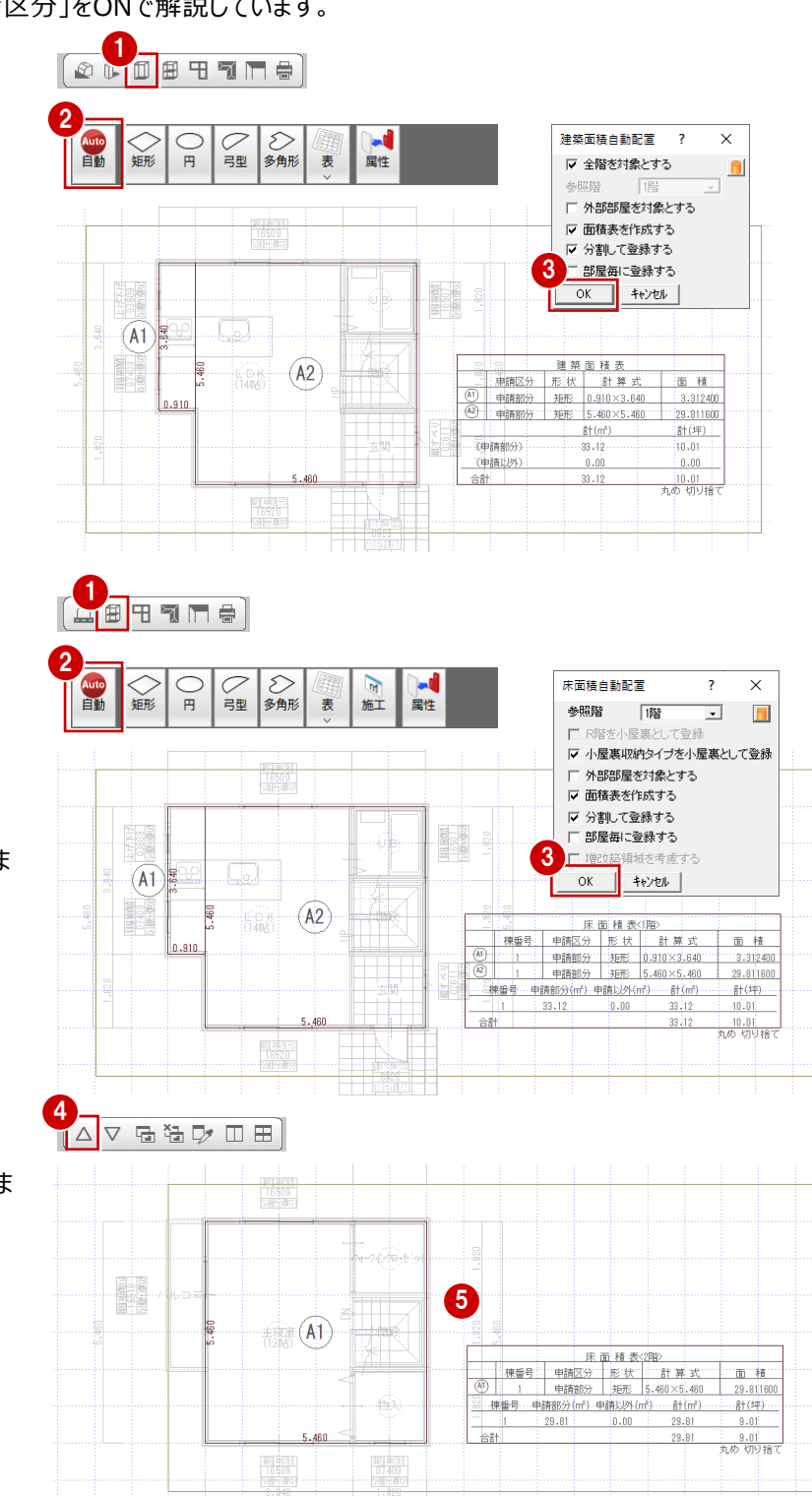

#### **床面積求積図を作成する**

- 1 建築面積求積図のツールバーから「床面積求 積図オープン」をクリックします。 1 階床面積求積図のウィンドウが開きます。
- 2 「自動」をクリックします。
- 6 条件を確認して、「OK」をクリックします。 面積区画が配置され、床面積表が作成されま す。
- △「上階を開く」をクリックします。
- 6 1 階と同様にして、2 階の床面積表を作成しま す。

### **建築面積求積図・床面積求積図について**

平面図の部屋データから建築面積求積図、各階の床面積求積図を自動作成します。

作成した建築面積表と各階の床面積表が、配置図のトータル面積表の建築面積に連動します。

#### 【連動元】平面図

#### 【連動先】配置図

### **トータル面積表を作成する**

配置図でトータル面積表を作成し、容積率・建蔽 率を確認しましょう。

トータル面積表を作成するには、配置図の敷地面 積表、建築面積求積図で作成した建築面積表、 床面積求積図で作成した床面積表が必要です。

- 1 床面積求積図のツールバーから「配置図オープ ン」をクリックします。 配置図のウィンドウが開きます。
- ■「表」メニューから「トータル面積表」を選びます。
- 6 「トータル面積表」ダイアログで内容を確認しま す。

ここでは、面積表の表記方法を次のように設定 します。

物件情報の面積に反映する:ON 建築可能建蔽率・容積率表記:OFF 丸め方表記:ON 建築建蔽率・容積率表記:ON

- 「OK」をクリックします。
- 6 トータル面積表の配置位置をクリックします。

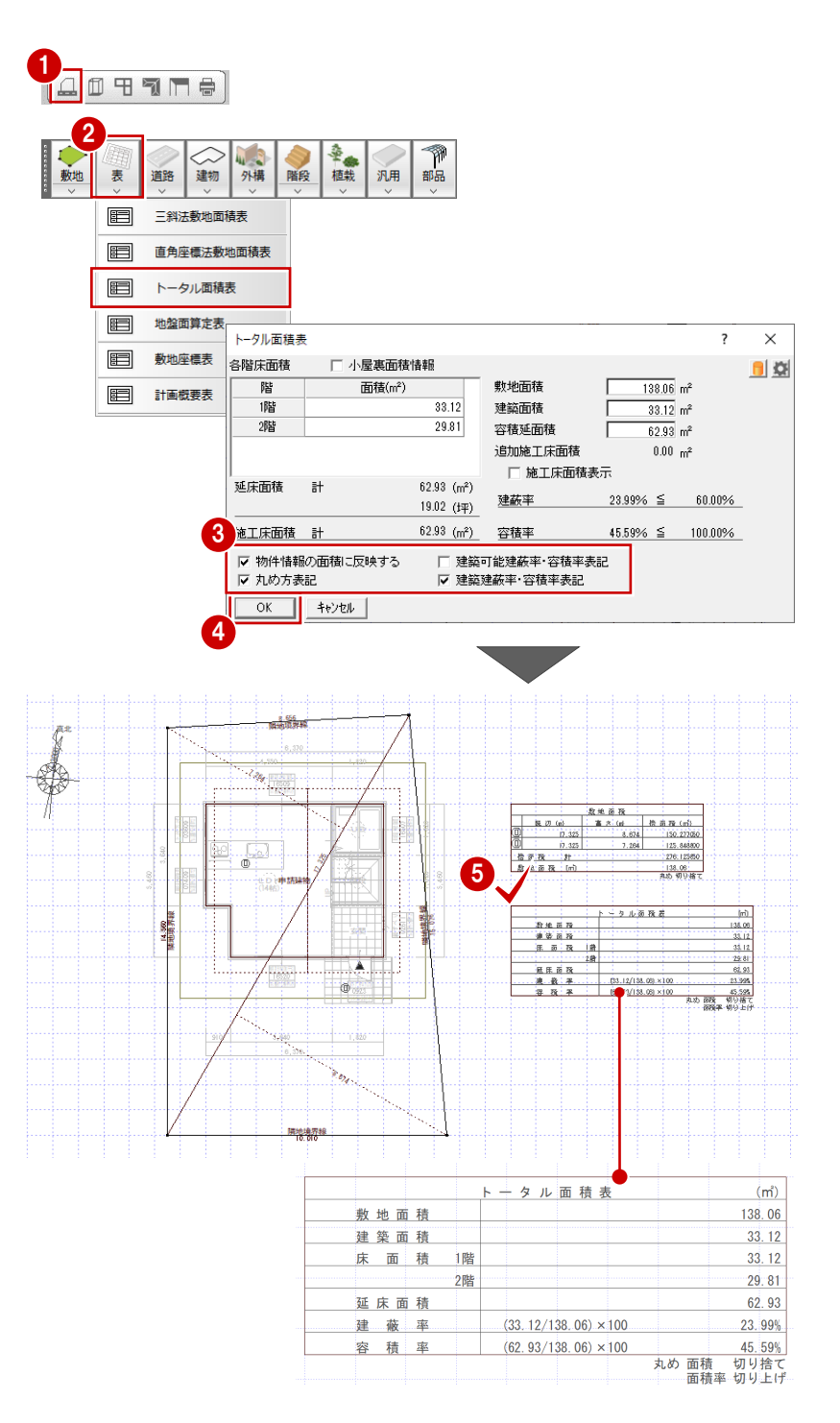

敷地境界線の属性を設定して、道路を自動配置しましょう。ここでは南側に4m道路があり、その他は隣地と接している敷地 とします。道路自動配置を行うと、道路境界線に設定された敷地境界線の位置に、設定されている道路幅で道路を自動配 置できます。

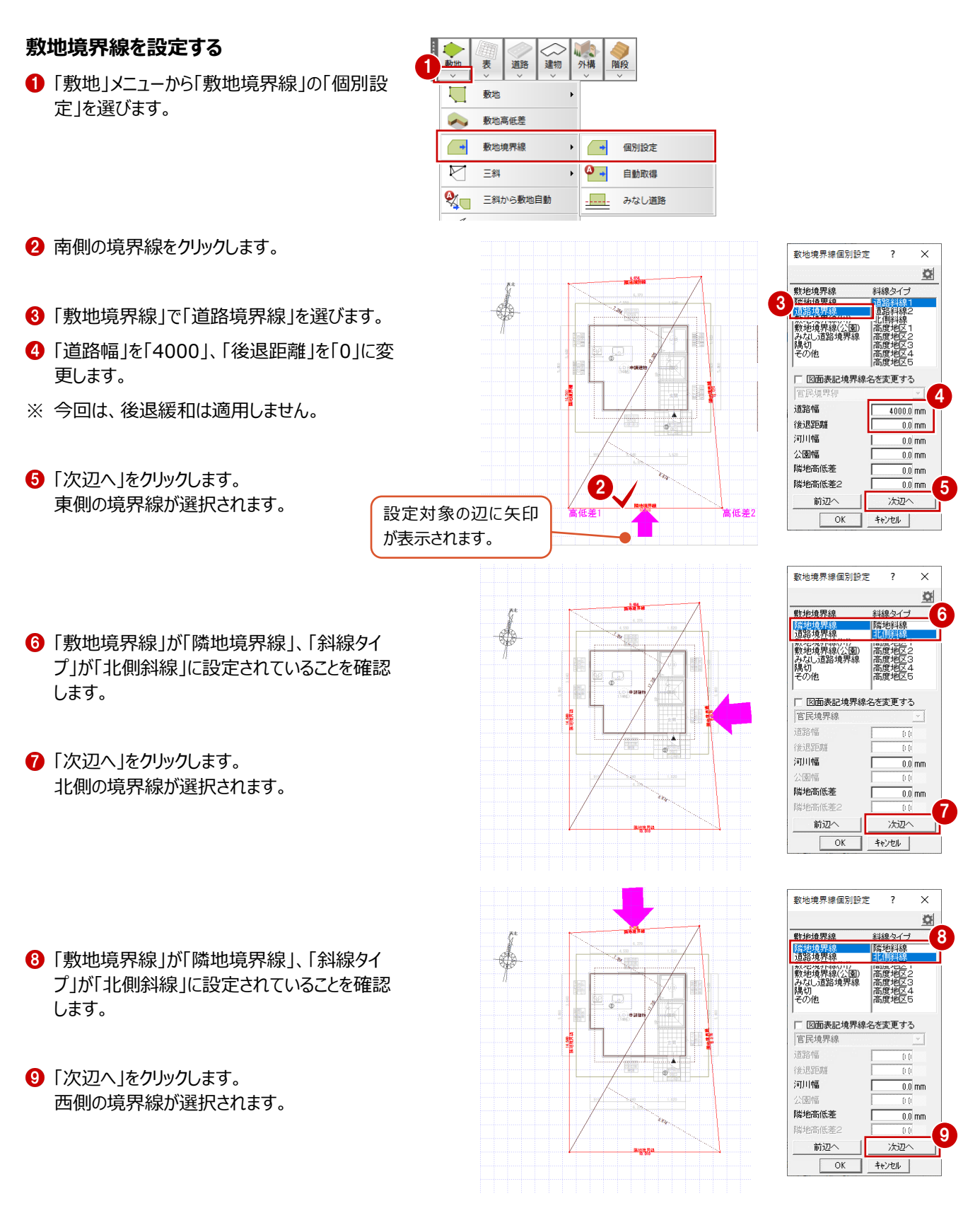

- プ」が「隣地斜線」に設定されていることを確認 します。
- 「後退距離」を「0」に変更します。
- **B** 最後に「OK」をクリックします。

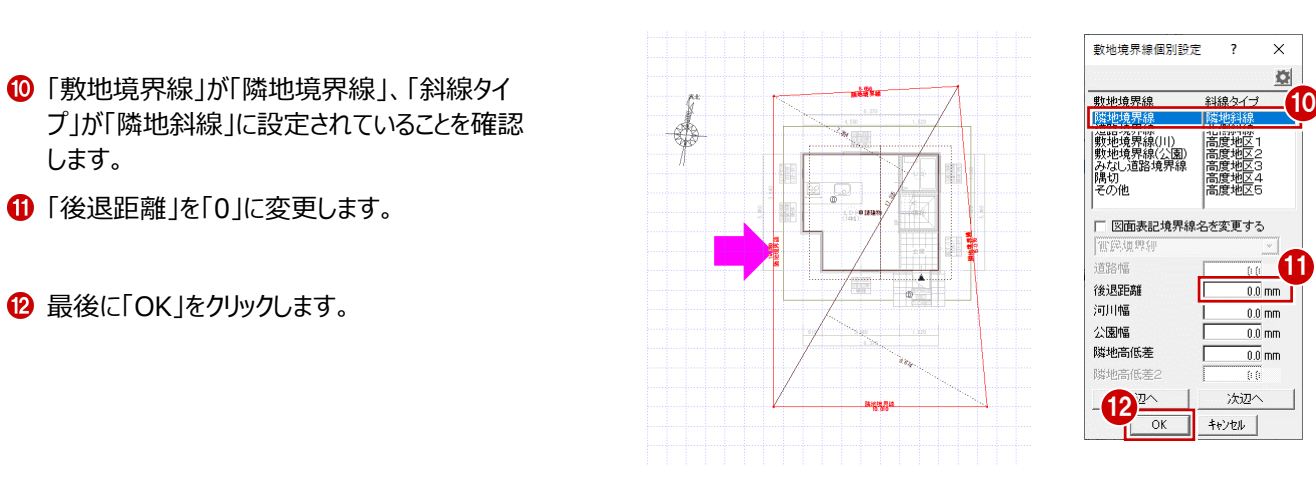

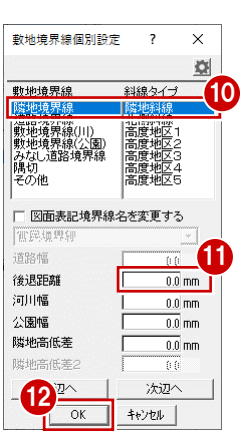

### **道路を自動配置する**

●「道路」メニューから「道路」の「道路自動配置」 を選びます。 敷地境界線の設定を参照して、道路が配置さ れます。

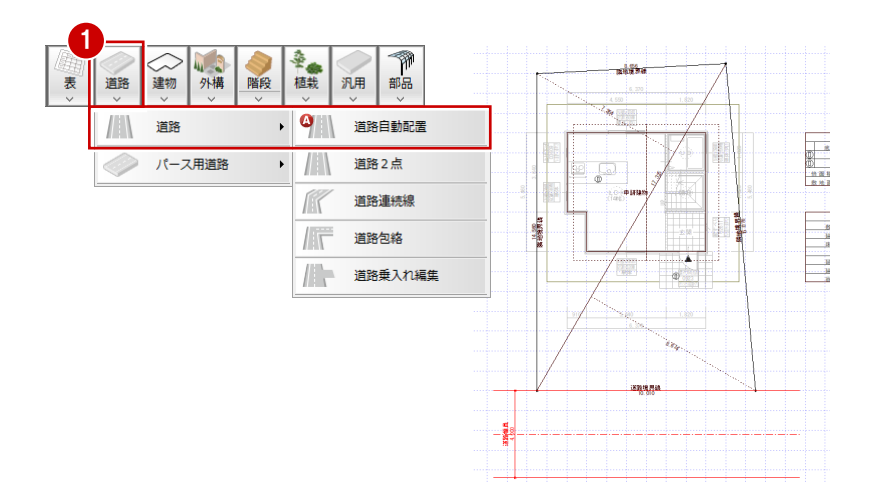

データ全体が収まるように作図範囲を設定しましょ う。

- 2 右クリックして「作図範囲」を選びます。
- 再度、右クリックして「OK」を選びます。

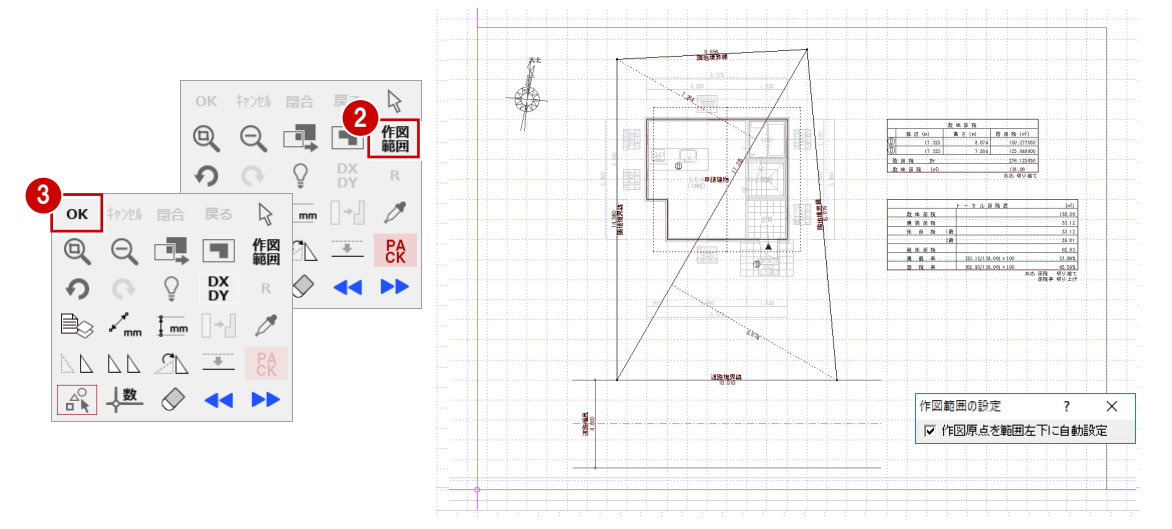

ここでは、塀や樹木、自動車を入力してみましょう。

#### **塀を入力する**

- 「外構」メニューから「塀」の「塀」を選びます。
- **2** 「敷地辺」が ON になっていることを確認します。
- 6 「全体高」に塀の高さ (ここでは「600」)を入 力します。
- 4 敷地をクリックします。
- 6 塀の開始位置、終了位置をクリックします。 敷地辺に沿って、塀が入力されます。

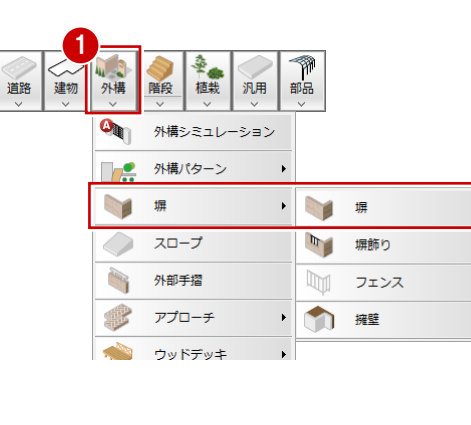

-848

Ä

運路境界路

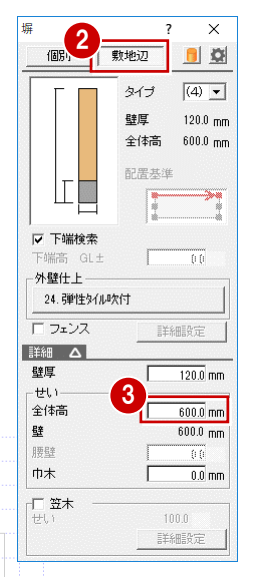

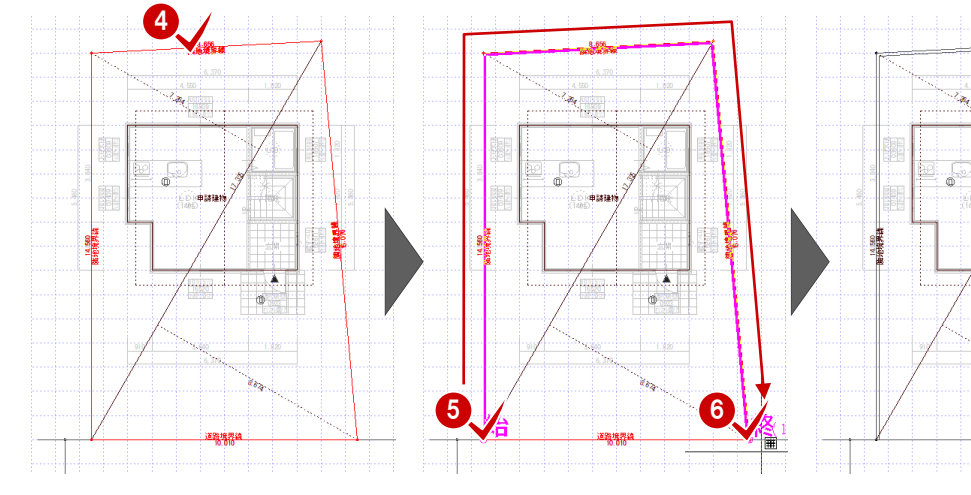

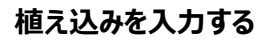

- ●「植栽」メニューから「植込」の「植込(領域)」 を選びます。
- **2**「立体表現」で「樹木」を ON にして、表現タイ プ(ここでは「アセビ」)を選びます。
- 6 「せい」に植え込みの高さ (ここでは「500」)を 入力します。
- 4 入力方法が「矩形」になっていることを確認しま す。
- 6 植え込みの範囲を指定します。

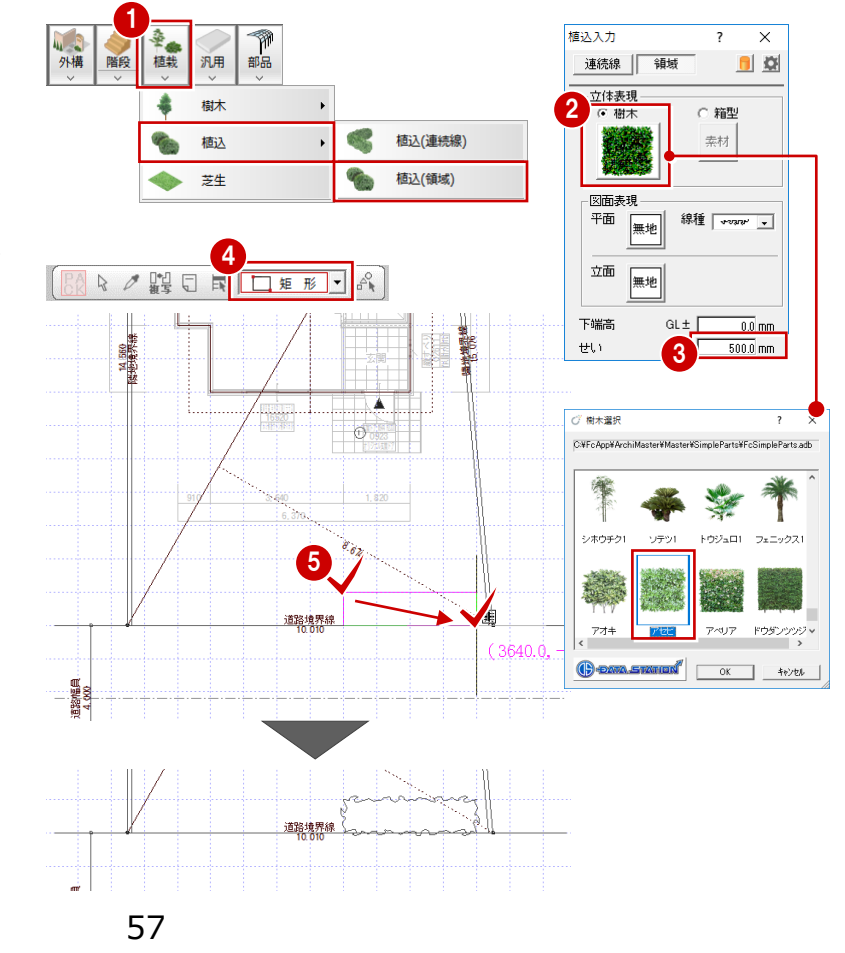

### **樹木を入力する**

- ■「植栽」メニューから「樹木」の「樹木」を選びま す。
- 2 ここでは、次の樹木を選択します。 「グループ」:落葉樹類 (中高木) 「ページ」:中高木 4 「No.63 トチノキ(高さ:3000)」
- 6 「直径」「高さ」を確認します。
- 入力方法が「1 点」になっていることを確認しま す。
- 6 樹木の入力位置をクリックします。

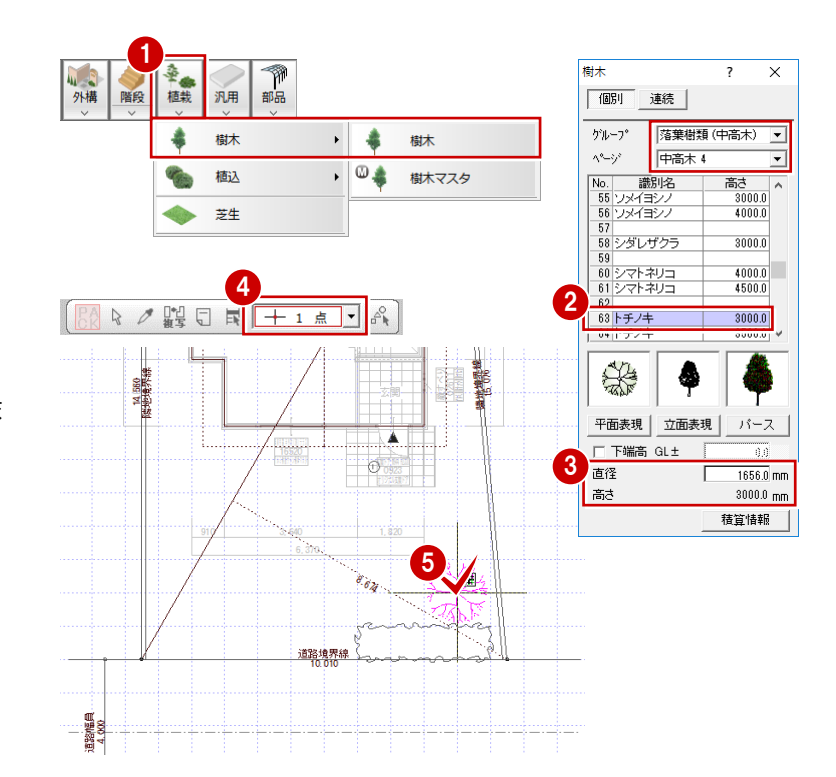

### **自動車を入力する**

- 「部品」メニューから「装飾パーツ・素材」を選び ます。
- 2 一覧から「自動車」の「コンパクトカー」をダブル クリックして選択します。

8 自動車の入力位置をクリックします。

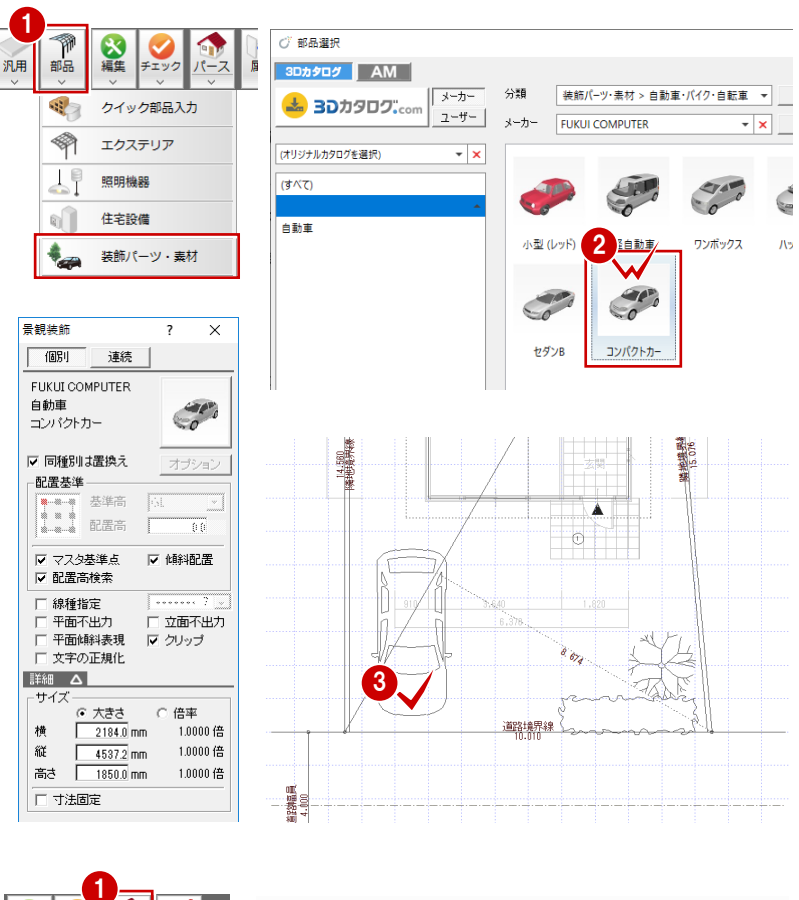

### **パースモニタを確認する**

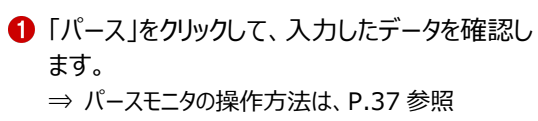

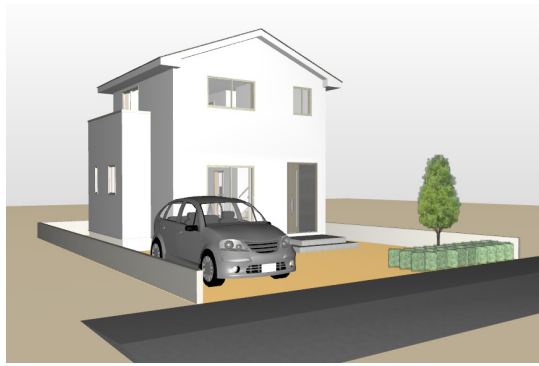

园性

大海生

### **ウォークスルーを操作する**

作成したパース内をウォーキングしながら建物内外 を確認しましょう。

- 「ウォーク」をクリックします。 ウォークスルー画面に切り替わります。
- 2 ウォークスルーを操作して、立体を確認します。 キーボードでの操作は次の通りです。 ※ キーボードの H キーを押すと、画面上にこの ヘルプが表示されます。

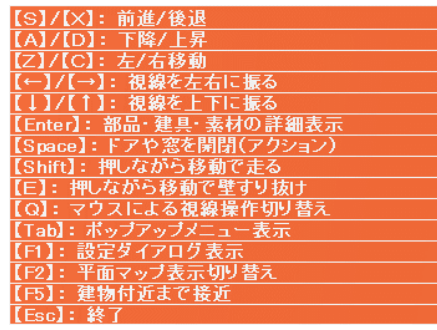

⇒ 詳しくは、ヘルプ「ウォークスルー」を参照

**❸** ウォークスルーを終了するときは、Esc キーを押 します。

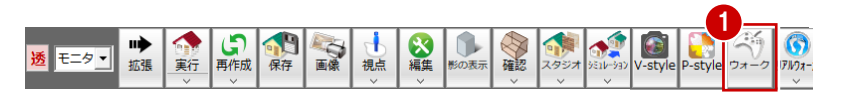

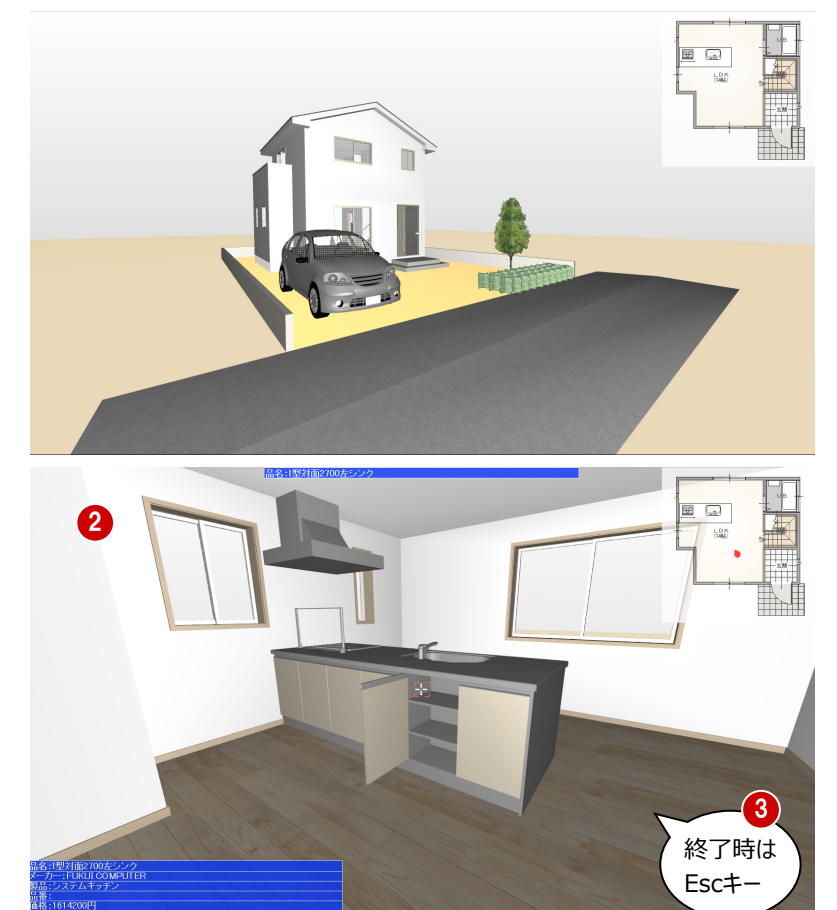

**ウォークスルーについて** ウォークスルーは、パースモニタに標準搭載されて いる機能です。専用のコントローラ、またはキーボ ードとマウスを使って、ウォーキングしながら建物 内外を確認することができます。 建具の開閉や、部品などのアニメーション再生、 カタログ表示なども可能です。

### **データを保存する**

配置図の入力が完了したので、データを保存しまし ょう。

- ■「上書き保存」をクリックします。
- 2 保存する図面を確認して「はい」をクリックしま す。

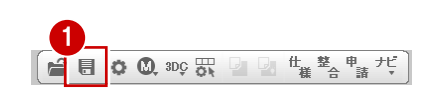

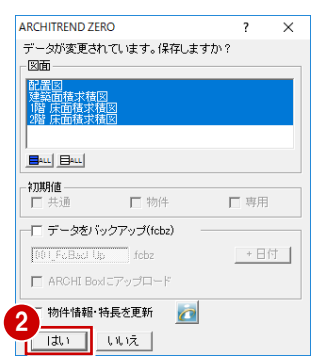

### **パースモニタデータを保存する**

- パースモニタの専用ツールバーの「保存 |をクリッ クします。
- 2 確認画面で「はい」をクリックします。

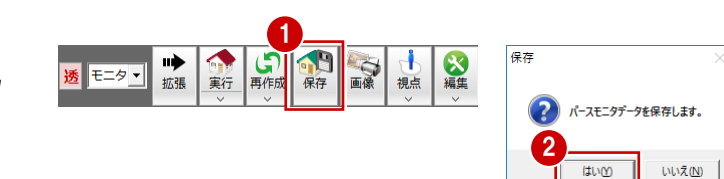

# **6 立面図**

立面図は、建物の外観を指定した方向(東西南北など)から眺めた図面です。

立面図では、平面図、屋根伏図、天井伏図、配置図をもとに、東西南北方向(1面~4面)の立面図を作成します。5面 以降は、任意の角度で作成することができます。

また、配置図(1面)の敷地境界線をもとに、斜線を描画することも可能です。

【連動元】平面図・屋根伏図・天井伏図・配置図 【連動先】P-style

### **6-1 立面図の作成**

南、北、東、西面の立面図を一括作成しましょう。

### **立面図を 4 面自動立上する**

- パースモニタのツールバーから「他の処理図面を 開く」をクリックします。
- 2 「処理選択」ダイアログから「立面図」をダブルク リックします。
- 6 「図面選択 |ダイアログの「4面自動立上 |をクリ ックします。
- 4 確認画面で「OK」をクリックします。 立面図4面が開いて、自動立上が開始されま す。

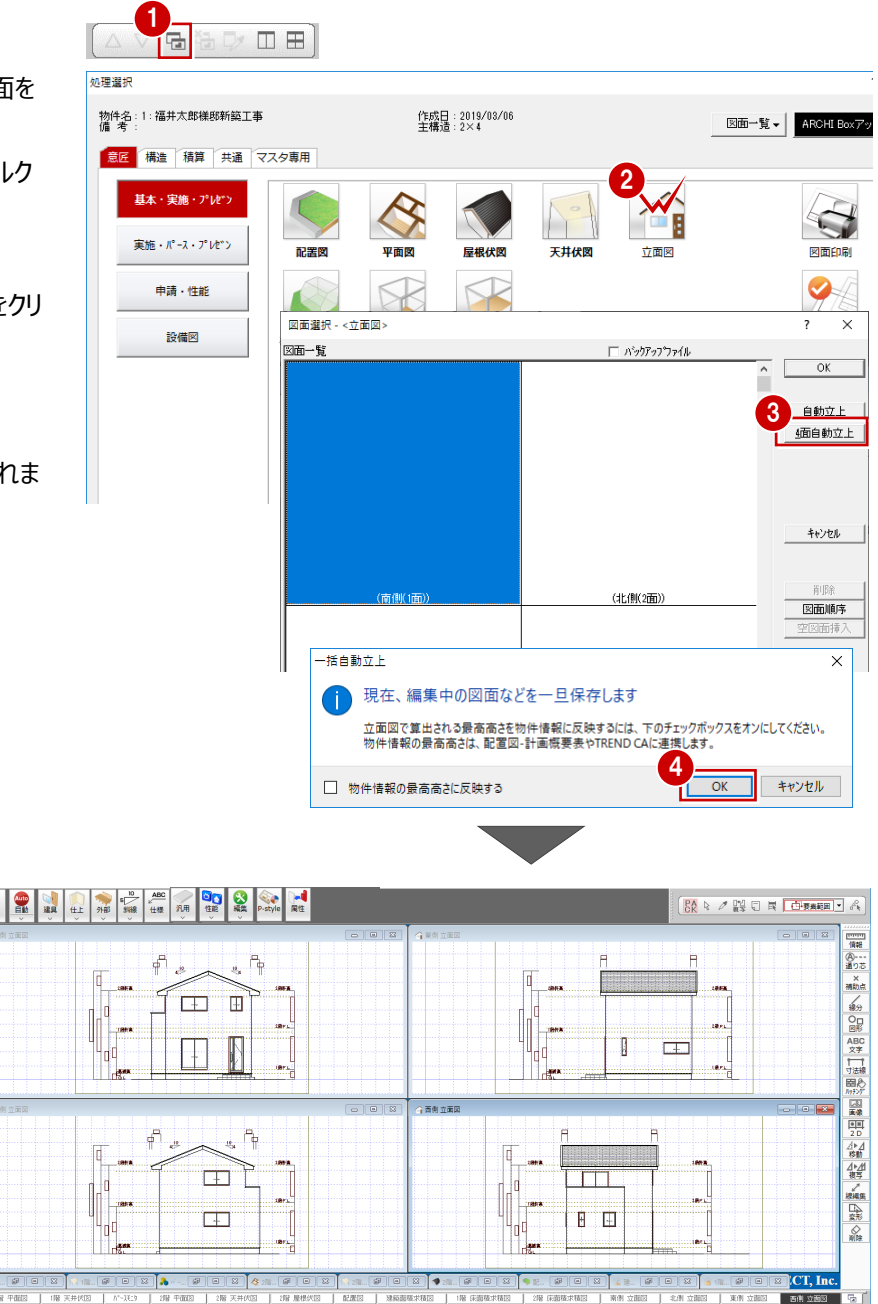

10 00 × 9100 × 9100 1/100 9000

### **データを保存する**

- ■「上書き保存」をクリックします。
- 2 保存する図面を確認して「はい」をクリックしま す。

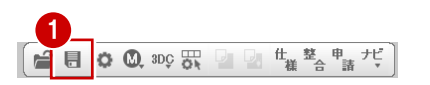

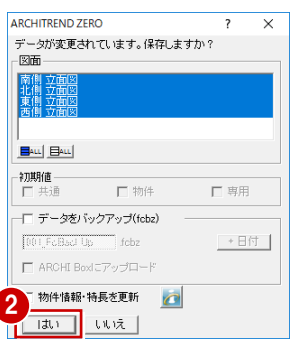

### **寸法線や屋根勾配の自動作成について**

「専用初期設定:寸法線等」の「高さ寸法を描画する」 「軒先・けらばの出寸法を描画する」「屋根勾配を描画す る」をあらかじめONに設定しておくと、立面図の自動作成 時に寸法線や屋根勾配も描画されます。

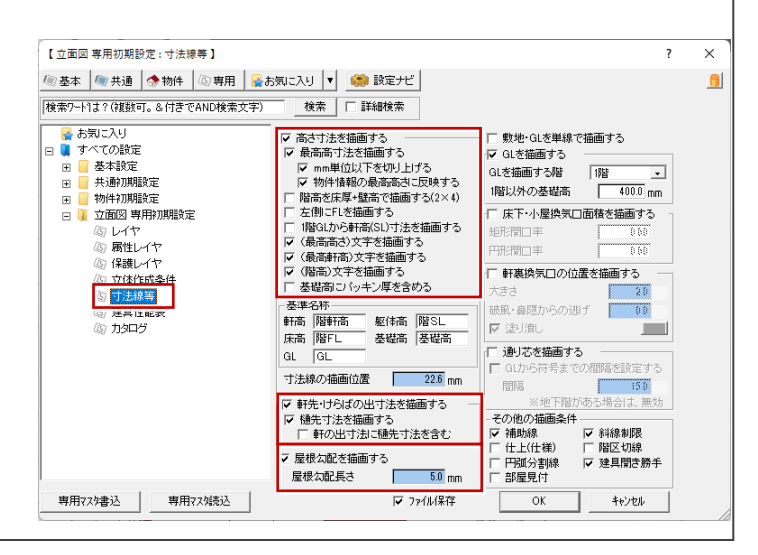

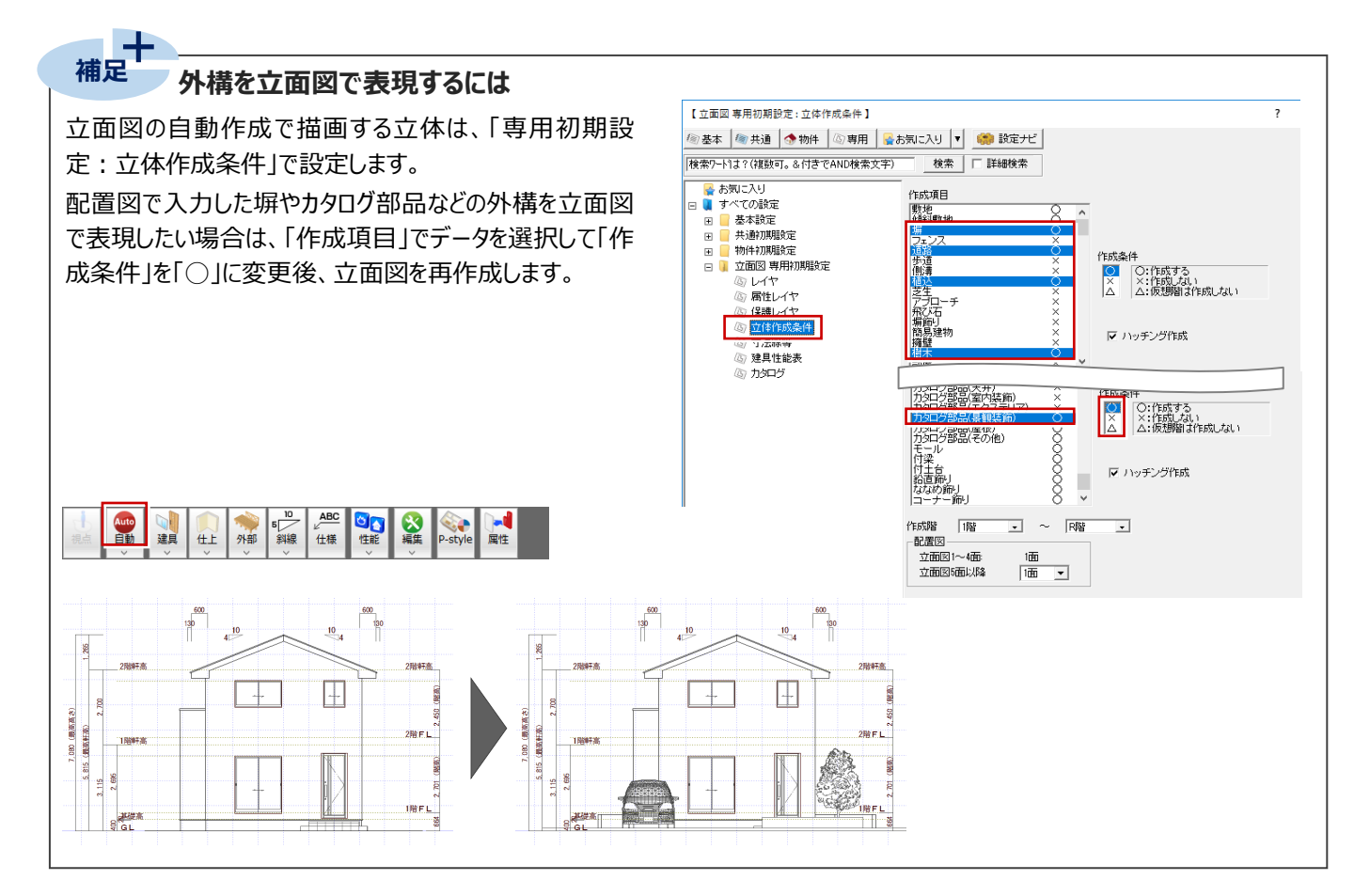

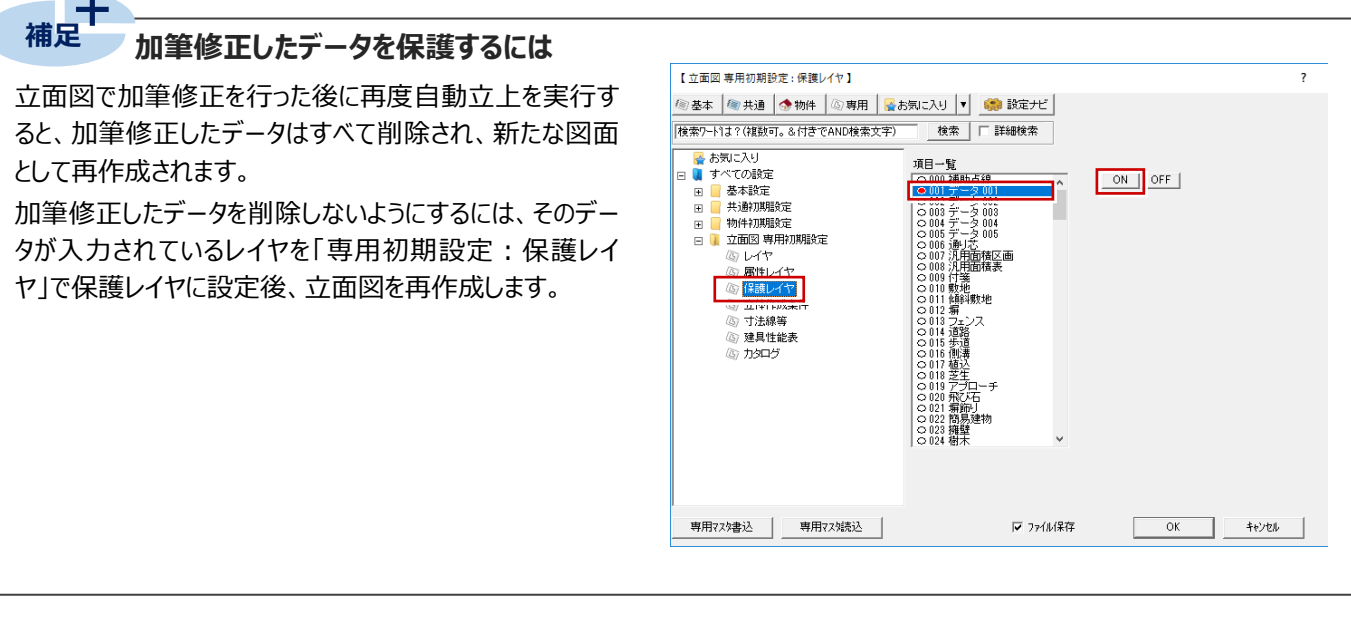

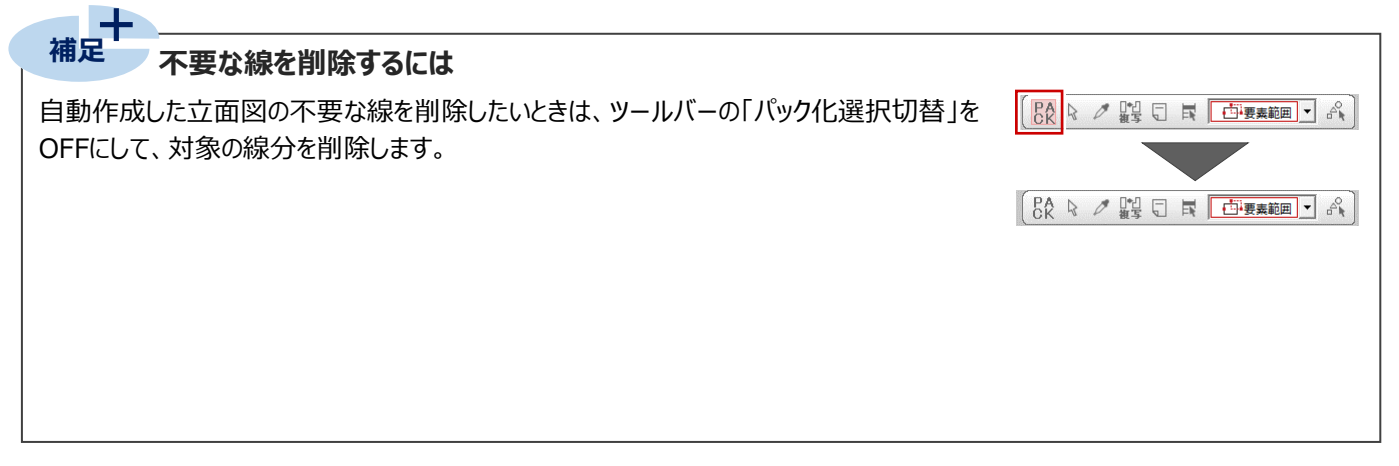

### **同一種類の部品種別で、描画させるもの、描画させないものを設定するには** ——<br>補足

確認申請図書用の立面図では、「庇部品(エクステリア)は描画が必要だが、門扉部(エクステリア)は描画が不要」という ケースがあります。そのような時は、平面図や配置図の部品属性で描画しない部品に対して「立面不出力」チェックをONにして 立面図を作成します。

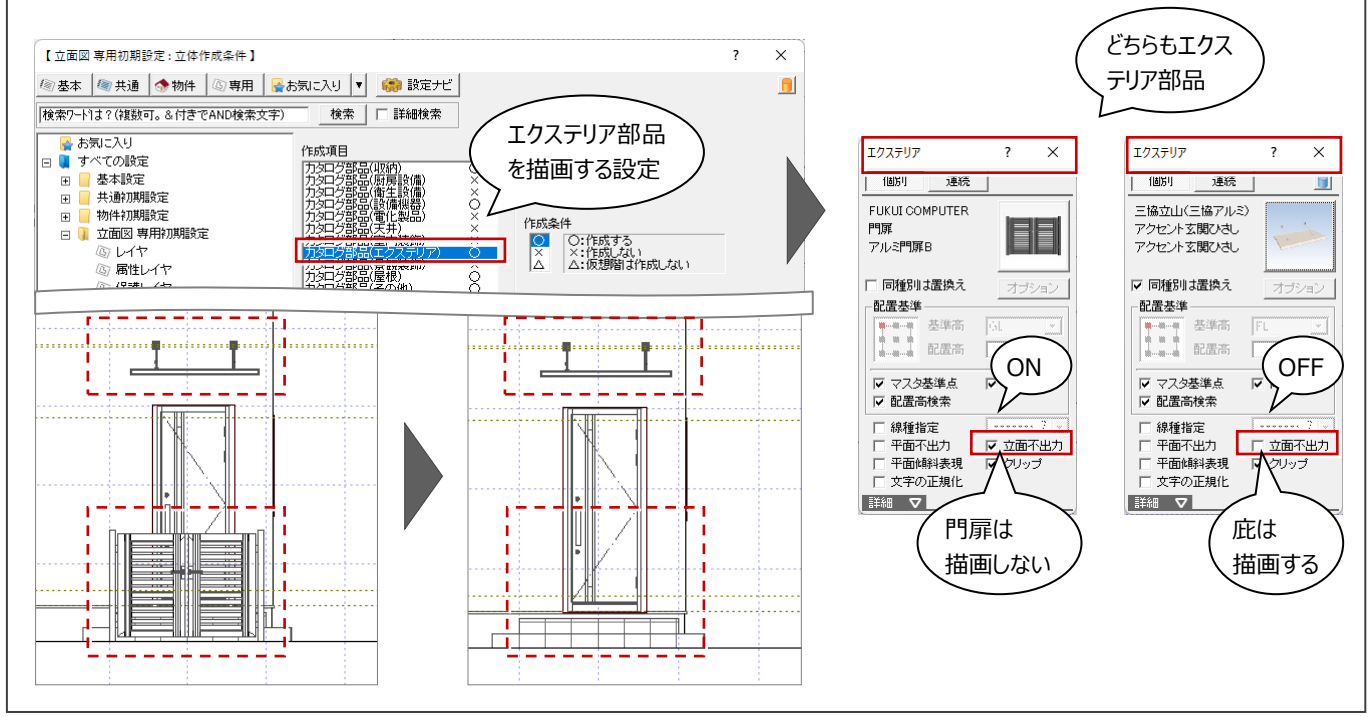

## **7 図面印刷**

図面印刷では、用紙に図枠と図面を配置して印刷します。図面をPDFやJw\_cadデータなどに変換することも可能です。

## **7-1 会社情報の設定**

図面枠を配置したときに、会社名や住所、電話番号などが連動するように、あらかじめ設定しておきましょう。

### **図面印刷を開く**

- 1 立面図のツールバーから「図面印刷オープン」を クリックします。
- ※ 「処理選択」ダイアログから「図面印刷」をダブル クリックしても構いません。

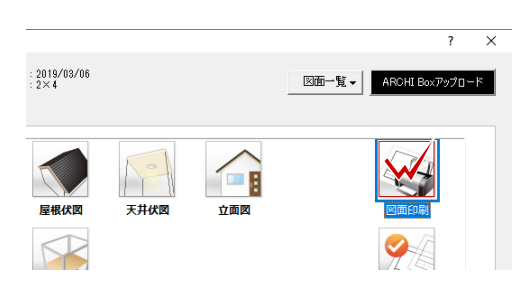

■「図面選択」ダイアログの「1面」をダブルクリック します。 1面 図面印刷のウィンドウが開きます。

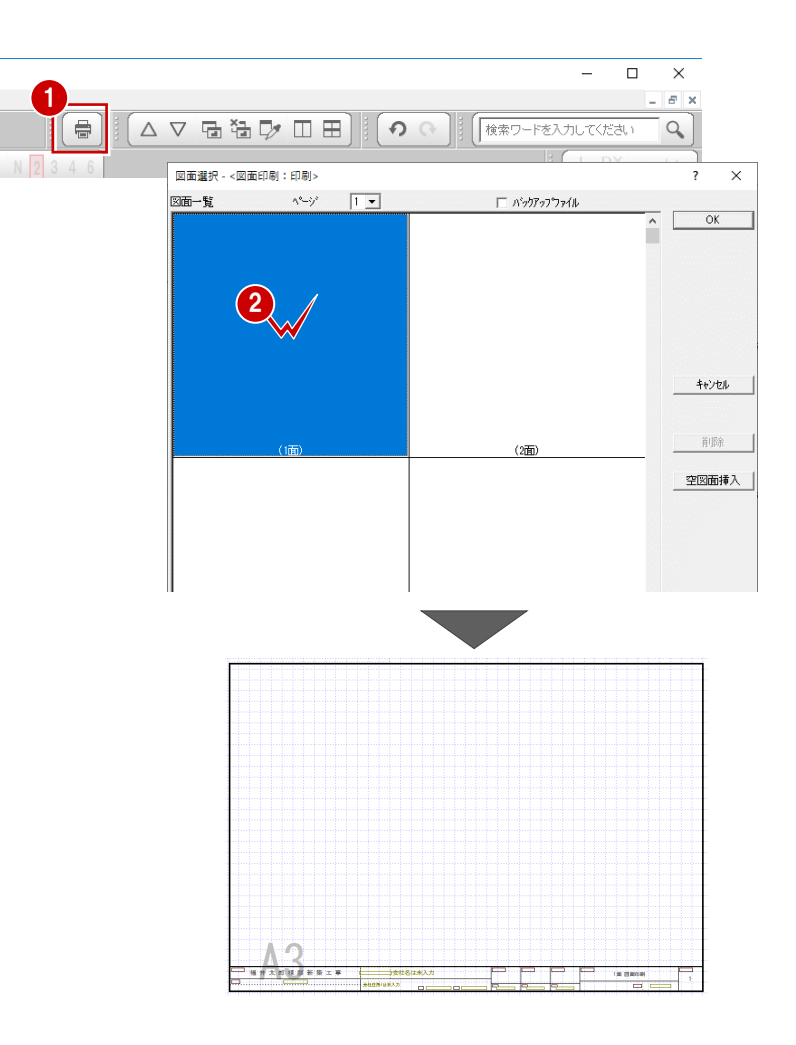

他のウィンドウを閉じておきましょう。 ARCHITREND ZERC  $\times$ データが変更されています。保存しますか?<br>- 図面 **AV** 6 「1面 図面印刷」ウィンドウを開いた状態で、  $\Box \Xi$ **Real** 「他のウィンドウを閉じる」をクリックします。 4 確認画面で「はい」をクリックします。 **Bull** Bull 初期值 「1 面 図面印刷」ウィンドウ以外の図面がすべ 口物件 口事用 -<br>- データをバックアップ(fcbz) て閉じられます。**FOUFLBACHE** fobz +日付 |  $\Box$  ARCHER over  $79.70 - 8$ 「物件情報・特長を更新 <mark>△</mark> 4 はい いえ キャンセル - 1面 図面印刷:印刷 - 【<mark>石</mark>】

> 選択(要素):要素を選択してください。 《CTRL》 追加or解除 《ダブルクリック》

### **会社情報を設定する**

- 「設定」をクリックします。
- 2 「基本設定」をクリックします。
- 8 ツリーから「会社情報」を選びます。
- 会社名や住所、電話番号、ロゴなどを設定し て、「OK」をクリックします。

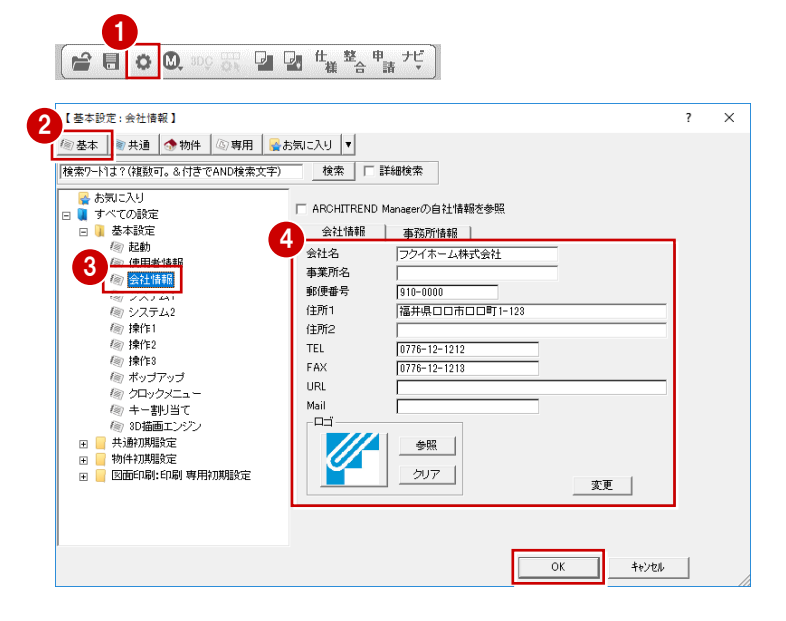

### **図枠項目を再描画する**

設定した会社名や住所、電話番号などを図面枠 に反映させましょう。

- ●「再描画」メニューから「図枠項目再描画」を選 びます。
- 2 右図のように、更新する図枠項目を選びます。 図面枠に会社名や住所などが描画されます。

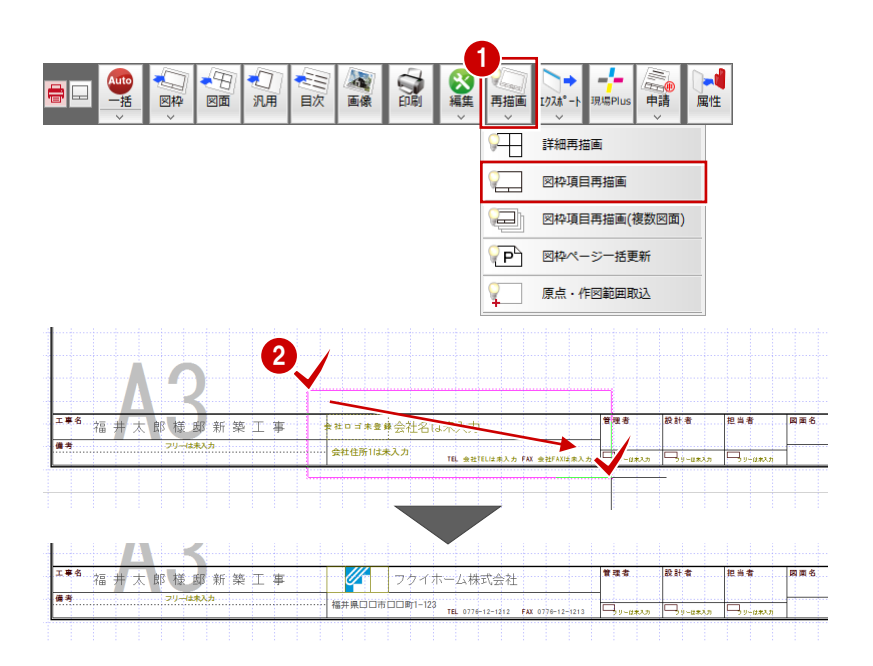

### **7-2 図面の配置**

1面目に1階、2階の平面図と2階の屋根伏図、2面目に立面図4面、3面目に配置図を配置しましょう。

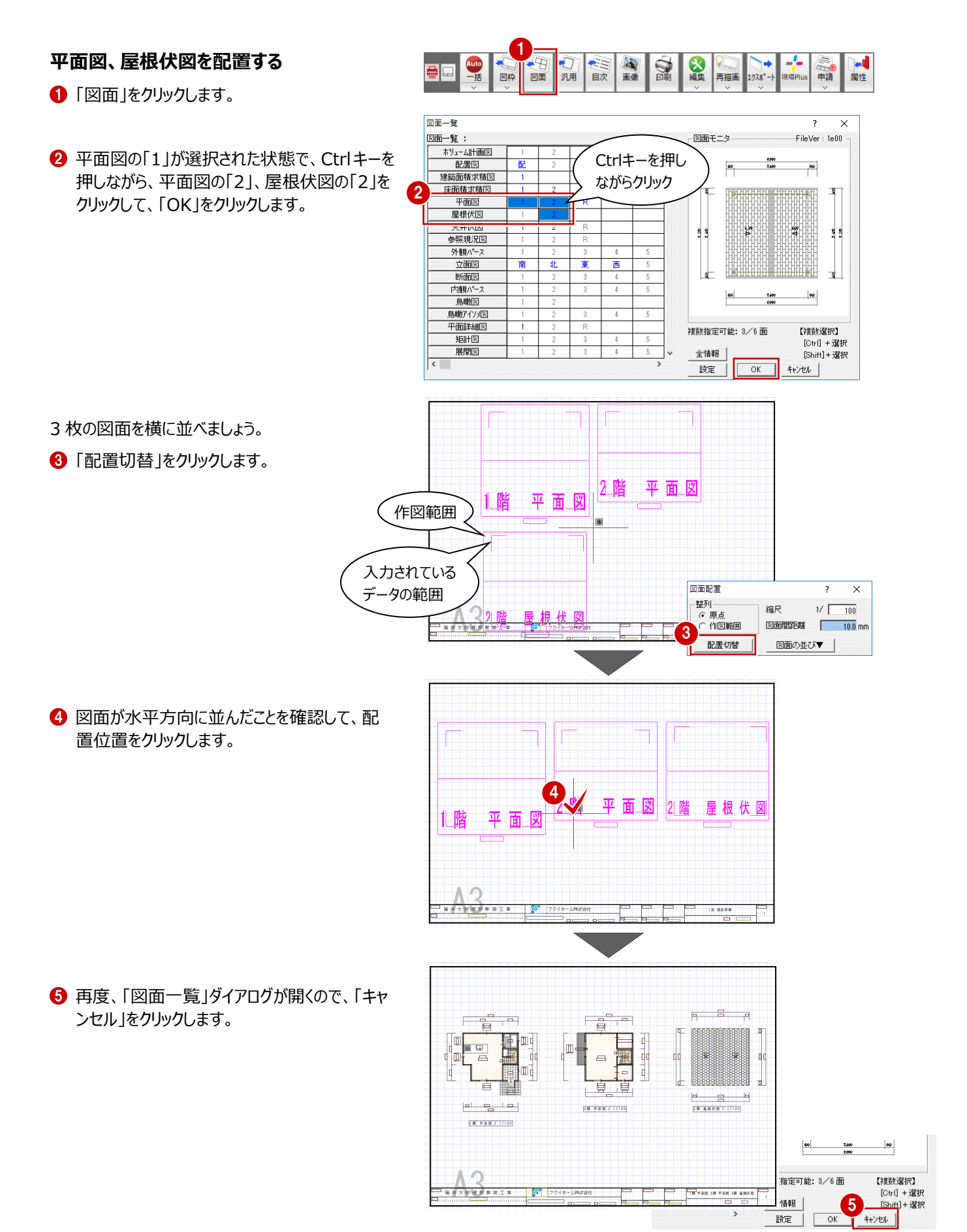

### **立面図を配置する**

- ●「上図面へ」をクリックして、2面目を開きます。
- 2 「図面」をクリックします。
- **❸ 立面図の「南」をクリックし、Shift キーを押しな** がら、立面図の「西」をクリックして、「OK」をクリ ックします。
- 4 図面の配置位置をクリックします。
- 6 「図面一覧」ダイアログを「キャンセル」で閉じま す。

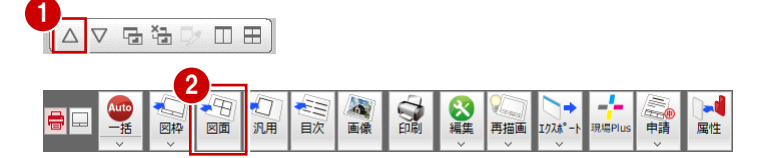

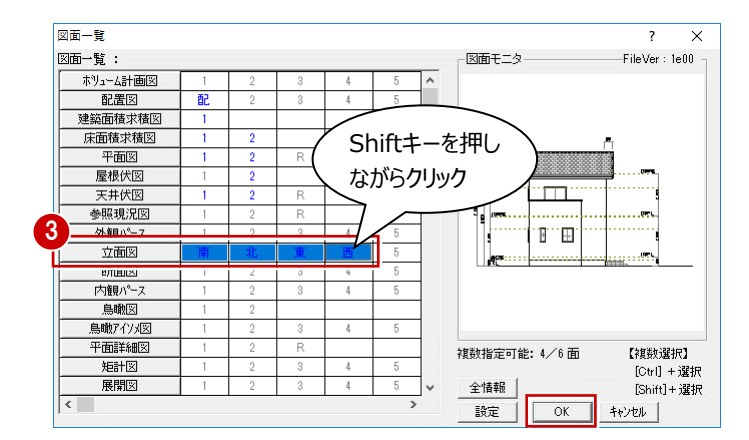

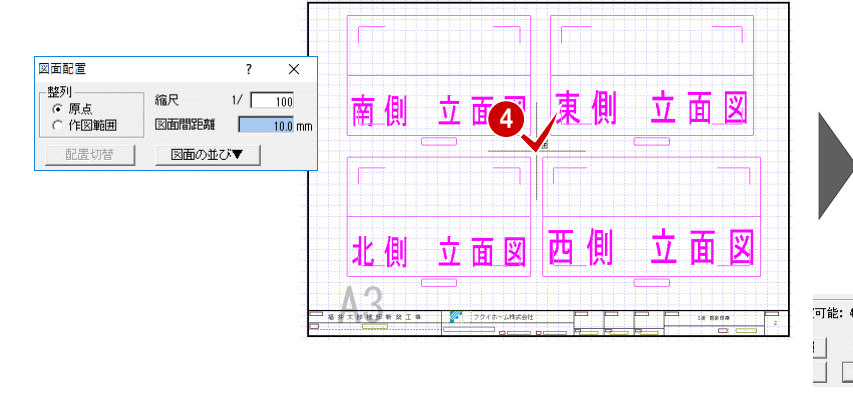

1

 $\Delta$ 

▽ 届 海

外観パース 

内観パー 鳥瞰図 鳥瞰アイソメ医 平面詳細図

矩計図

展開図

 $\Box \equiv$ 

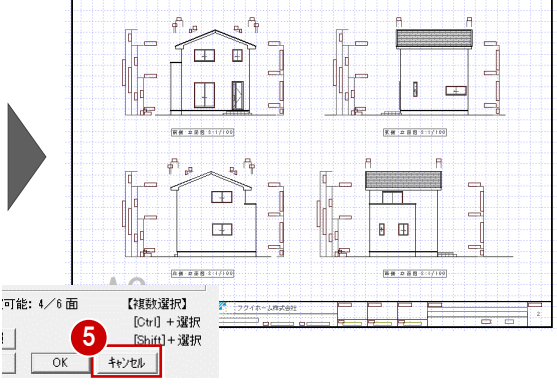

### **配置図を配置する**

図面配置

整列

。<br>C 作図範囲<br>C 作図範囲

配置切替 |

- ●「上図面へ」をクリックして、3面目を開きます。
- 2 「図面」をクリックします。
- 6 配置図の「配」 (1面目) をクリックして、 「OK」をクリックします。
- 4 図面の配置位置をクリックします。
- 6 「図面一覧」ダイアログを「キャンセル」で閉じま す。

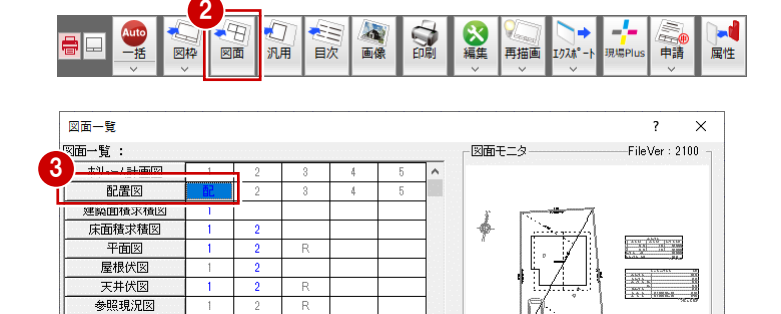

 $\overline{\bullet}$ 

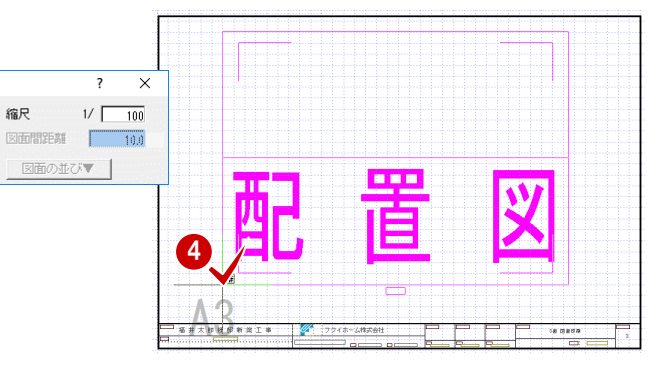

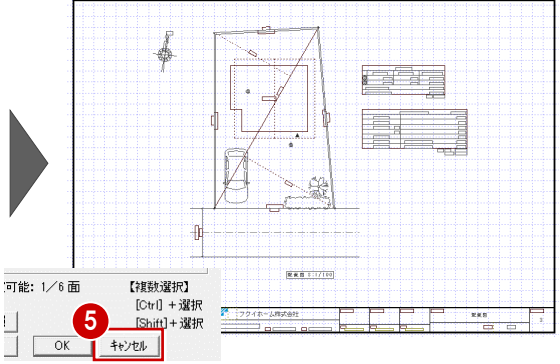

 $\overline{\alpha}$ 

|<br>複数指定可能: 1/6面

全情報 読定

【視数選択】

キャンセル

[Ctrl] + 選択<br>[Shift]+ 選択

### **データを保存する**

- ●「上書き保存」をクリックします。
- 2 保存する図面を確認して「はい」をクリックしま す。

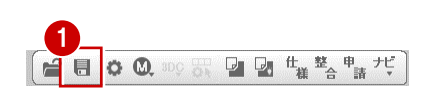

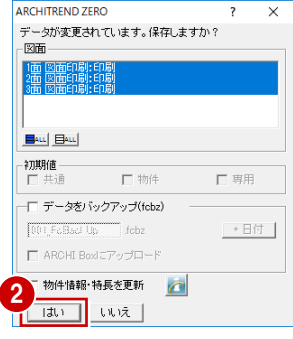

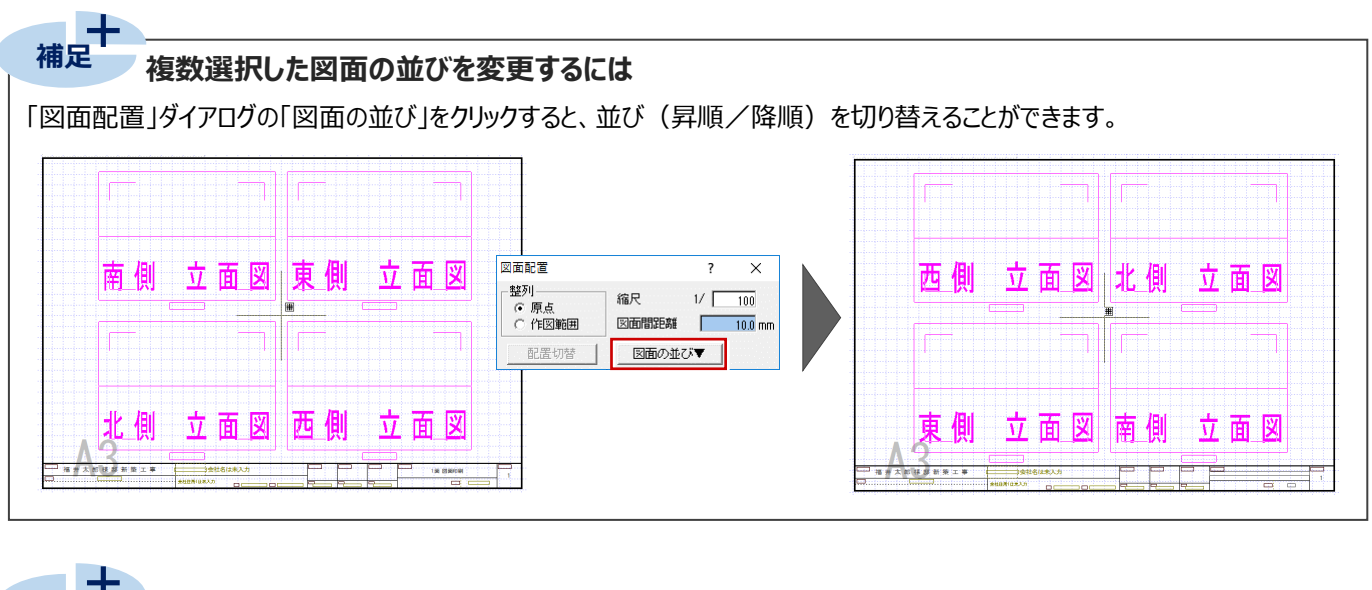

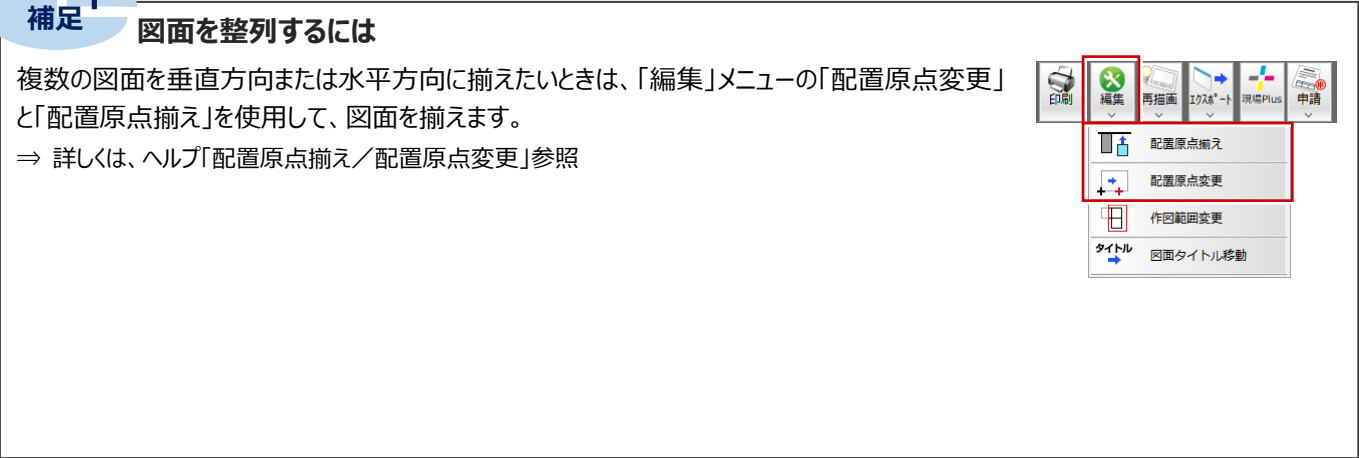

### **7-3 図面の印刷**

図面のレイアウトができたら、プリンタで印刷しましょう。

- ●「印刷」をクリックします。
- 2 図面の更新日を確認して、「継続」をクリックし ます。

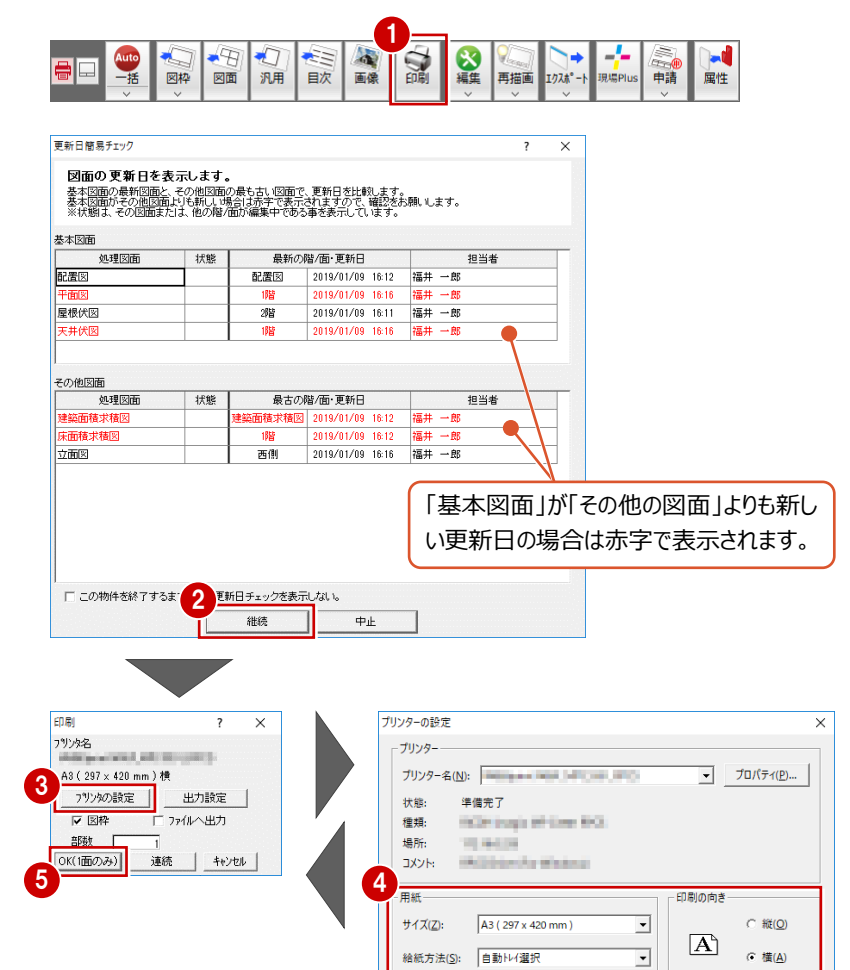

ネットワーク(<u>W)...</u>

Г

 $\overline{OK}$ 

キャンセル

- 6 「プリンタの設定」をクリックします。
- ← 使用するプリンタや用紙サイズ、用紙の向きを 設定して、「OK」をクリックします。 ここでは、サイズを「A3」、印刷の向きを「横」に 設定しています。
- $\bigoplus$  「印刷」ダイアログの「OK(1面のみ)」をクリッ クすると、印刷が始まります。
- ※ 複数の図面をまとめて印刷するときは、「連続」 をクリックして、「図面一覧」で図面を複数選択 します。

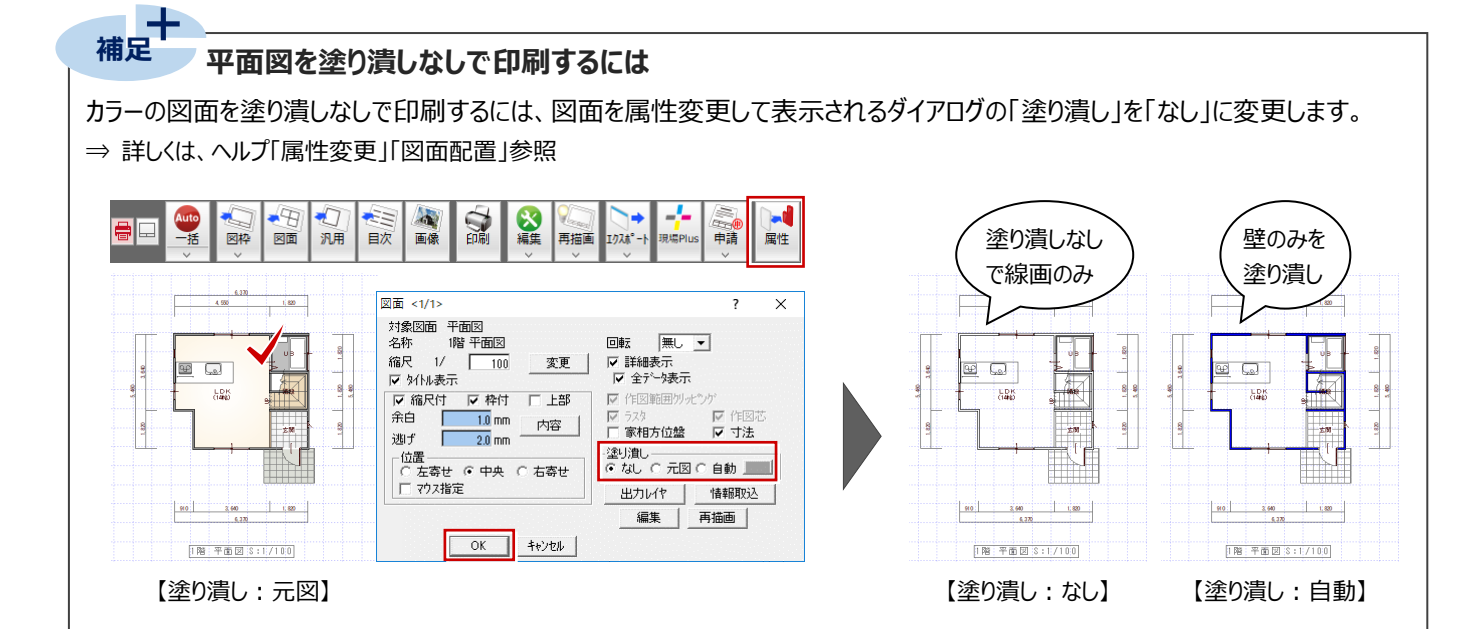
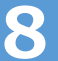

# **8 物件変更と ZERO の終了**

# **8-1 物件の変更**

作業中の物件を閉じて、別の物件を開く方法を確認しておきましょう。

### **他の物件を開く**

- 「物件変更」をクリックします。
- 2「物件選択」ダイアログで、変更する物件をダブ ルクリックして開きます。

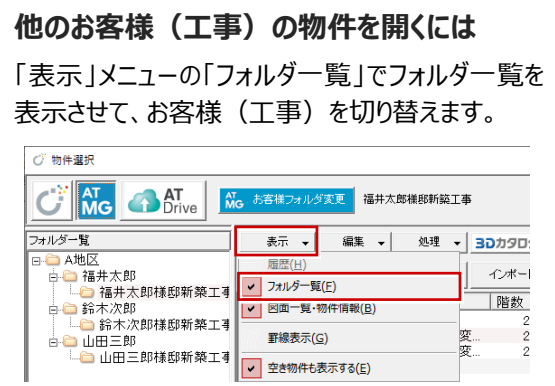

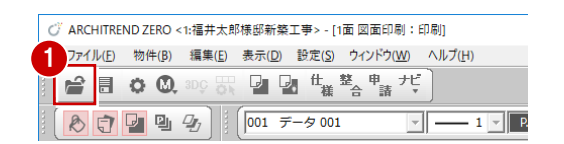

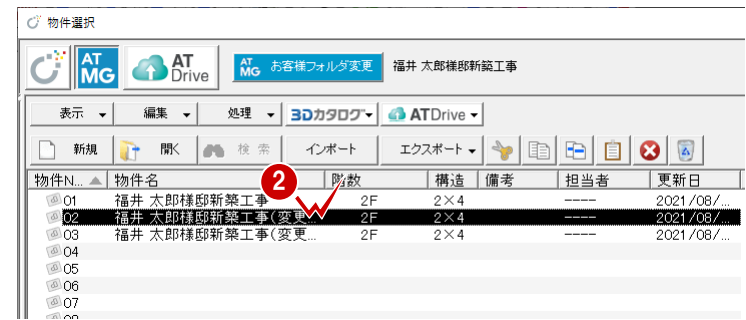

#### **他のデータフォルダの物件を開く**

- 「物件選択」ダイアログの「お客様フォルダ変更」 をクリックします。
- 2 マネージャーのお客様・工事一覧で「フォルダー 覧」を切り替えます。
- 6 工事をダブルクリックします。

4 物件をダブルクリックして開きます。

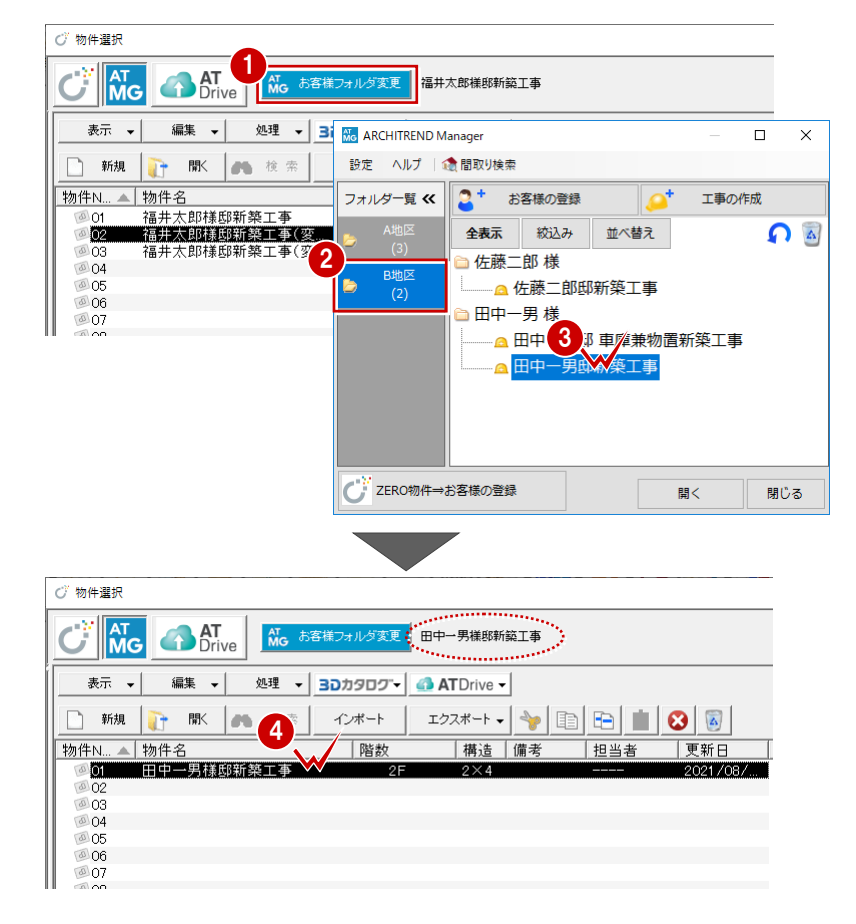

# **8-2 「物件選択」ダイアログの機能**

「物件選択」ダイアログでは、物件の作成・削除・移動・複写のほか、物件情報の変更、物件圧縮ファイルへのエクスポートなど を行うことができます。

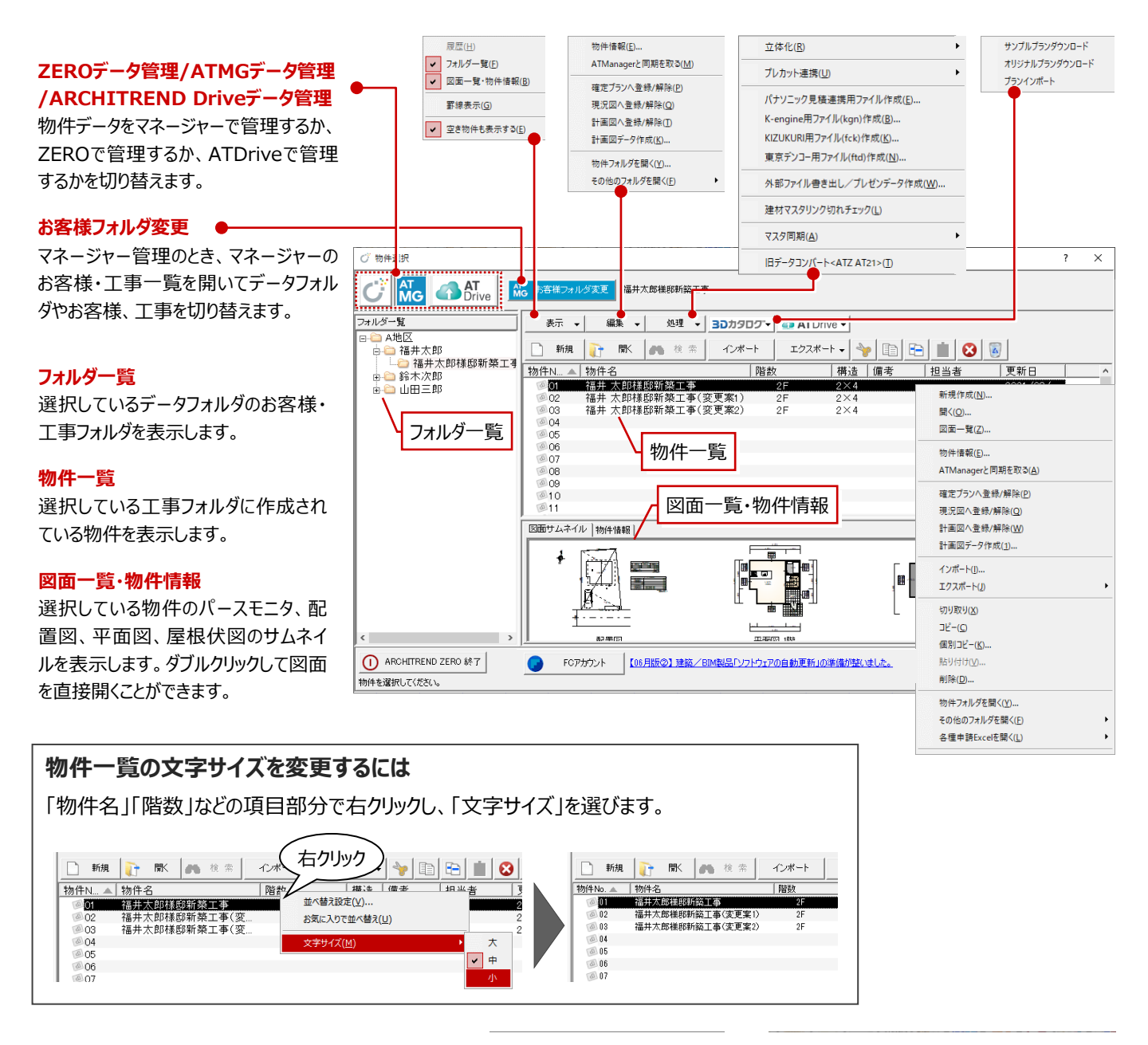

#### **物件情報を変更する**

- 1 物件を選びます。
- 2 「編集 | メニューから「物件情報 | を選びます。
- 物件名や物件 No などの内容を変更して、 「OK」をクリックします。

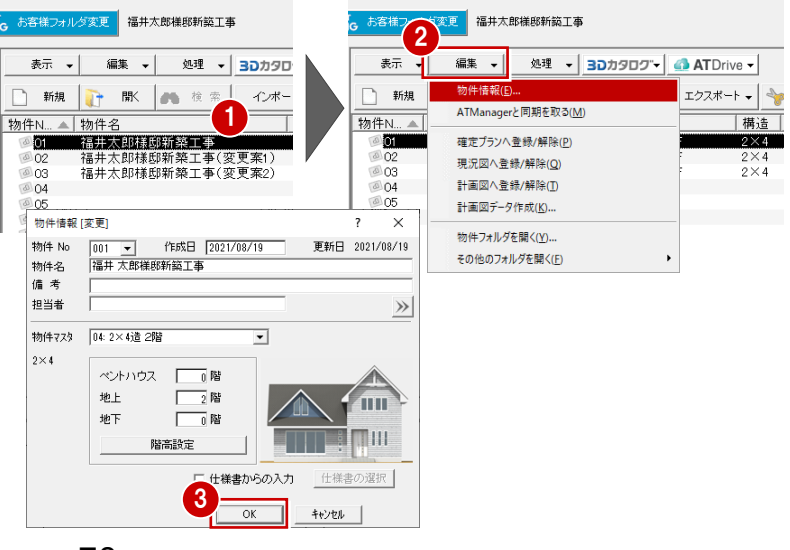

## **物件データをコピーする**

**1 物件を選びます。** 

「コピー」をクリックします。

- 8 空き物件を選びます。
- 4 「貼り付け」をクリックします。
- 6 確認画面で「はい」をクリックします。

**物件データを移動するには**

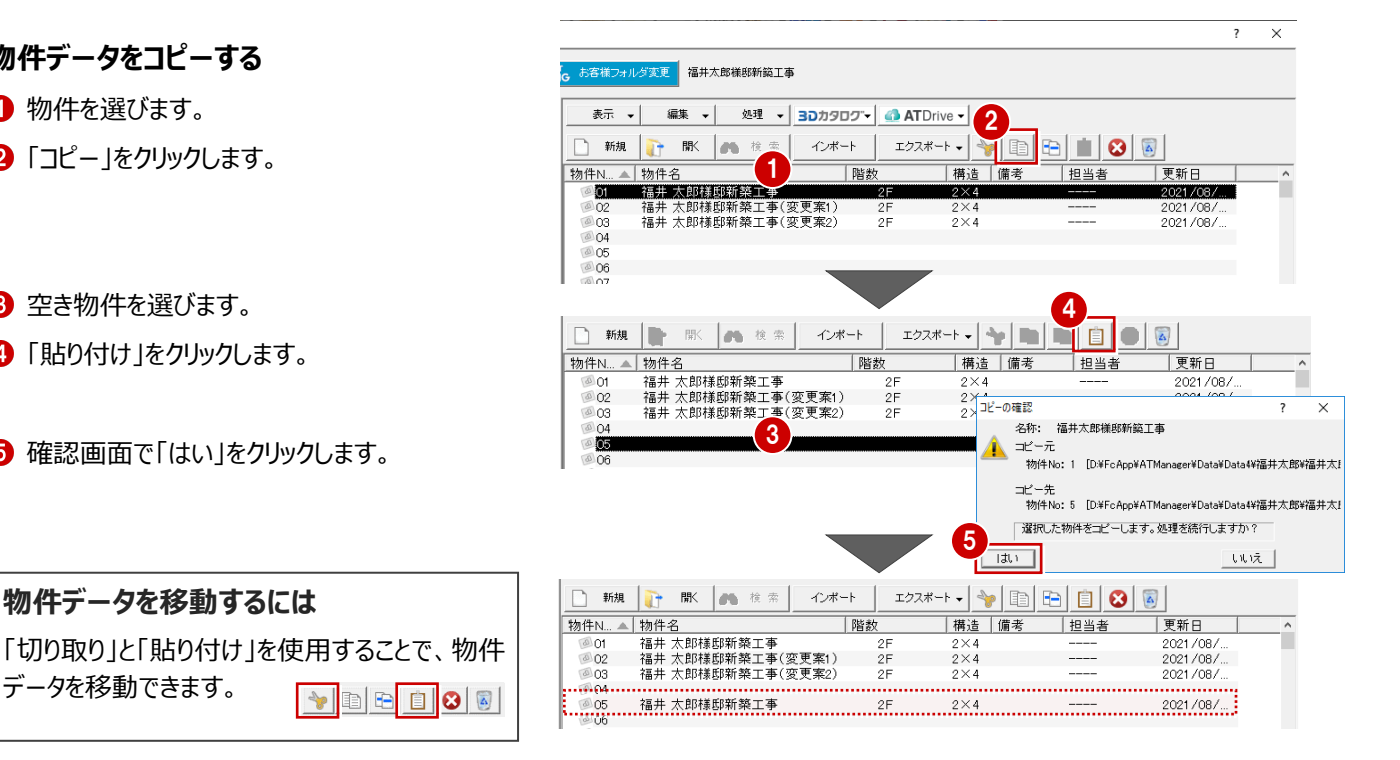

## **物件データを削除する**

データを移動できます。

まず、ごみ箱が有効になっているかを確認します。

- 「ごみ箱」をクリックします。
- ■「ごみ箱」ダイアログの「設定」をクリックします。
- 6 「ごみ箱の設定 |ダイアログの「ごみ箱を使用す る」が ON になっていることを確認して、「OK」を クリックします。
- △「ごみ箱」ダイアログの「閉じる」をクリックします。

物件データを削除します。

- 6 物件を選びます。
- 6 「削除」をクリックします。
- 確認画面で「はい」をクリックします。 選択した物件がごみ箱に移動します。
- 6 「ごみ箱」をクリックすると、ごみ箱に移動したデ ータを確認できます。 ごみ箱から削除するまでは、物件を元に戻すこ とができます。
- ●「閉じる」をクリックします。

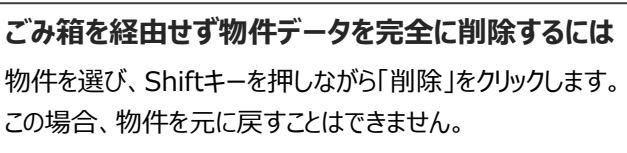

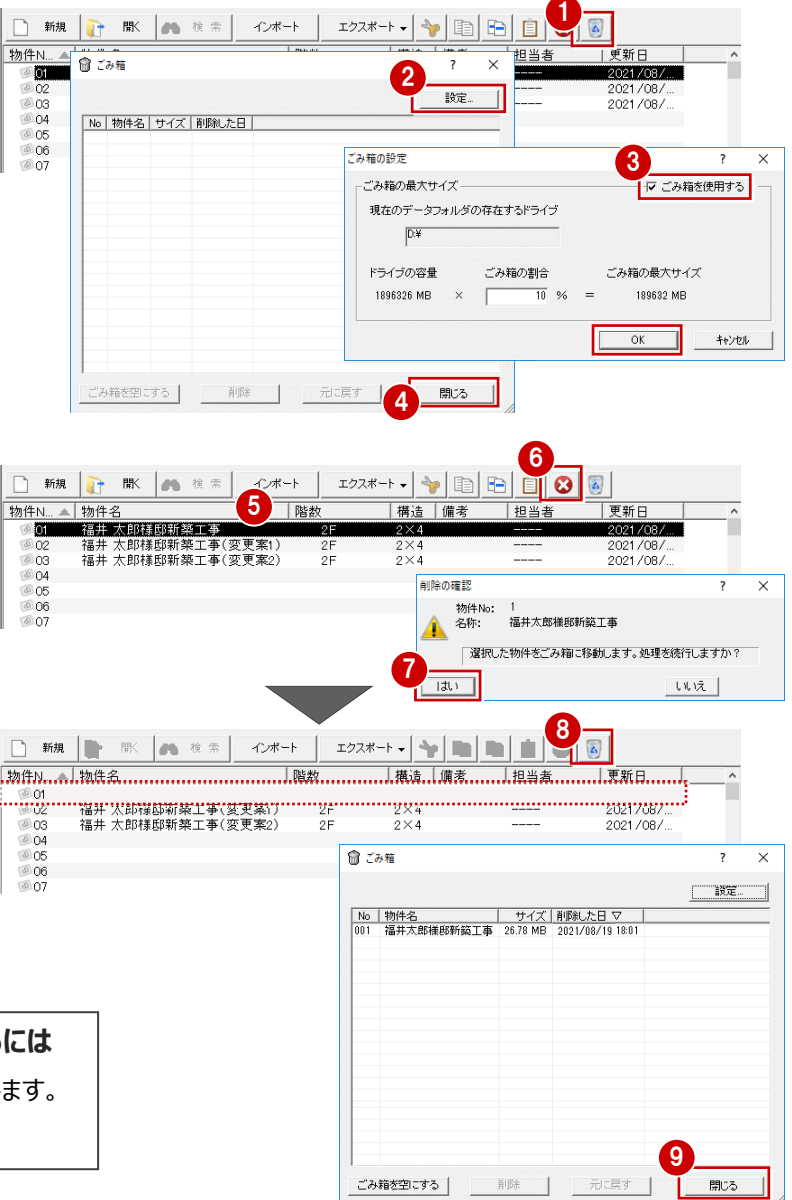

# **物件データをエクスポートする**

物件データを受け渡しする場合は、物件圧縮ファイ ル (fcbz) という形式にエクスポートします。

- 1 物件を選びます。
- ●「エクスポート」メニューから「物件圧縮ファイル (fcbz)」を選びます。
- 6 素材などのマスタを出力するときは、「エクスポー ト」ダイアログの「マスタ出力」を ON にします。
- △「全図面」をクリックします。
- ※ 「図面選択」「性能評価申請図面」を選択した 場合は、「図面一覧」ダイアログでエクスポート する図面を選択します。
- 「エクスポートするファイルの選択」ダイアログで、 ファイルの保存場所とファイル名を設定して、 「保存」をクリックします。

6 「物件圧縮ファイル 出力マスタ確認」ダイアログ で、出力するマスタを ON にして、「チェック ON のマスタを出力します」をクリックします。 エクスポートが開始されます。

**? 完了の確認画面で「OK」をクリックします。** 

**複数物件を一度にエクスポートするには** 物件を複数選択してから、「エクスポート」メニュー の「物件圧縮ファイル(fcbz)」を選びます。 ただし、このとき、選択した物件の全図面がエクス

ポート対象となります。

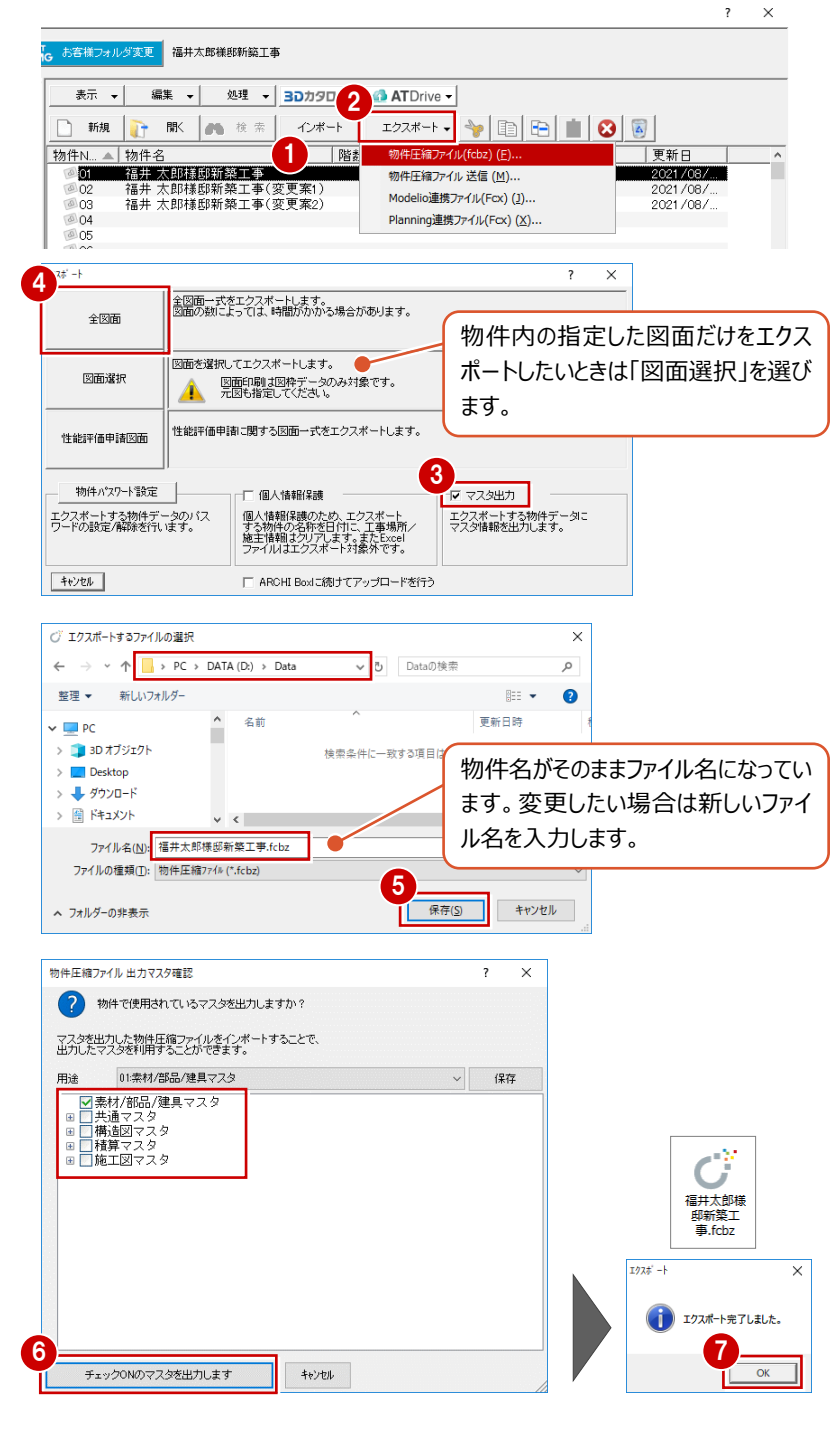

#### **マスタデータの出力について**

マスタデータも出力するとファイルサイズは大きくなりますが、マスタも同時に 出力することをお勧めします。ファイルを受け取る側に同じマスタが存在し ない場合、受け取り側で属性変更やパースモニタの再作成を行うとエラー が表示されてしまうためです。

なお、マスタ込みのファイルをインポートする際は、取り込むマスタを選択で きます。

# **物件データをインポートする**

物件圧縮ファイル(fcbz)を取り込みます。

● 空き物件を選びます。

■「インポート」をクリックします。

6 「インポートするファイルの選択 |ダイアログで、フ ァイルの保存場所を設定して、物件圧縮ファイ ル (\*.fcbz) をダブルクリックします。

4 確認画面で「はい」をクリックします。 インポート処理が始まります。

6 指定したファイルにマスタデータが保存されてい る場合は、「物件圧縮ファイル マスタ取り込み 確認 ダイアログが表示されます。 取り込むマスタを ON にして、「チェック ON のマ スタを取り込みます」をクリックします。

- 6 続けて、「インポートオプション |ダイアログが開く ので、「更新フラグに従う」が選択されていること を確認して、「OK」をクリックします。
	- 処理が完了すると、取り込まれた物件データが 一覧に登録されます。

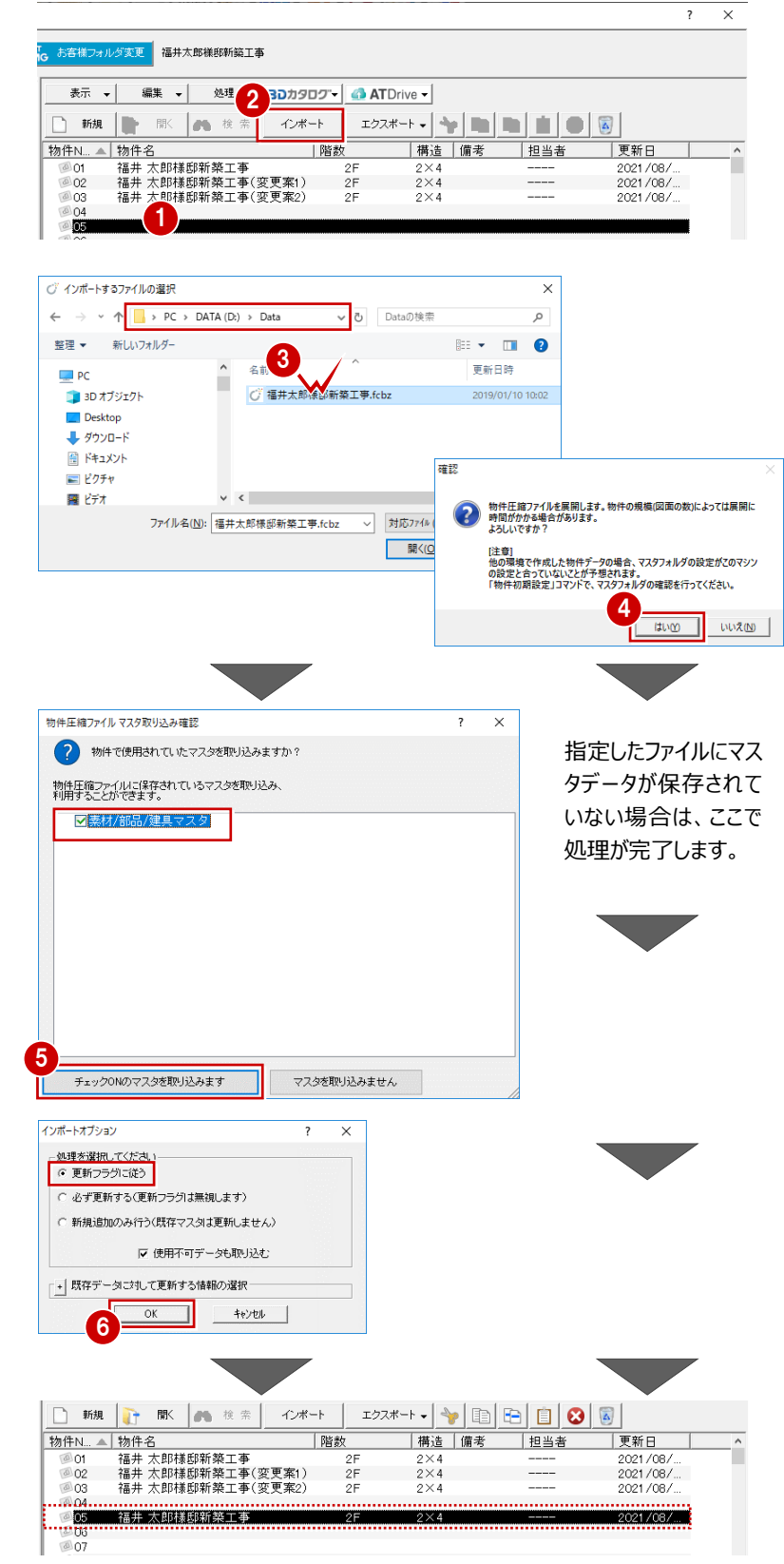

#### **共通マスタが保存されている場合は**

共通マスタが保存されている物件データをインポートすると、 「物件初期設定:マスタ環境 - 共通マスタフォルダ」には物 件保存マスタ (物件フォルダ¥物件保存マスタ)のフォルダが 設定されます。

利用するマスタをシステムマスタに戻したい場合は、「変更」を クリックして切り替えます。

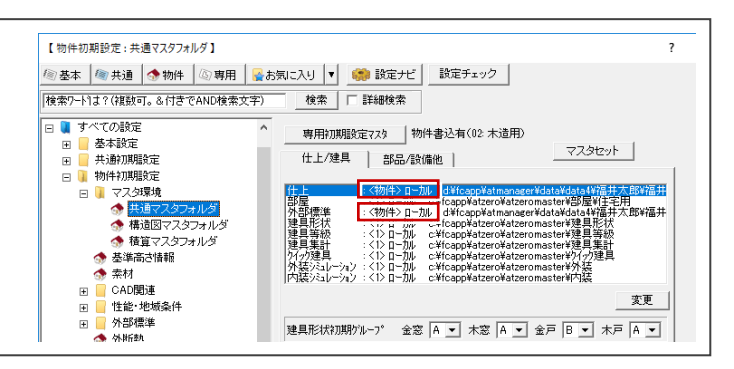

作業が終わったら、ZEROを終了しましょう。ZEROを終了後、マネージャーを終了します。

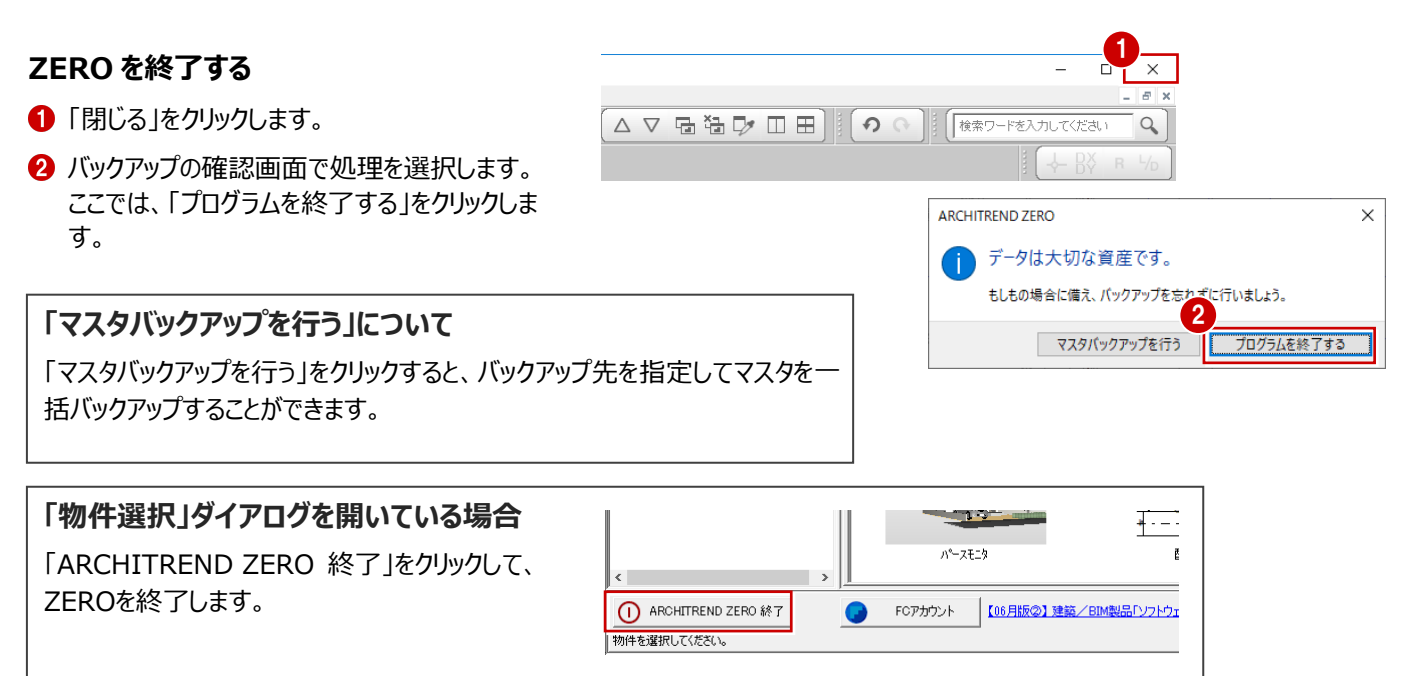

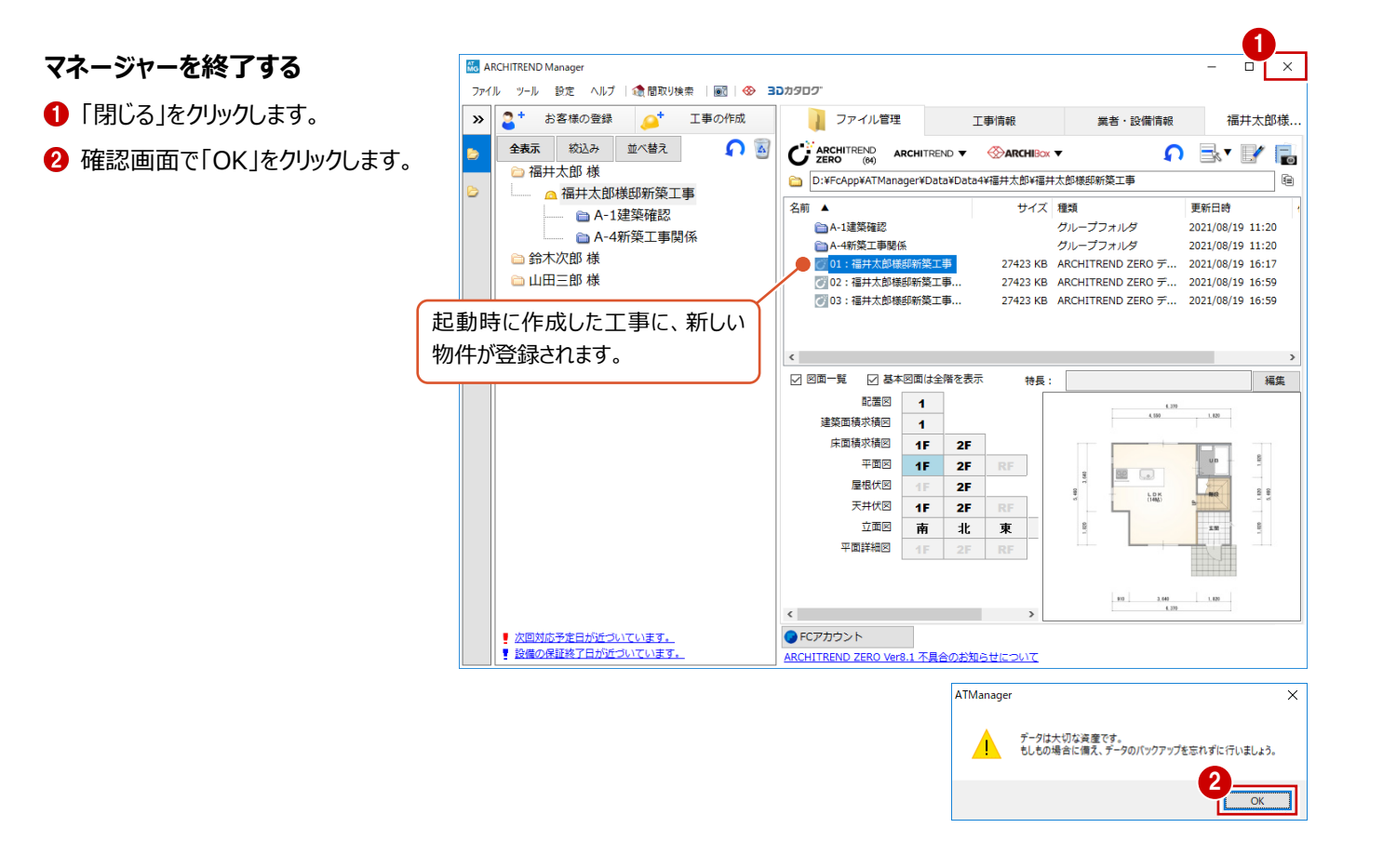